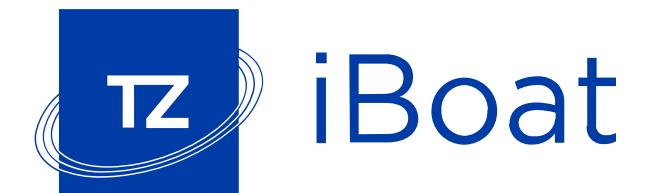

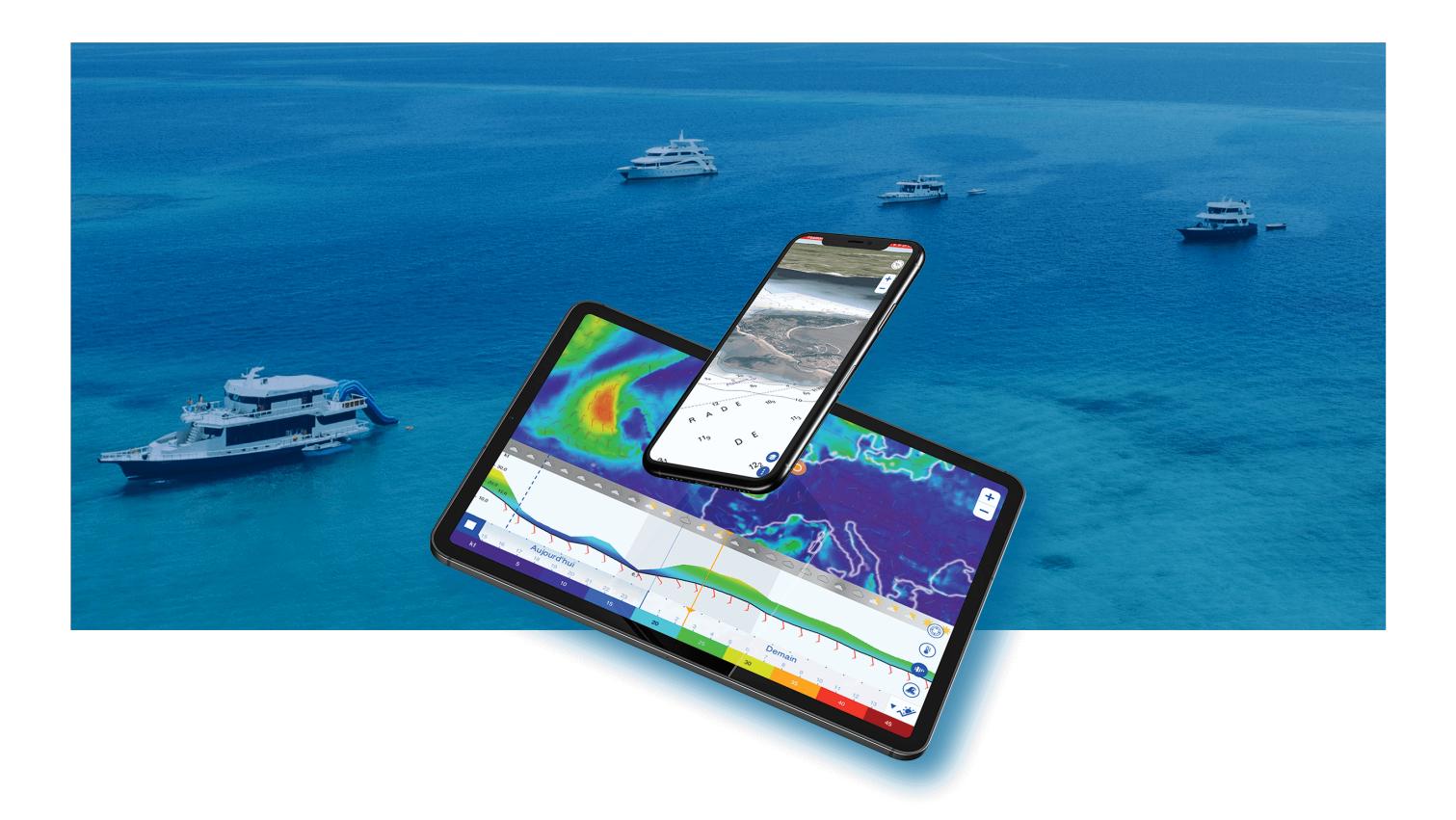

## **TZ iBoat User Guide**

copyrights © TimeZero 2021 , all rights reserved - TZ iBoat version 2.3

# **Table of Contents**

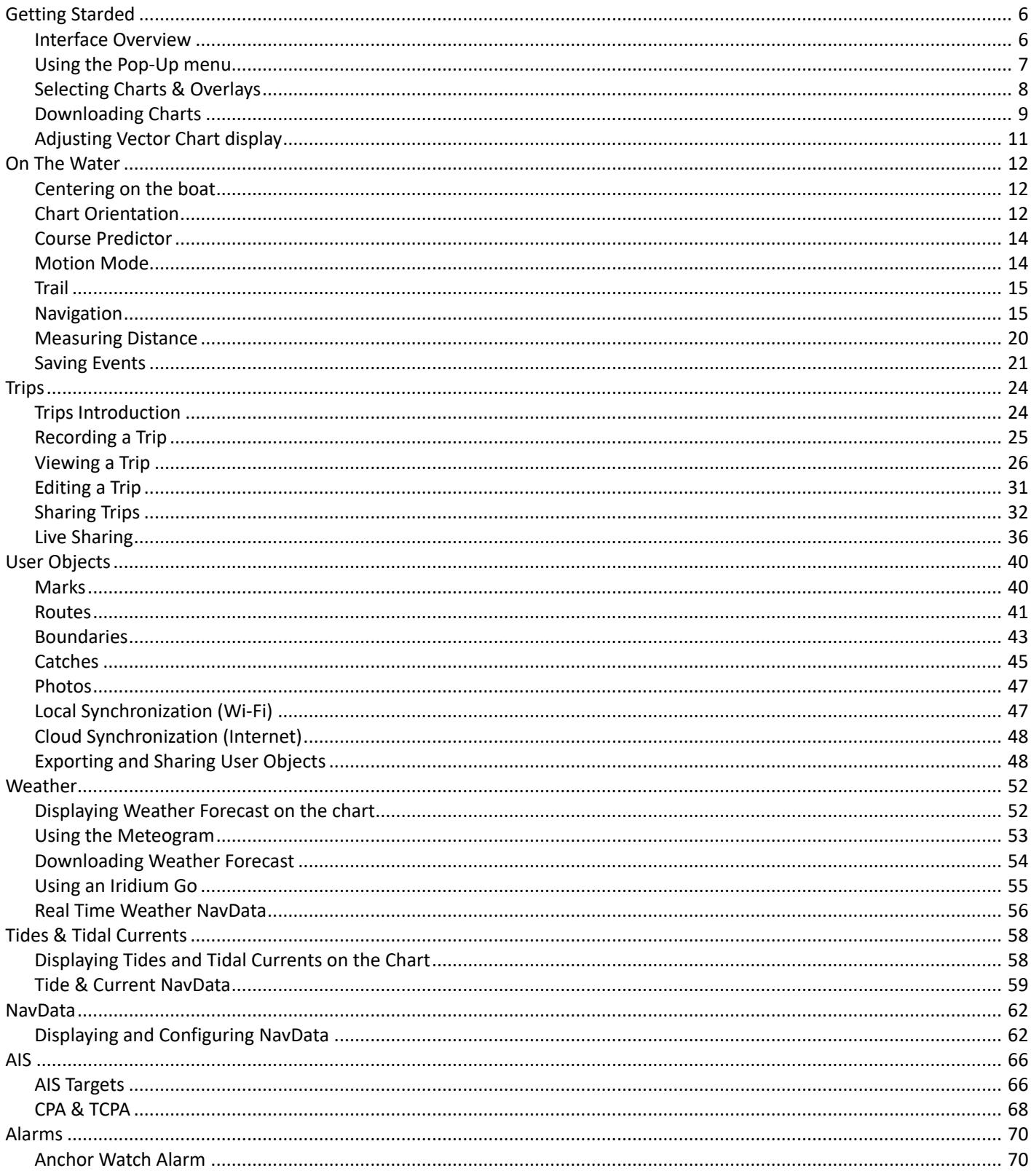

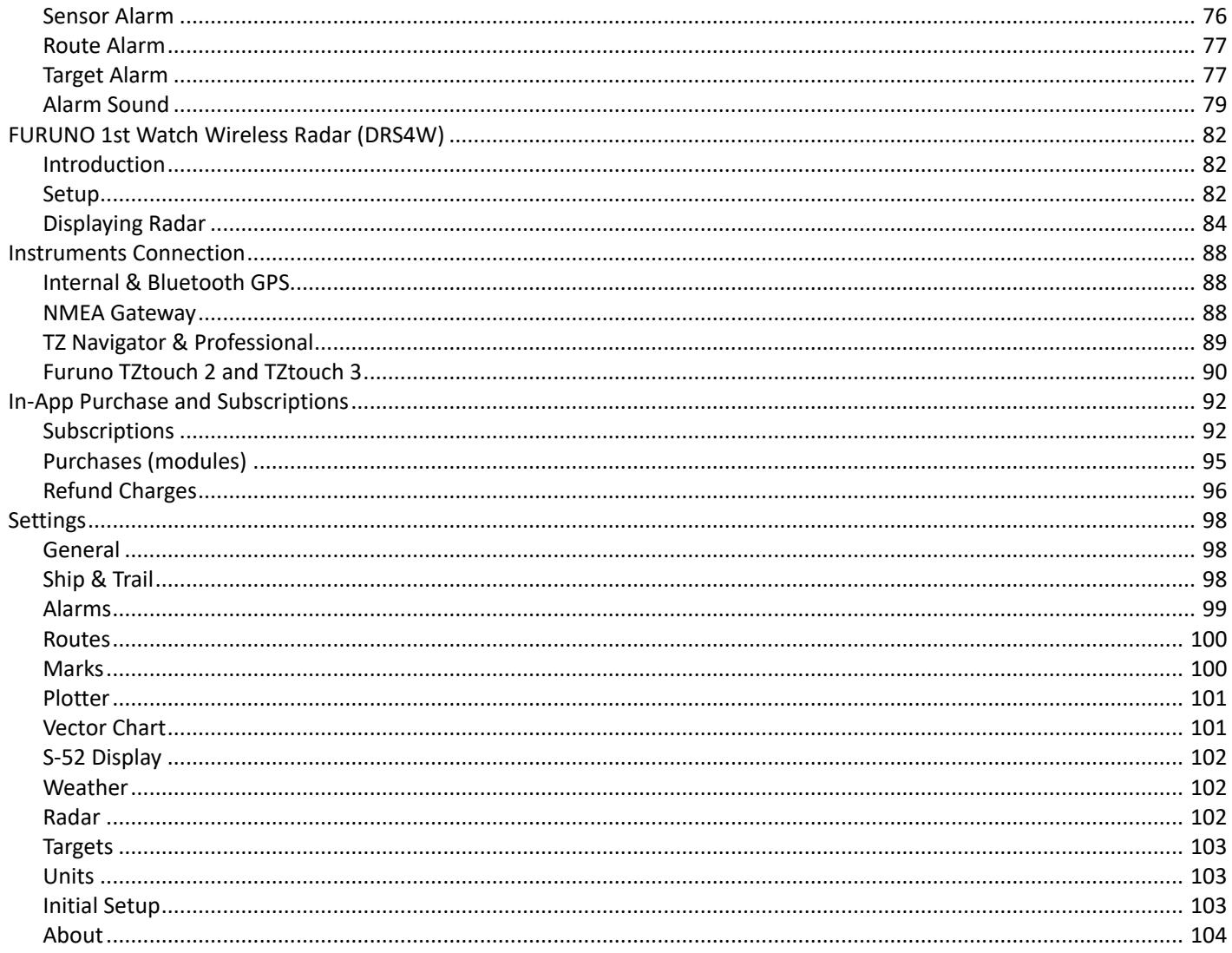

# <span id="page-5-0"></span>**Getting Started**

### Interface Overview

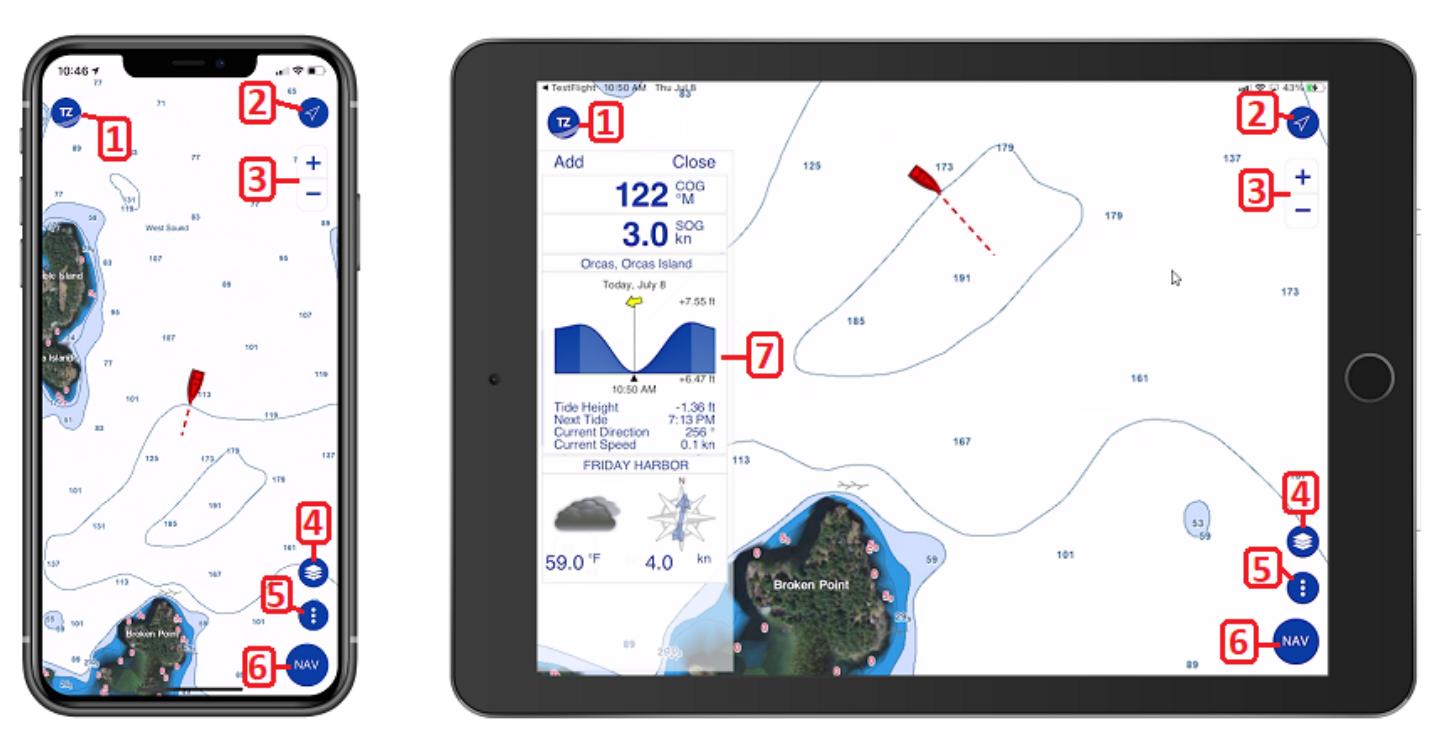

- 1. TZ button: This button opens the main TZ iBoat menu. From there, you can see all your Trips, search items (marks, routes, tide stations...), manage your offline data (charts and weather), access the store (purchase charts and modules), perform quick actions, and access the various advanced settings of TZ iBoat.
- 2. GPS button: Tap this button to center your Own Ship position on the screen. Tap again to change orientation mode (North Up or Head Up mode). Note that by default the Head Up mode is displayed in 3D perspective to show more of what is going on ahead (this can be changed from the [Plotter](#page-100-0) settings).
- 3. Zoom buttons: Tap these buttons to zoom in or zoom out on the chart. On iPad you can also use a zoom slider (that can be enabled from the [Plotter](#page-100-0) settings). Note that both iPad and iPhone support "pinch to zoom" gesture.
- 4. Layer button: This button opens a panel used to configure what is displayed on your screen (chart selection, satellite picture overlay, weather overlay, tides icon, …)
- 5. Action button: Tap this button to perform various actions such as creating an event, activating the Anchor Watch or showing the divider tool.
- 6. Navigation button: Tap this button to start your navigation. When enabled, some information will be displayed at the bottom of the screen (trip distance, trip time and speed) and your Trip will be recorded.
- 7. NavData Panel: The NavData panel can be displayed or hidden by swiping your finger from the left edge of your device. Although the NavData panel can be displayed in either portrait or landscape mode, it is better suited for landscape screen orientation.

When you create or modify any object (marks, routes, boundaries…), Undo and Redo buttons will appear automatically for 5 seconds:

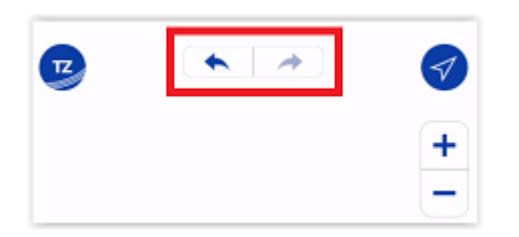

Also located at the top of the screen is the status bar used to display notification and alarms (alarms can be silenced if you tap this area):

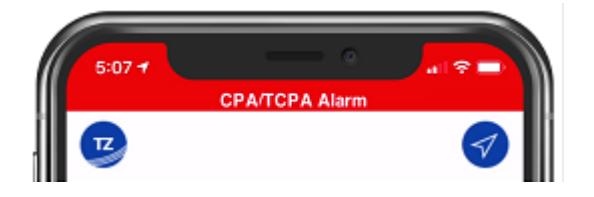

### <span id="page-6-0"></span>Using the Pop-Up menu

When you tap on the chart or on a specific object, a Pop-Up menu will appear. The Pop-Up menu combines information (such as range and bearing to the object) and buttons that allow you to perform specific actions:

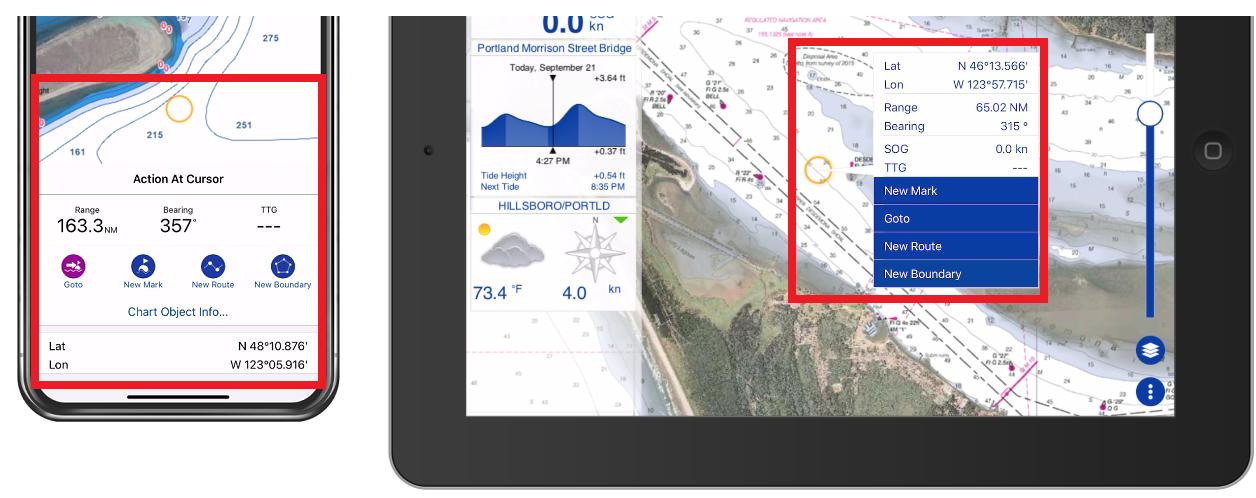

The Pop-Up menu is a core feature of TZ iBoat that makes the App very easy to use. For example, when you want to create a new object or perform a quick "Goto", simply tap on the chart at the desired location and select the corresponding action from the Pop-Up menu. If you want to modify an object or execute an action on it, tap on the object and select the corresponding action from the Pop-Up menu.

On iPad, the Pop-Up menu will appear next to the tapped position. On iPhone the Pop-Up menu will appear from the bottom (in portrait mode) or from the left (in landscape mode). Also note that on iPhone, the Pop-Up menu is split in between common actions (that use icons) and advanced actions (that use text label). For example, on iPhone, when you tap on a route, the most common actions will be available at the top of the Pop-Up menu (in red below) and the more advanced actions will be displayed at the bottom (in orange below):

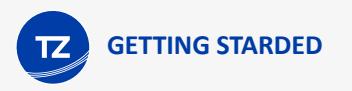

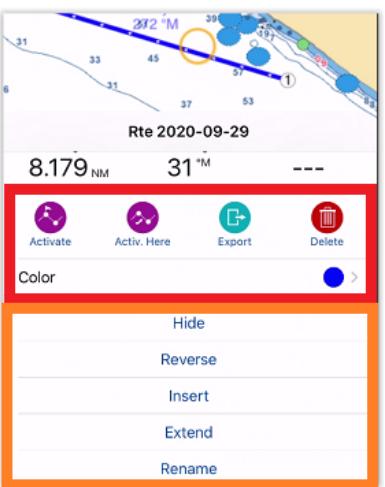

## <span id="page-7-0"></span>Selecting Charts & Overlays

TZ iBoat is running the powerful TimeZero graphics engine that can display vector or raster charts and merge them with satellite pictures in both 2D and 3D.

By default, TZ iBoat uses a basic land map (Open Street Map data), but you can purchase raster or vector charts directly from the App (please refer to [Subscriptions](#page-91-0) for more information).

To select the type of chart you want to use, click on the "Layer" button located at the bottom right side of your screen:

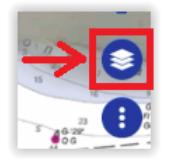

At the very top of the Layer menu, you will see the chart and overlay selection:

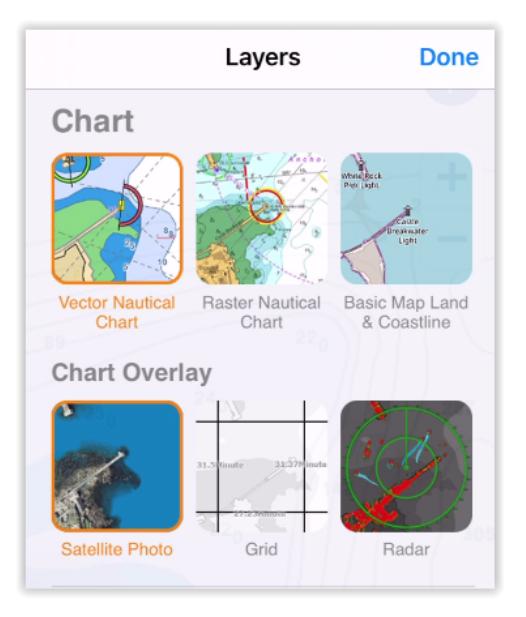

#### Vector & Raster Charts

- Vector Nautical Chart: Select this option to display Vector charts. Vector charts are computer generated from a series of points and lines (stored in a database) that make up the features of the chart on the screen. Various details on the chart can be turned on and off and objects can be tapped on to display more details. When zooming in and out of a vector chart the text and objects keep the same size and orientation.
- Raster Nautical Chart: Select this option to display Raster Charts. Raster charts are a direct copy (or scan) of existing paper charts, and thus look identical to the paper charts it was produced from. All information contained within the chart is printed directly on it, so you cannot tap on objects (such as buoys) like on a vector chart. When zooming in and out of a raster chart, TZ iBoat selects automatically ("quilts") the best paper charts for the area and scale displayed on screen. Note that in area with poor chart coverage, everything on the chart grows larger or smaller as you zoom in or out. Also, when rotating a raster chart, everything on the chart rotates with the screen.
- Basic Land & Coastline: Select this option to display a free basic land map powered by Open Street Map. Note that you should not use this option for Navigation. This option should only be used when trying out the App, or when you want to look at specific details on land.

*Note: the first time you select the Vector or Raster Nautical chart option, a pop up allowing you to purchase the chart for the current area should appear. If it does not appear or if you have closed it accidentally, you can access the "Store" to purchase a chart area from the "TZ" button located on the top left side of your screen.*

#### Satellite Photos

Satellite pictures can be fused with raster or vector charts by a method called "PhotoFusion". Land areas are completely opaque, so that these areas are displayed as high-resolution satellite photos on the chart. As the depth increases, the satellite photography becomes more transparent so that the shallows are displayed along with the chart information. As the deeper water begins, the satellite picture disappears, leaving the raster or vector chart. High-resolution satellite photography enables you to easily identify the seabed classification as sand, rock, coral, or other obstructions.

To enable the PhotoFusion overlay, select "Satellite Photo" from the "Layer" button.

TIP: It is possible to display the Satellite Photos without PhotoFusion by disabling the raster and vector charts selection (only leaving the Satellite Photos selected). This can be useful in some areas where the PhotoFusion would remove useful information.

### <span id="page-8-0"></span>Downloading Charts

After [purchasing a subscription](#page-91-0) to a Raster or Vector chart area, you will be able to stream the chart directly to your device over the Internet (Wi-Fi or Cellular Connection) as you pan and zoom the screen. However, before using TZ iBoat on the water, it is highly recommended to store the chart locally on your device so that you can access them without any Internet connection.

To store the chart on your device, click on the "TZ" button located on the top left of your screen and select "Offline Charts & Weather". The screen below will allow you to download chart "cells" for the area(s) you purchased:

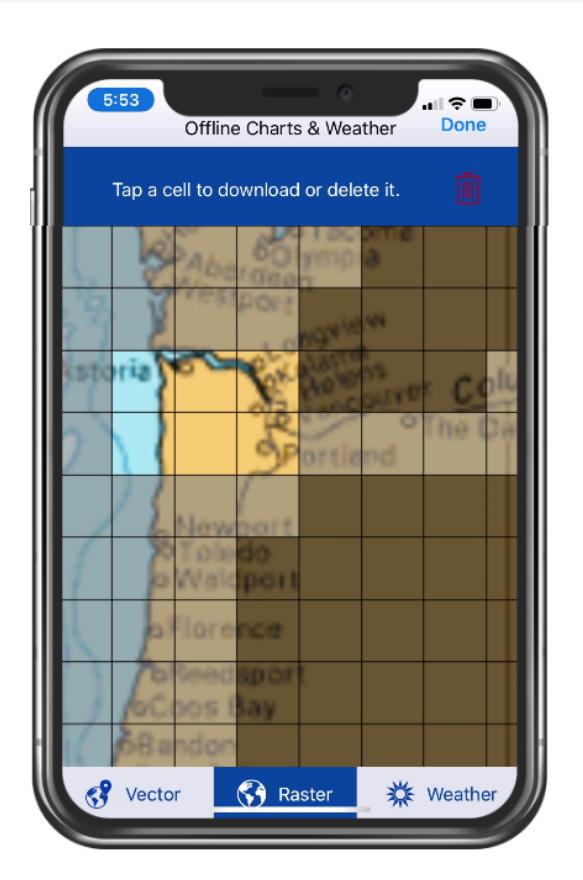

Cells that are grayed out (dark gray color) indicate areas that do not currently exist or areas that have not been purchased yet. Cells that are gray indicated areas that you have purchased, but not yet downloaded on your device. Cells that are bright indicate areas that you have already downloaded on your device.

To download chart data, just tap once on gray cells. To delete chart data that was previously downloaded, tap twice on a bright cell. Note that the cells coverage will automatically adjust in size as you zoom in or out on the chart.

*Note: If you want to delete all charts previously downloaded on your device, you can tap on the delete icon located at the top right of this screen:*

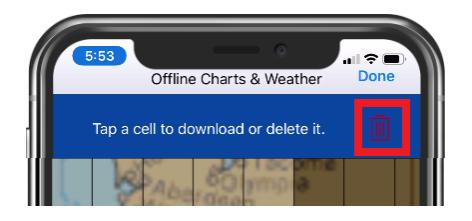

Note that if you have purchased both Raster and Vector charts, make sure to select the proper chart type at the bottom of the screen (Raster and Vector charts are purchased and downloaded separately).

When downloading one or multiple cells, a progress bar will appear at the bottom of the screen indicating the download size and estimated remaining time:

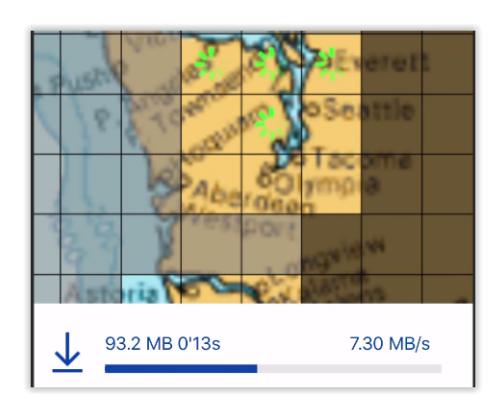

Note that you can close this screen while the download is in progress. The download will continue in the background.

*Note: It is not possible to download Satellites Photos from this screen. You need to have an Internet connection to stream Satellite Photos. However, Satellite Photos that have been previously streamed will stay on your device and can be displayed offline.*

## <span id="page-10-0"></span>Adjusting Vector Chart display

Unlike Raster charts, Vector charts provide control over the level of information displayed. Vector charts are made up of individual objects and data layers such as navigational aids, spot soundings and land features that can be displayed or hidden. These adjustments are made from the [Vector Chart](#page-100-1) and the [S-52 Display](#page-101-0) settings.

Adjustments found under the [Vector Chart](#page-100-1) settings are:

- "Chart Object Size" is a slider that allows you to change the size of the depth sounding, text and object icons (buoys, wrecks, obstructions, etc...)
- "Chart Color Palette" allows you to change the colors (or "theme") of the charts.
- "Chart Symbol" allows you to change the buoys icons to either a "S52" or "International" representation.
- The "Shallow Contour", "Safety Contour" and "Deep Contour" are used to color the various depth areas on the vector chart. The transition between colors is based upon the depth contour lines of the vector chart. If no contour line (corresponding to the exact value you selected) is available on the vector charts, the color transition will happen at the next (deeper) contour line available.

In addition to these screen rendering parameters, the [Vector Chart](#page-100-1) settings allow you to turn ON or OFF the display of specific objects (such as buoys name or light description).

The [S-52 Display](#page-101-0) groups other less common adjustments (more advanced parameters).

# <span id="page-11-0"></span>**On the Water**

## Centering on the boat

Click on the "GPS" button located at the top right corner of your screen to center the charts on your own ship position:

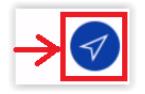

The icon in red represents the boat and indicates its position and heading (or course over ground if heading data is not available):

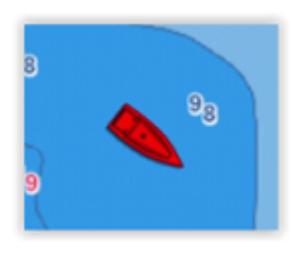

If the position source is lost the boat icon is displayed in black and stays at the last known position value. A Position Lost alarm is also triggered:

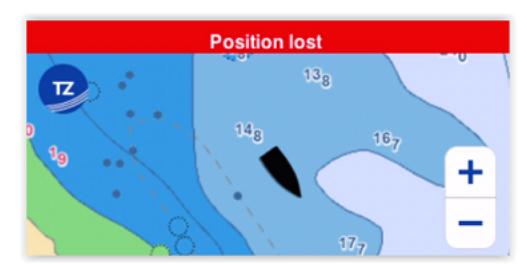

## <span id="page-11-1"></span>Chart Orientation

The "GPS" button also allows you to cycle in between "Head Up" and "North Up" modes:

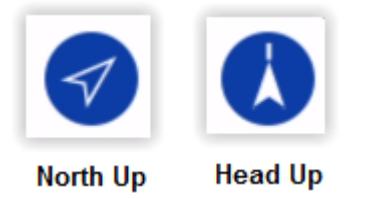

*Note: When the icon is filled, it means that you are centered on your boat. A tap on the button in this state will switch mode.*  When the icon displays an outline, it means that you are not centered on your boat. Tapping a first time on the button will *first center on your boat. Tapping a second time will then change the mode.*

North Up: This mode displays the North at the top of the screen.

Head Up: This mode orients the bow of the vessel to the top of the screen. The chart rotates as the vessel's bow is always pointed toward the top of the screen. In Head up mode, pay close attention to the North Indication icon that will appear just below the GPS icon. It provides information about the direction of North:

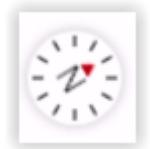

TIP: By default, Head Up mode is presented in 3D perspective allowing you to see further. If you prefer the head up mode to be displayed in 2D, you can uncheck "Head Up in 3D" from the [Plotter](#page-100-0) settings. Also, when changing mode, TZ iBoat zooms in or out automatically. You can uncheck "Zoom on Center" from the same [Plotter](#page-100-0) settings if you do not like this behavior.

TZ iBoat operates in a fully rendered 3D environment. The traditional 2D view is just a top-down view of this 3D environment. You can switch from the traditional 2D view to the impressive 3D perspective by swiping two fingers upward:

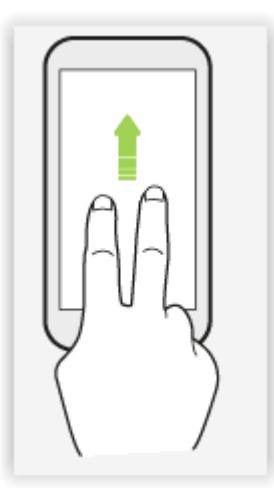

Once in 3D mode, you can also change the orientation of the 3D view by swiping two fingers left and right:

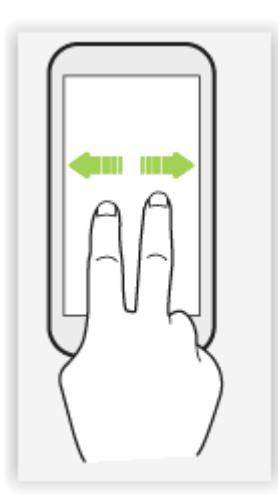

To go back to the traditional 2D mode, simply click on the GPS button.

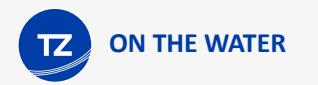

## <span id="page-13-0"></span>Course Predictor

The Course Predictor can be displayed or hidden by tapping on the boat icon:

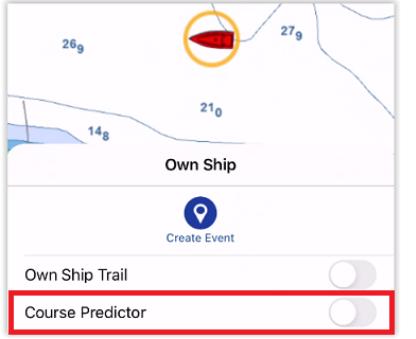

The Course Predictor is calculated by the GPS. It indicates the direction of movement relative to a ground position. The length of the COG Predictor can be setup by distance or time. When it is set to "Time", the length varies according to the speed of the boat and can be configured to show the predicted position in a specified amount of time. This setting is available in the [Ship & Trail](#page-97-1) settings (under "COG/SOG Predictor").

### <span id="page-13-1"></span>Motion Mode

When the boat icon is on the screen and when the chart is scrolled or zoomed, a red circle appears in the middle of the screen. This is the "Relative Motion Circle", a new and intuitive way to control the relative motion mode:

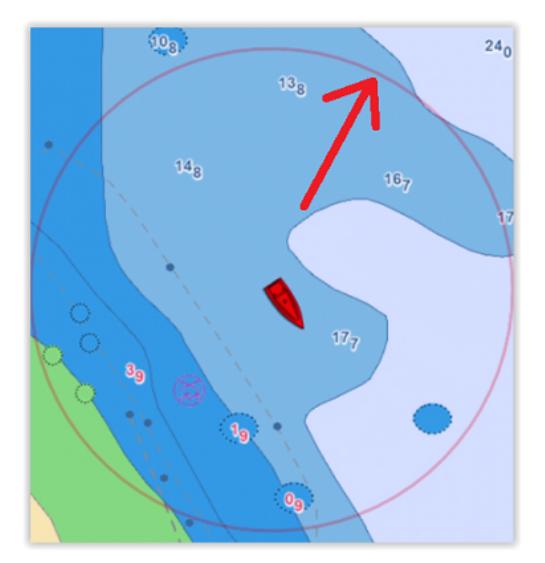

When the boat icon is inside the Relative Motion Circle, the chart will scroll on the screen and the boat icon will always stay at the same relative position inside the circle (Relative motion mode). When the boat icon is outside the Relative Motion Circle, the screen will not scroll (True motion mode).

To shift the position of the relative motion mode, scroll the charts with your finger until the boat icon is at the desired location on the screen, making sure to keep the boat icon inside the Relative Motion Circle. Note that shifting manually the position of the boat icon inside the relative motion mode is mostly useful in "North Up" mode. When the chart orientation is set to "Head Up", TZ iBoat automatically offsets the boat icon location toward the bottom of the screen, giving more chart view for what is coming ahead.

### <span id="page-14-0"></span>**Trail**

TZ iBoat can keep track of your Own Ship position history using Trail. The trail is always and automatically recorded in the background (you have nothing to enable) and it can be either displayed or hidden on top of the chart.

To display the trail on your chart, click on the boat icon and enable "Own Ship Trail". You can also show or hide the trail using the "Layer" menu (found under the "Other Layers" section).

When enabled, the trail displays behind the boat icon all your contiguous position using animated white and black dots:

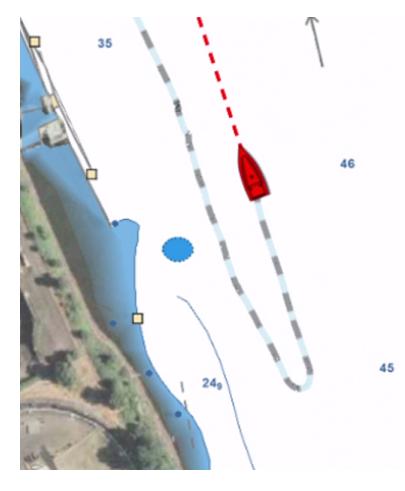

The trail duration can be adjusted from the [Ship & Trail](#page-97-1) settings. Note that the trail display is dynamic and changing its duration will immediately update its length on the chart. By default, TZ iBoat displays a trail duration of 1 day, but you can make it as short as 30 minutes or as long as 20 days.

*Note: the trail recording frequency is fixed to once per second (for maximum accuracy). However, the accuracy of the trail that is displayed on screen will vary automatically with the trail duration (length). When the trail duration is set to 1 day (or shorter), the display accuracy matches the recording accuracy (once per second). When the trail duration is in between 1 and 2 days, the display accuracy is 3 sec. When the trail duration is in between 2 and 5 days, the display accuracy is 6 sec. When the trail duration is in between 5 and 20 days, the display accuracy is 14 sec. When the trail duration is set to 20 days (maximum value), the display accuracy is 60 sec.*

The trail thickness can be adjusted from the [Ship & Trail](#page-97-1) settings to make it as bold or as thin as you want.

TIP: the trail is extremly useful when you need to know where you have been quickly, and to track back to your original location for short trip. The trail duration can be adjusted to fit your specific navigation style, and will prevent to clutter the screen. However if you want to permanently record specific trips, TZ offers another functionality called "Trips". Make sure to read the [following chapter](#page-23-0) to learn more about "Trips" in TZ iBoat.

### <span id="page-14-1"></span>**Navigation**

### Navigation Mode

If you want to navigate on TZ iBoat (without a predefined Course or planned Route), simply tap on the "NAV" button located at the bottom right of the screen and tap on "START":

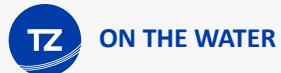

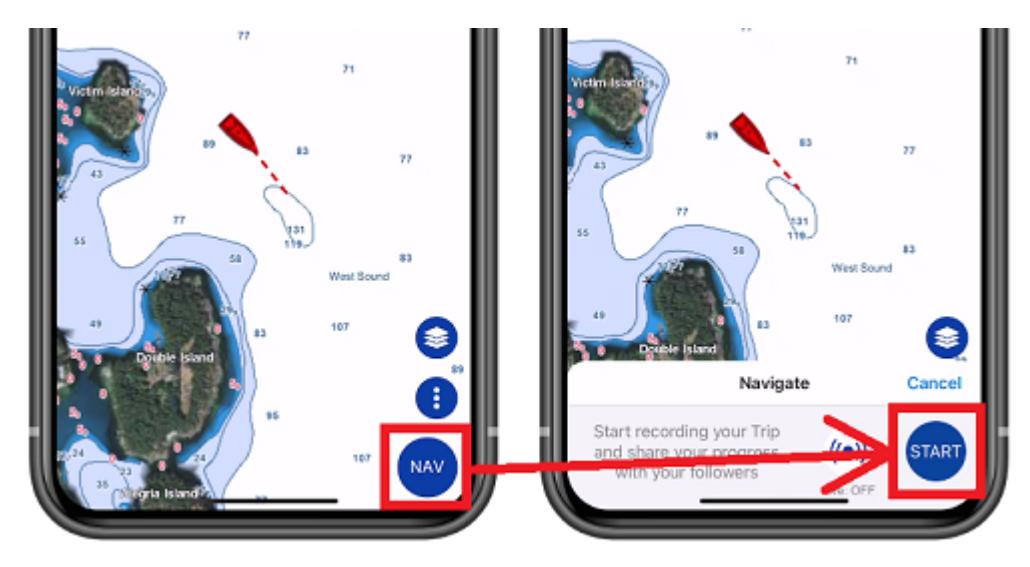

TZ iBoat will automatically switch in Head Mode mode and display some useful information at the bottom of the screen (Trip duration, Trip Length and current Speed).

TIP: You can change the data displayed at the bottom of the screen from the [General](#page-97-0) settings under the "Trip Bar" section.

When the navigation mode is enabled, your Trip is automatically recorded. For more information about this feature, please refer to the [Trips](#page-23-0) chapter.

*Note: when enabling the Navigation mode, TZ iBoat will automatically switch to the "Head Up" mode. If you prefer to navigate in "North Up", you can disable "Navigate in Head Up" from the [Plotter](#page-100-0) settings.* 

### Quick Goto

When you need to navigate to a point (straight line) and want to be able to follow a course with some information (such as Time to Go, Distance,...), you can create a quick "Goto" by tapping anywhere on the chart or on a mark and selecting "Goto" from the Pop-Up menu. TZ iBoat will create a temporary active route to that point and display navigation data in the header located at the top of the screen:

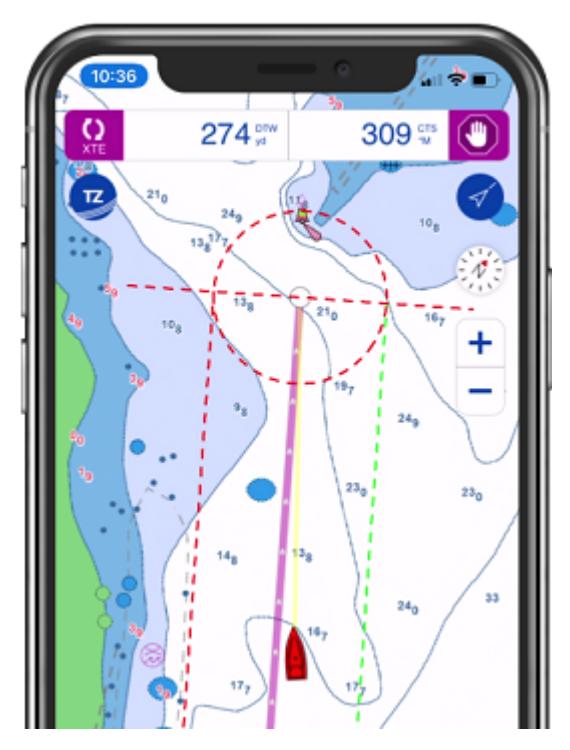

When you arrive at your destination (or if you manually press on the "Stop" button located in the header), the Goto will disappear.

*Note: when activating a Goto point, TZ iBoat will automatically switch to the "Head Up" mode. If you prefer to navigate in "North Up", you can disable "Navigate in Head Up" from the [Plotter](#page-100-0) settings.*

### Activating a Route

For navigation that consists of multiple waypoints, you can activate a route. If the route is not already selected, find the collapsed route icon (located by default at the first waypoint) and then tap on it to expand and select the route:

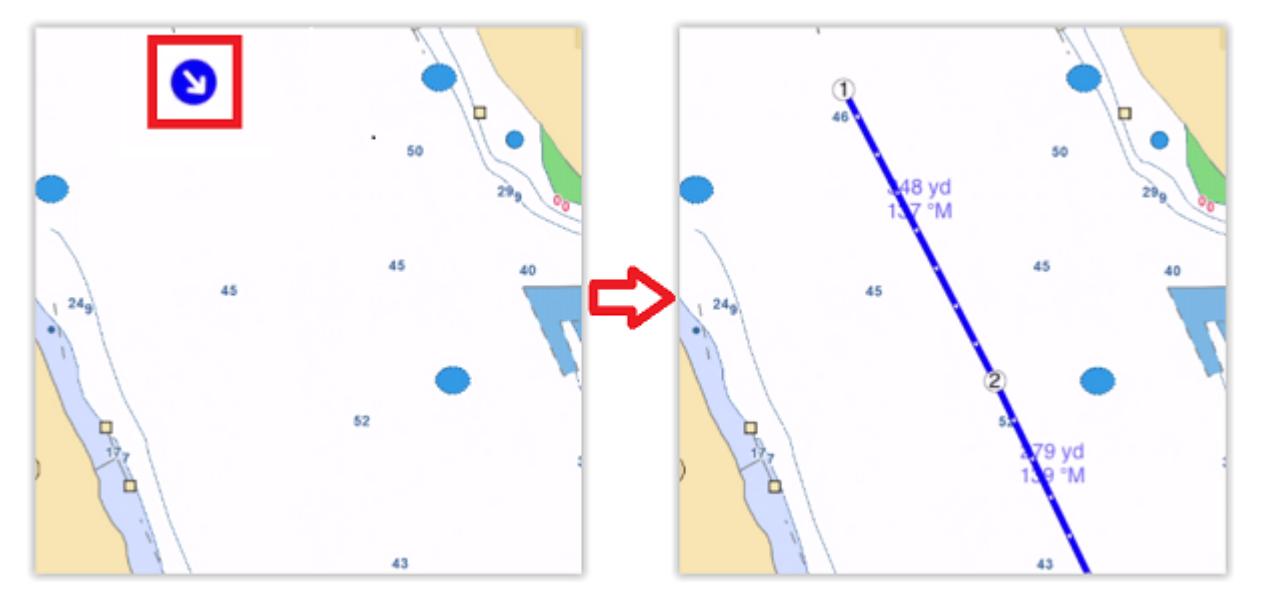

TIP: You can also search for your route from a list by taping on the "TZ" button, and selecting "Search".

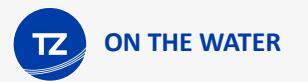

To activate the route from the very first waypoint you can tap on the "Activate" button located on the selected route header:

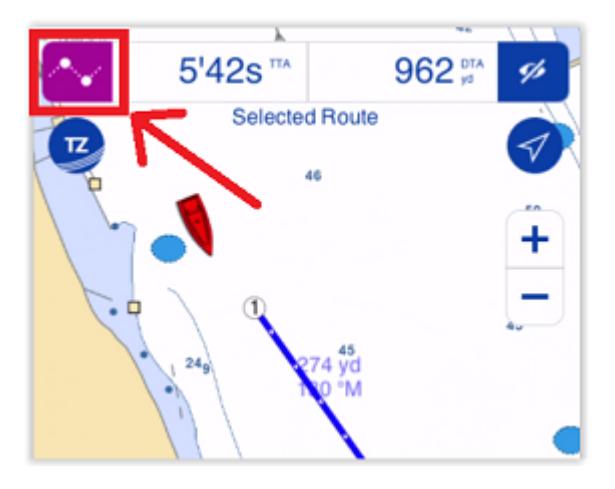

You can also tap on the route itself and select "Activate" to start the navigation from the very first waypoint. Note that you can also activate a route further down if you have already crossed one or multiple waypoints and forgot to activate the route from the start. Just tap on any waypoint or even on any leg and select "Activate Here".

When activated, the route will be displayed in red, the XTE (Cross Track Error) will be displayed on the active leg, and the route header will be updated with navigation information.

TIP: You can tap on the route header to cycle among various type of information.

*Note: when activating a route, TZ iBoat will automatically switch to the "Head Up" mode. If you prefer to navigate in "North Up", you can disable "Navigate in Head Up" from the [Plotter](#page-100-0) settings.*

*Note: It is possible to add other type of information related to the Active Route in the NavData panel. Just open the NavData panel (swipe from the left), tap on "Add" (top left), and then select the navigation data you would like to display. You may repeat this operation multiple times to add multiple pieces of navigation data to the NavData panel. For more information, please refer to the [NavData](#page-61-0) Chapter.*

#### Restart the Navigation

If the cross-track-error ("XTE") gets large enough to start causing alerts, select the "Reset XTE" button from the Active Route header located at the top of the screen:

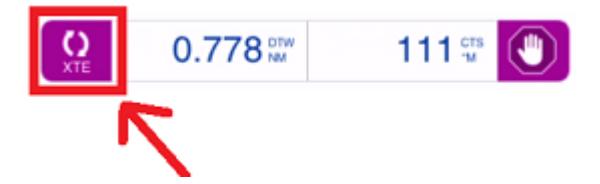

This will realign the intended course and head directly to the active waypoint without reverting to the original course. Restarting a route is a typical action if you had to take an action to avoid another vessel or an object and just want to head directly toward the active waypoint.

### Waypoint Switching Mode

Upon arrival at a waypoint, the switching is automatically triggered, and the next waypoint is activated. Waypoint arrival parameters are determined by the "Waypoint Switching Mode" selected in the [Routes](#page-99-0) settings.

Circle:

In this mode, the next waypoint is automatically switched when your boat icon enters the active waypoint's arrival circle. The value of the arrival circle is set from the Routes Options ("Switching Circle Radius"):

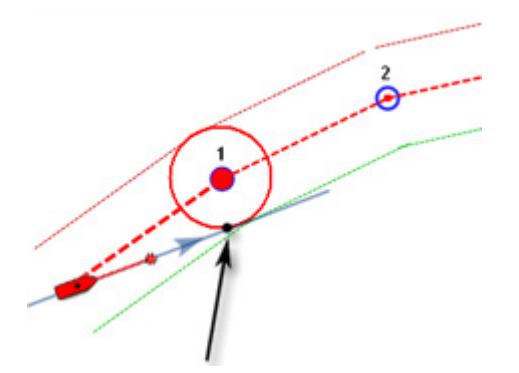

#### Cross line (also known as "Perpendicular"):

In this mode, the next waypoint is automatically switched when your boat crosses the line through the waypoint that is perpendicular to the leg line.

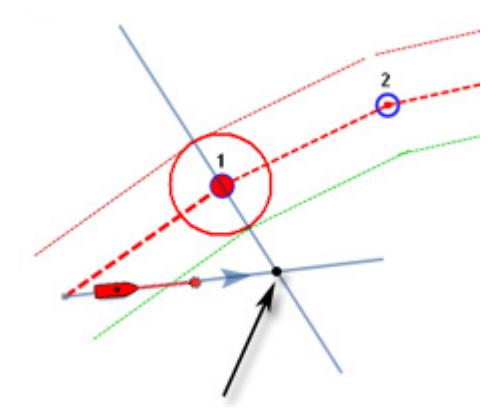

Circle and cross line:

This is the default selection. In this mode, the next waypoint is automatically switched when the boat enters the active waypoint's arrival circle or crosses the line through the waypoint that is perpendicular to the leg line.

*Note: Upon arrival at the last waypoint, the route is automatically cancelled (de-activated).*

### Switching Waypoint Manually

In some situation, you may want to manually switch to the next waypoint. This action can be done by taping on the route leg and selecting "Skip Next" from the Pop-Up menu.

### Active Route Synchronization

The active route is automatically synchronized on the local network with all the compatible TimeZero devices (TZ Navigator, TZ Professional, TZ iBoat, and Furuno TZT2/TZT3) that are connected on the same local network.

This means that if you have an iPad and an iPhone connected to the same Wi-Fi network, you can activate the route from the iPad and then monitor the progress from your iPhone. Any changes you make on the active route (restart the route, skip waypoint, move a waypoint) is immediately synchronized and updated on all your device that are connected to the same local network.

### <span id="page-19-0"></span>Measuring Distance

#### In between two points

To display the bearing and distance in between two points, tap on the "Action" button and select the "Ruler":

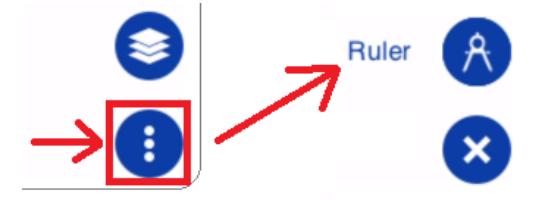

Adjust the position of the two flags that just appeared (representing the start & end position) in between the two object or the two locations you want to take a measurement from. The bearing and distance will be displayed at the top of the screen:

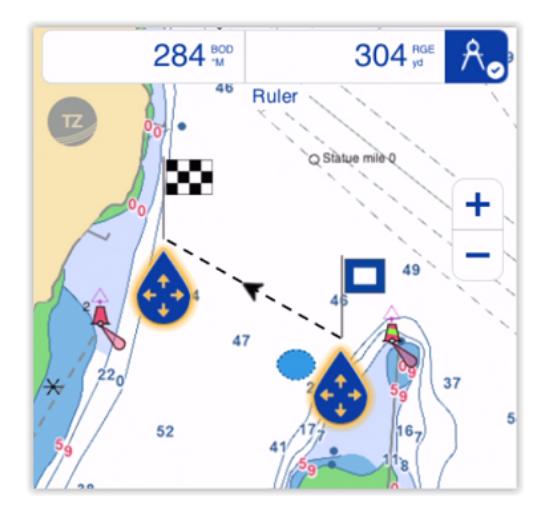

*Note: By default, the bearing will be displayed using a magnetic value (considering the local magnetic variation for your area), but you can change it to a true value from the [Units](#page-102-1) settings.*

Once you are done with the measurement, simply tap anywhere on the chart or tap on the ruler icon located on the top right of the screen (next to the bearing and distance measurement) to make the flags disappear.

### In between your position and a point

To measure distance and bearing in between your position and a point or an object, you can simply tap on it to display the Pop-Up menu:

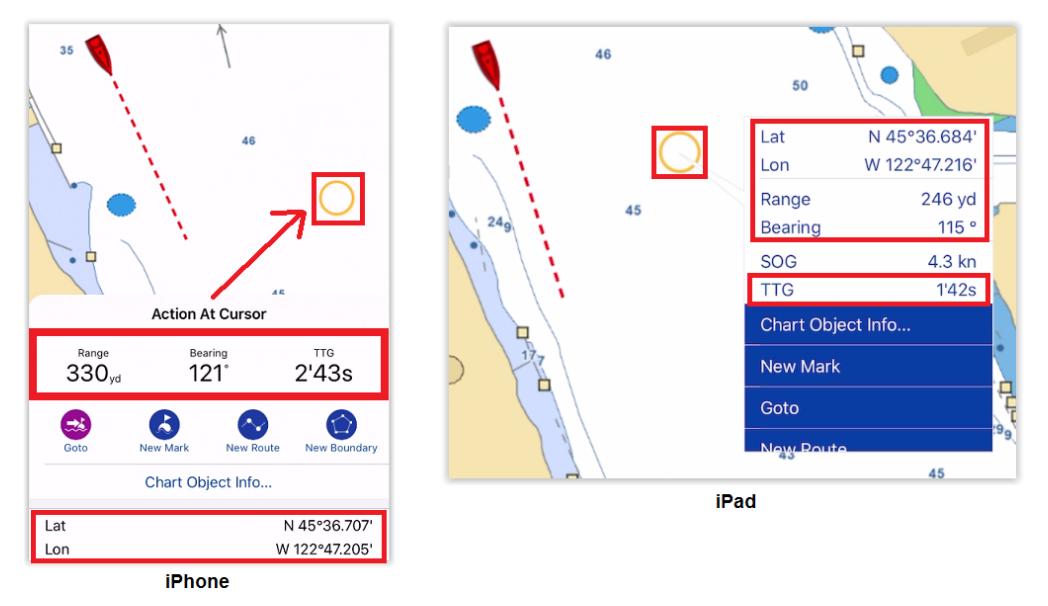

The Pop-Up menu will display the range, bearing, position and time to go ("TTG") to that point according to your current speed.

## <span id="page-20-0"></span>Saving Events

Sometimes, you may want to save an "event" at your current position. Events can consist of:

- a mark with a specific icon and color to save a point of interest such as a favorite spot (beach, anchoring location…), or to the contrary, a dangerous spot (obstruction, rock, …)
- a picture to capture a nice beach or marina
- a catch to log your fishing spot and fish information

To save an event in TZ iBoat, you can either:

• Tap on the "Action" button located on the lower right and select "Create Event":

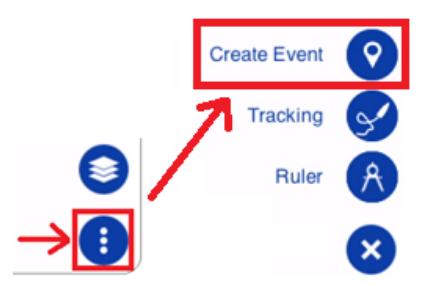

- Or, tap on your boat icon and select "Create Event"
- Or, use the default function gesture by pressing and holding two fingers on the screen for 1 second

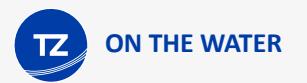

The Event window will appear allowing you to select the type of event you want to save at your current position:

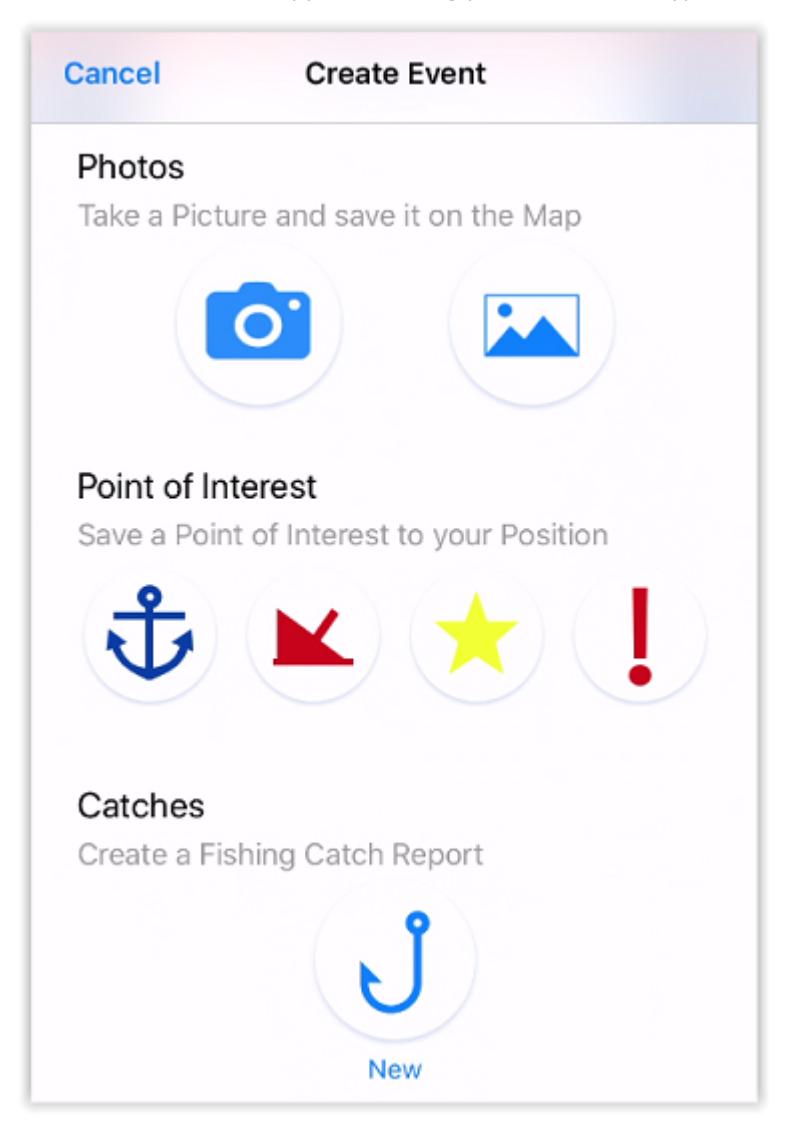

<span id="page-23-0"></span>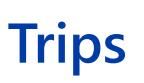

**TRIPS**

## Trips Introduction

The Trip function records all your data (such as position, speed, depth, wind...) and combines them with any photo, catches, or events you may have created during your navigation.

*Note: to record wind and depth data, TZ iBoat needs to be connected to instruments via a NMEA Wi-Fi gateway. If your device only relies on its internal GPS, TZ iBoat will record position, date/time, speed, and course.*

Your trips will be displayed directly on the chart (when enabled from the Layer button) and can also be viewed from a list where statistics (duration, distance, average speed, speed graph) will be displayed together with your photos, events, and catches. When a Trip is selected, you can replay it on the chart using the Time Bar located at the bottom of the screen.

Trips are automatically synchronized via Local network (if you have other compatible TimeZero devices on the same network) and automatically backed up to the TZ Cloud.

Once a Trip has been created, you can share a postcard by email or by text message to anybody. If you have friends that are also using TZ iBoat, the entire content of the Trip can be shared within the TimeZero community. You can follow other TZ iBoat users (to see their Trips) or be followed by other TZ iBoat users (to share your Trips).

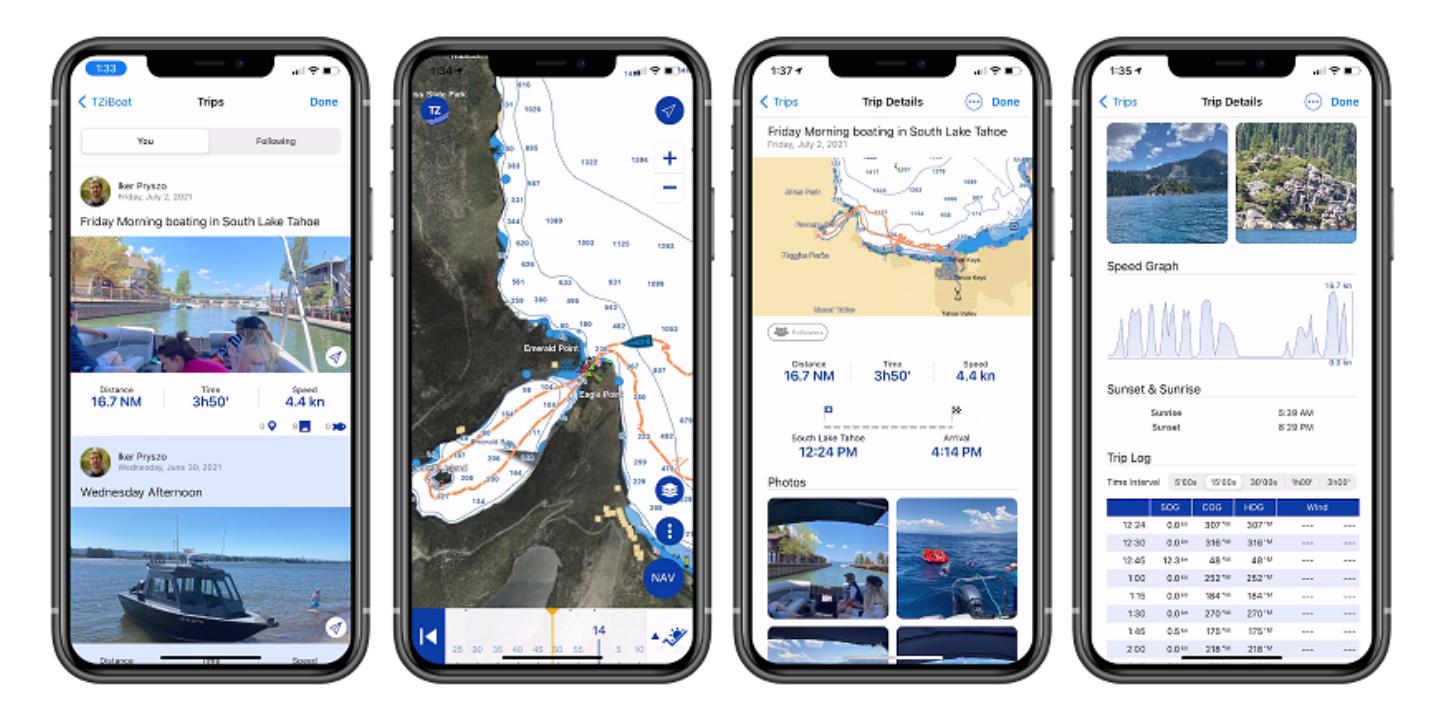

**TIPS:** The Trip function replaces the old track function that has been deprecated. Tracks that were created with the previous version of TZ iBoat can still be displayed, but new track cannot be created. Unlike Tracks, Trips are automatically backed up and synchronized to the TZ Cloud just like any other User Objects (tracks were only saved and available on the device they were created from). Trips are also more powerful as they contain more data (depth and wind information). Note that you can import and convert your previous

navigation data into Trips from the TZ button under "Trips" (scroll down and press the button "Import Trips from navigation data").

## <span id="page-24-0"></span>Recording a Trip

To start recording a Trip, tap on the "NAV" button located at the bottom right of the screen and tap on "START":

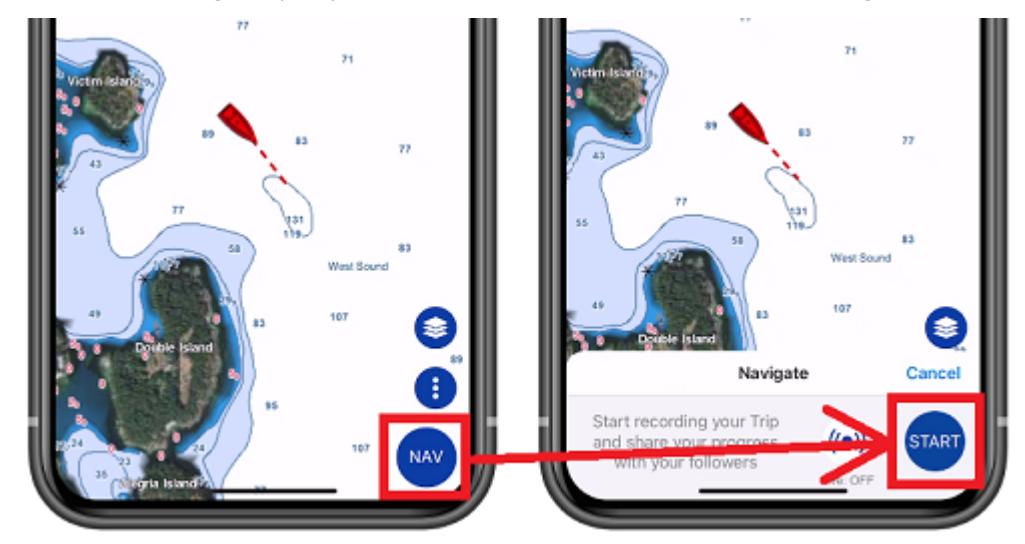

As soon as the navigation is started, TZ iBoat automatically switches in Head Up mode, and start recording your Trip data:

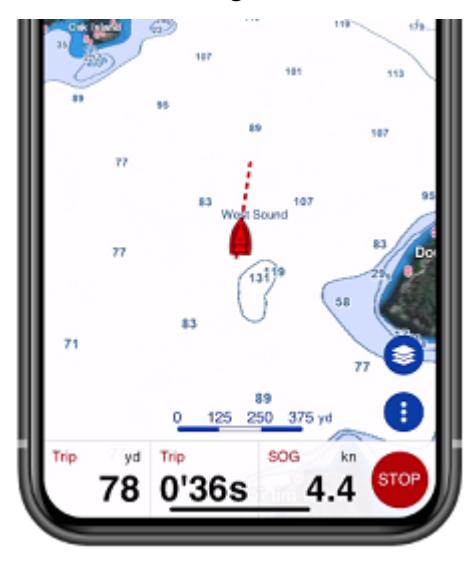

TIP: when enabling the Navigation mode, TZ iBoat automatically switches to the "Head Up" mode and tilt the screen slightly (in 3D) to extend the view in front of your boat. If you prefer to navigate in "North Up" and/or would prefer to stay in 2D, you can disable "Navigate in Head Up" and/or "Head Up in 3D" respectively from the [Plotter](#page-100-0) settings.

When the Navigation mode is enabled, the Trip Bar will appear automatically at the bottom of the screen. The Trip Bar shows the Trip distance, Trip duration, Speed (Speed Over Ground), and allows you to pause or stop the navigation. Note that it is possible to customize the data being displayed inside the Trip Bar from the [General](#page-97-0) settings under the "Trip Bar" section.

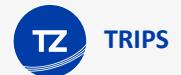

When you press the "STOP" button, you can choose to pause the Trip recording or stop the navigation and finish the Trip. After finishing the Trip, you will be able to enter a name, a description, set its sharing status (please refer to [Sharing Trips](#page-31-0) for more information), enter the departure and arrival name, as well as adding any pictures you want from your Album:

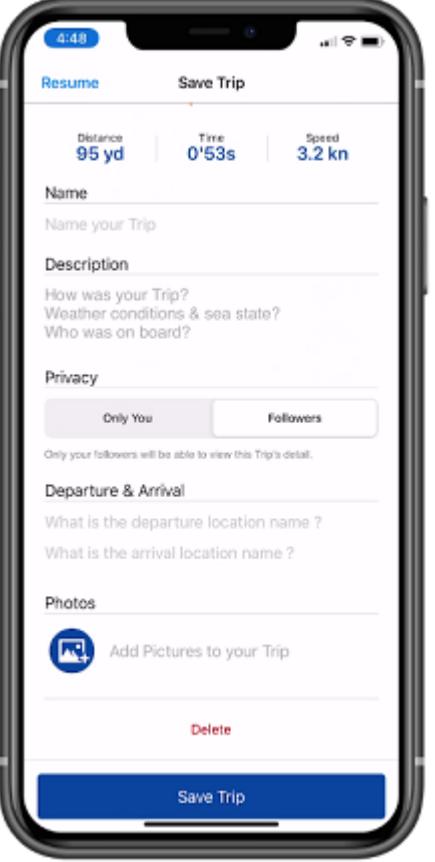

TIPS: If you do not enter all the information after finishing the Trip, TZ iBoat will automatically fill some names based on the location. You will always be able to update any of the fields later by [editing the Trip](#page-31-0).

## <span id="page-25-0"></span>Viewing a Trip

### Trip Detail

You can access the list of all your Trips (sorted in chronological order) by tapping on the TZ button located on the top left of your screen and selecting "Trips". Once you located the trip you would like to display, just tap on it to open its detail:

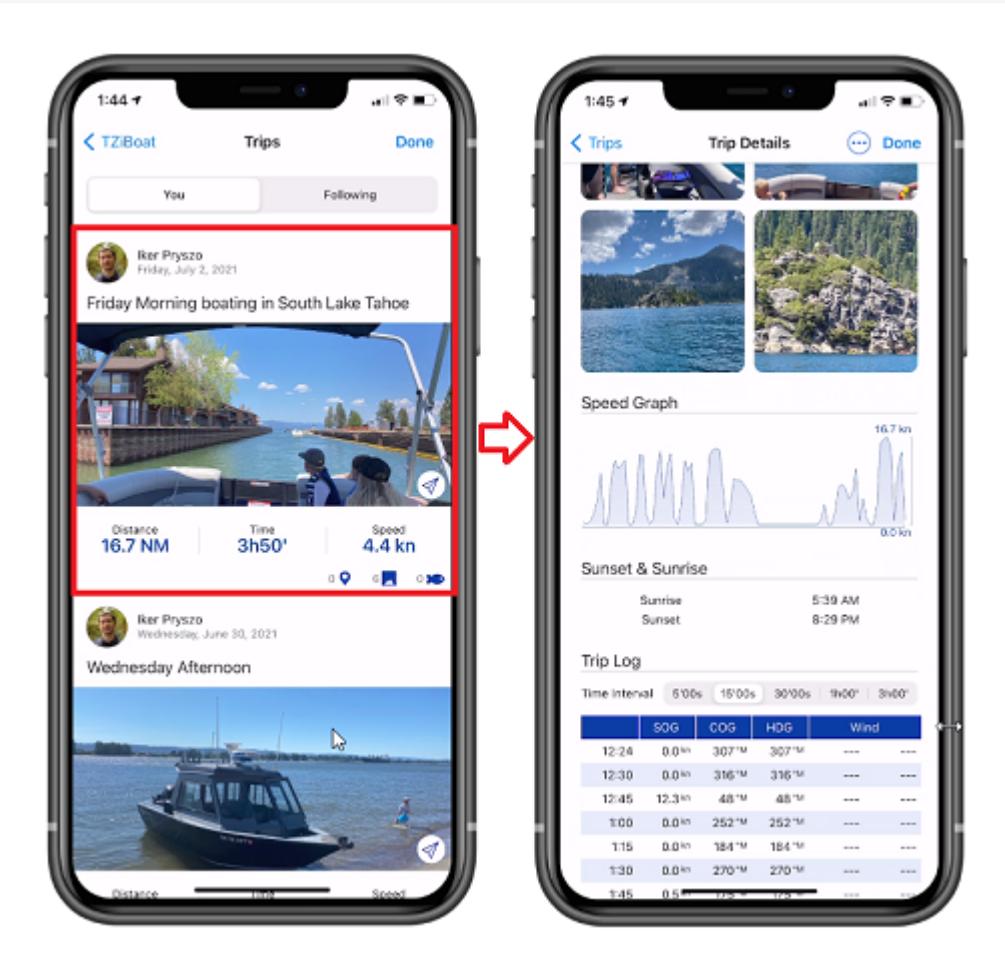

#### **Trip Overview**

An overview of the trip will be displayed at the top, just below its name. If you tap on the map overview, the trip data will be loaded and displayed directly on the chart (see next chapter).

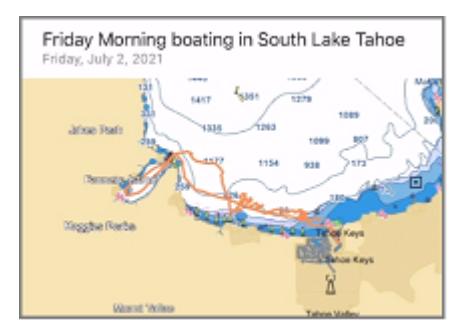

#### **Trip Statistics**

The Trip distance, duration and average speed will be displayed, together with time stamped departure and arrival locations. If you have not given a name to the departure and arrival location after creating the Trip, TZ iBoat will automatically name those points according to your location. You can rename the departure and arrival point anytime by [editing the Trip](#page-30-0).

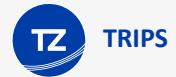

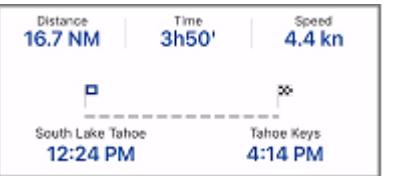

#### **Trip Photos and Catches**

The photos that you took with TZ iBoat or the photos that were added to the Trip from your Album will be displayed together with the catches that have been created during the Trip. You can tap on a photo to display it in full screen. While displayed, you can swipe left or right to access all photos related to the Trip:

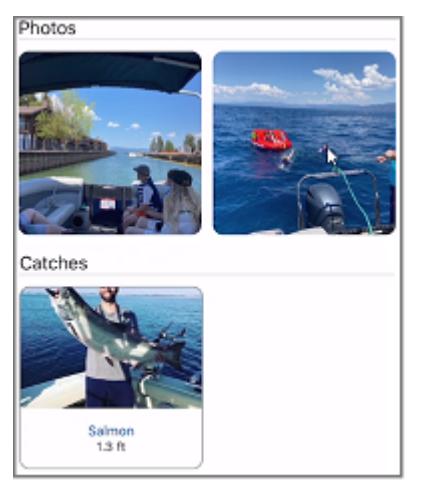

*Note: It is not possible to add a Catch after finishing a Trip. Catches are linked to a specific Trip based on their creation date.*

#### **Trip Speed Graph**

TZ iBoat will display a speed graph (using the speed over ground given by the GPS):

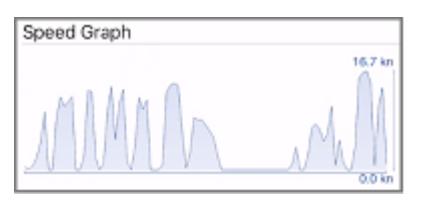

#### **Tide & Sunrise/Sunset information**

TZ iBoat will display the tide information as well as sunrise / sunset time of that day:

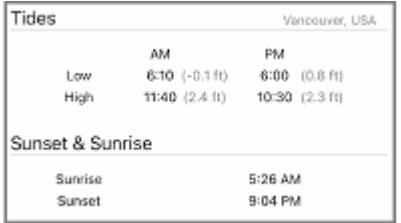

*Note: TZ iBoat displays the tide station that is the closest to the departure location.*

#### **Trip Log**

A detailed log of your trip in the form of a traditional timetable will be displayed at the end of the Trip detail screen. The time interval can be adjusted at the top of the table. Any events you may have created during the Trip will be automatically inserted in the timeline:

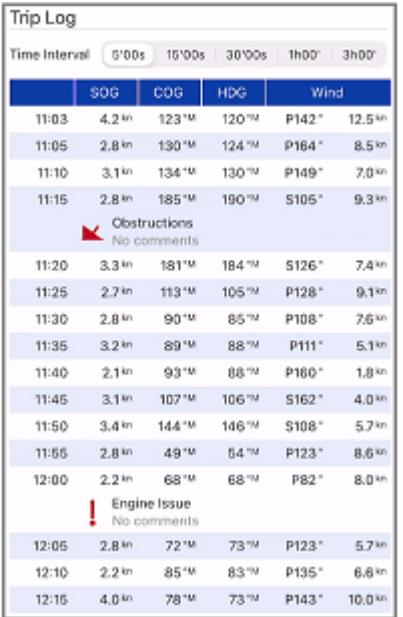

*Note: It is not possible to add an event after finishing a Trip. Events are linked to a specific Trip based on their creation date.*

### Display Trips on the Chart

If the "Trips" button is selected from the Layer button, all your trips will be visible on the chart displayed using thin orange lines (to avoid cluttering the screen):

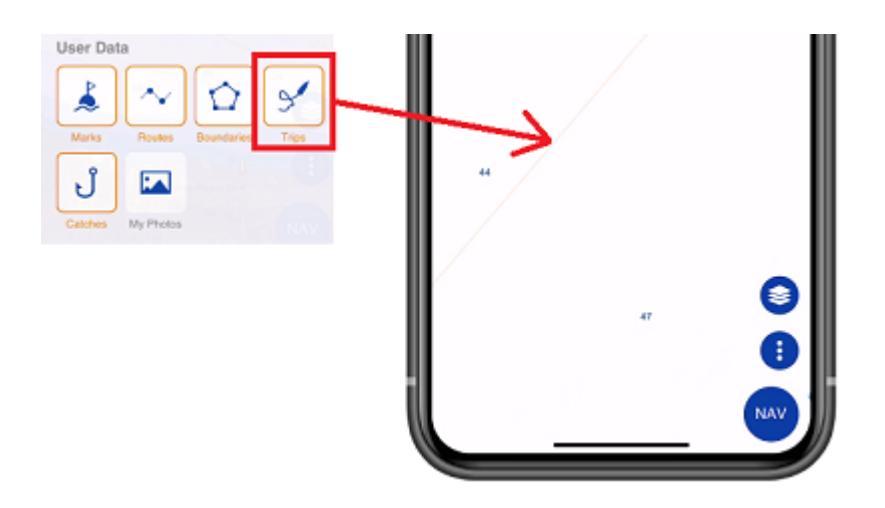

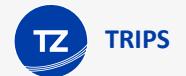

To select a specific Trip and make it more visible on the chart, just tap on one of the orange lines. When selected, the Trip will be displayed in bold, and an animation will indicate the direction of the Trip. Time markers will also appear along the trip to indicate the duration of specific points:

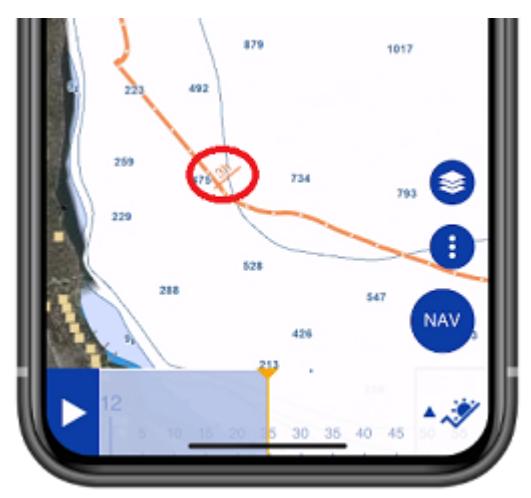

*Note: when the trips are not selected (displayed with thin lines), they are simplified to limit the number of points loaded in memory. As soon as you select a Trip, all the points of that Trip are loaded to display the maximum accuracy (up to 5,000 points per trip).*

When a Trip is selected, the Time Bar appears at the bottom of the screen. Drag it to see the progression of the replay boat (blue icon) along the Trip:

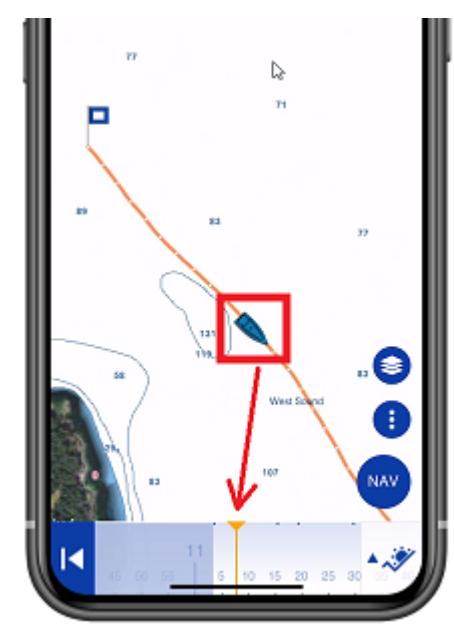

To access data of a specific point along the Trip, tap on it. The pop-up menu will appear displaying all data:

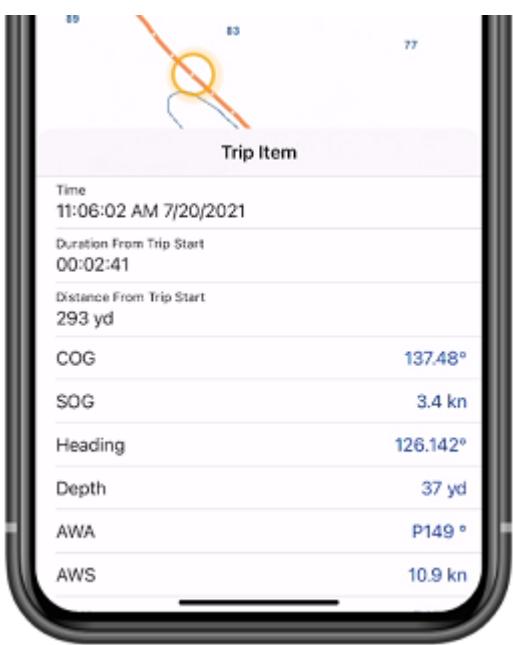

*Note: The data that is recorded in the Trip will vary according to the type of instruments that you have connected to TZ iBoat.*

## <span id="page-30-0"></span>Editing a Trip

To edit a Trip, start by displaying the Trip Details screen. You can access the Trip Detail by tapping on the TZ button located on the top left of your screen and selecting "Trips". Once the Trip Details is displayed, tap on the "..." button located at the top and select "Modify Trip":

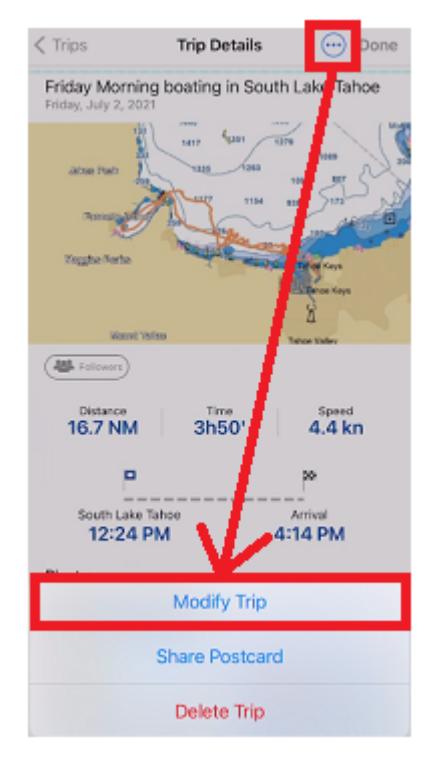

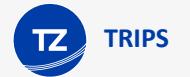

You will be able to edit all the fields of the Trip (Name, Description and Departure/Arrival name). You will also be able to delete a photo by tapping on it, or add new photos by tapping the "Add Picture" button.

If you need to adjust the Trip departure or arrival point, load the Trip on the chart by tapping on the map overview, then tap on a trip point and select "Cut Trip Here" from the pop-up menu. You will have the choice of removing all the points before or after the cut point:

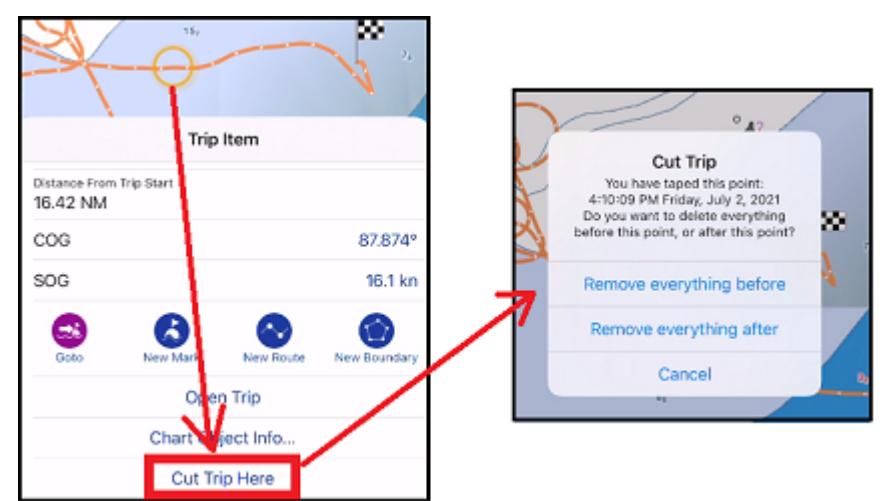

# <span id="page-31-0"></span>Sharing Trips

### Sending a postcard

You can share a Trip postcard by email, text message, Facebook or any other platform that supports sharing a picture. Just open the Trip list by tapping on the TZ button located on the top left of your screen and selecting "Trips". Find the Trip you would like to share in the list and tap on the share icon:

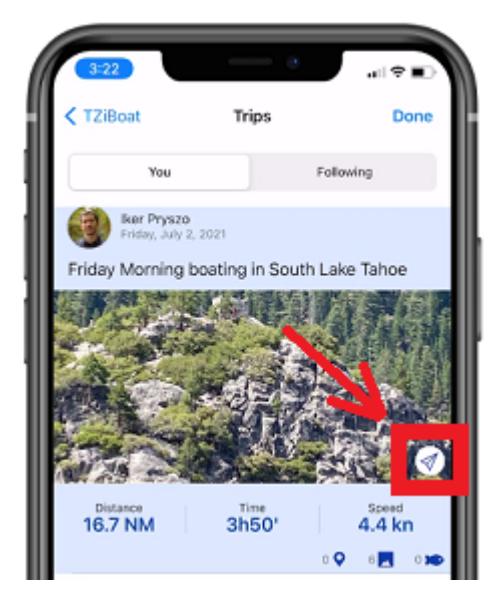

You can also share a Trip from its details screen by tapping on the "..." button located at the top and selecting "Share Postcard":

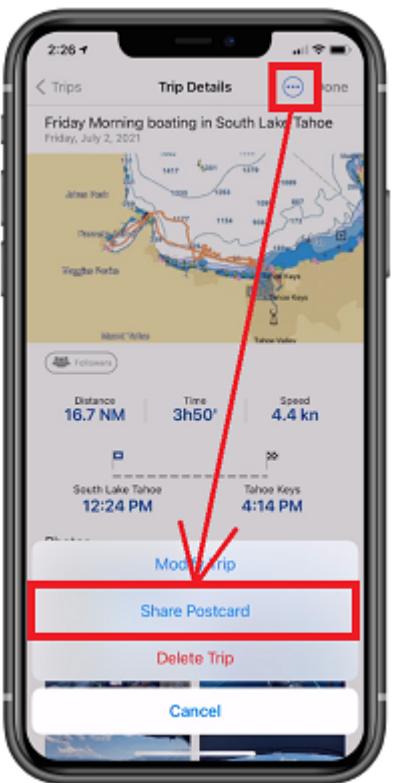

If the Trip contains multiple photos, you will be able to select which one you want to use on the postcard:

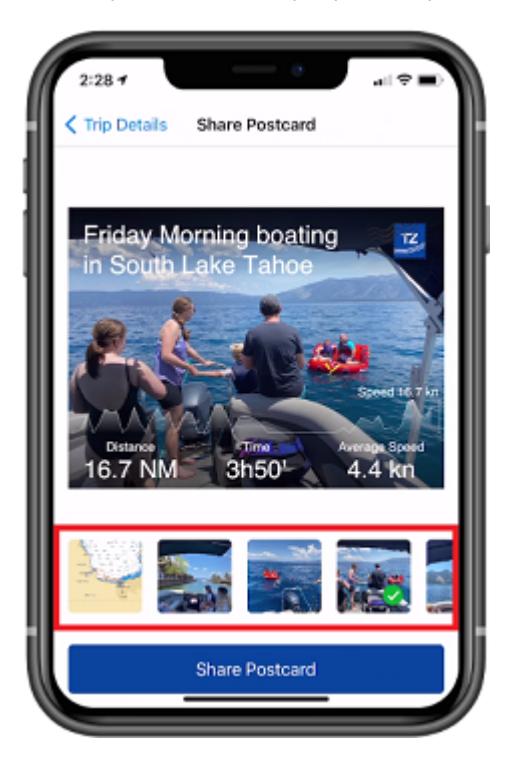

### Sharing Trips with other TZ iBoat users

TZ iBoat includes an innovative feature that allows users to share their Trips directly within the app.

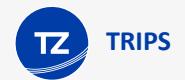

#### **Follow other TZ iBoat users**

You can follow other TZ iBoat users and see the Trips they have decided to share with the community by adding them to your "Following" list.

Just tap on the TZ button located on the top left of your screen and select your profile at the top. Then, tap on "Following":

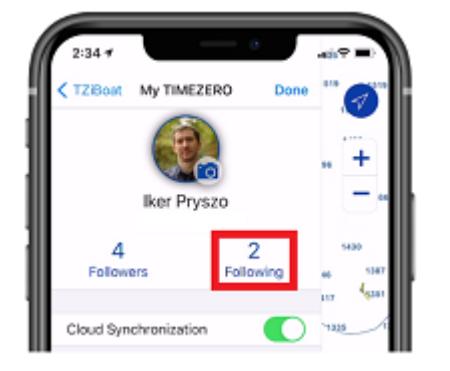

From this screen, you will be able to search TZ iBoat users, either by name, or by entering the email they use for their My TimeZero account:

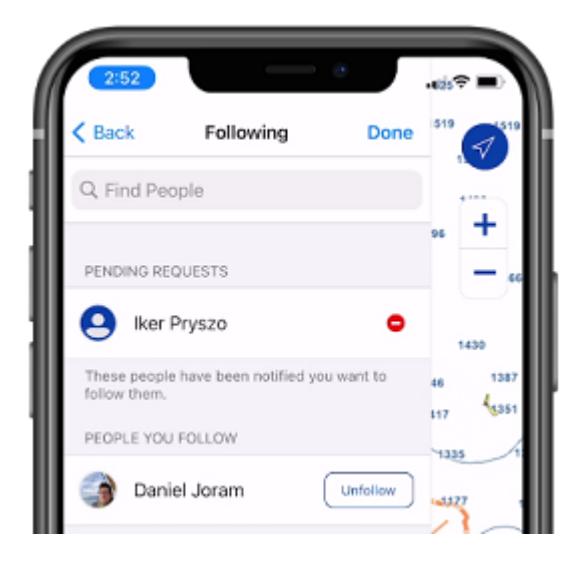

*Note: other TZ iBoat users will need to approve your request before you can start seeing the Trips they decided to share. You will see your pending request status on the same screen.*

Once the other user has approved your request, you will be able to see his Trips from the Trips page under "Following":

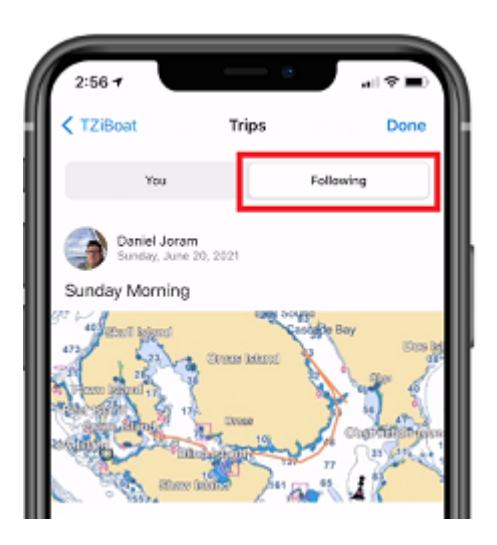

*Note: You cannot modify another user's Trips (they are "read only").*

#### **Share with other TZ iBoat users**

If you want to share your Trips with other TZ iBoat users, simply give them the email you used to create your My TimeZero account (displayed under your profile) and ask them to follow you (using the process described above).

Tip: User can also search you by name, but in case of multiple users with the same name, it is usually better to search by email.

As soon as a user asks to follow you, you will receive a notification and you will be able to approve (or deny) his request from the "Followers" list.

Once you have some followers, you will be able to decide which of your Trips will be shared with them by setting the sharing status of the Trip from its detail page. If you want to make a modification to the sharing status of a specific Trip, simply [edit the trip](#page-30-0) and tap on the button below to set the permission:

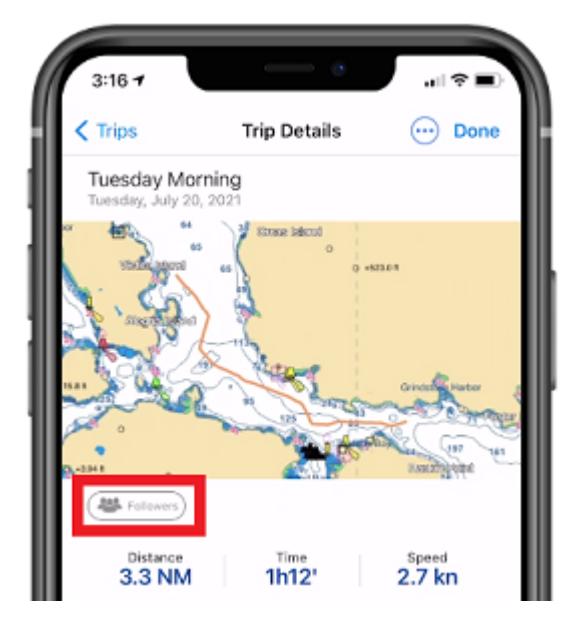

When "Followers" is displayed, the Trip is shared with all your followers. When "Only You" is displayed, the Trip is not shared with anyone.

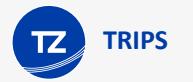

# <span id="page-35-0"></span>Live Sharing

When you have an Internet connection (such as a cellular connection on your phone or tablet), you can share and see other users' real-time position. Note that your real-time position is only shared to your "Followers" after enabling the "live" mode, and you can only see the real-time position of users you follow (after their approval). The people you follow and your followers are managed from your profile page (please refer to [Sharing Trips](#page-31-0) for more information).

#### **Share your real-time position with other TZ iBoat users**

If you have an Internet connection, you can broadcast your position live to all your followers. Just tap on the "NAV" button located at the bottom right of the screen and make sure that the "Live" button is set to ON like below:

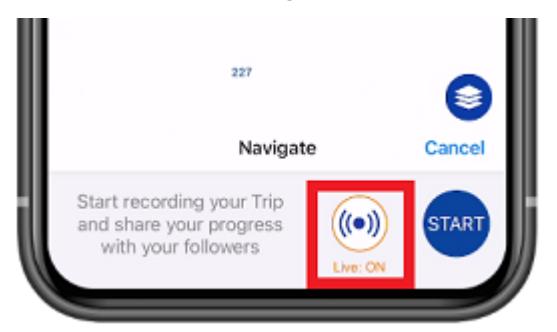

*Note: the first time you enable this feature, TZ iBoat will ask you to turn ON the "Position Report" setting.*

Once the Live mode is enabled and Trip started, your followers will automatically receive a notification, and they will be able to see your progress on their charts.

#### **Follow the real-time position of other TZ iBoat users**

If are following other TZ iBoat users (after they approve your request), each time they will start a Trip in live mode, you will receive a notification on your device:

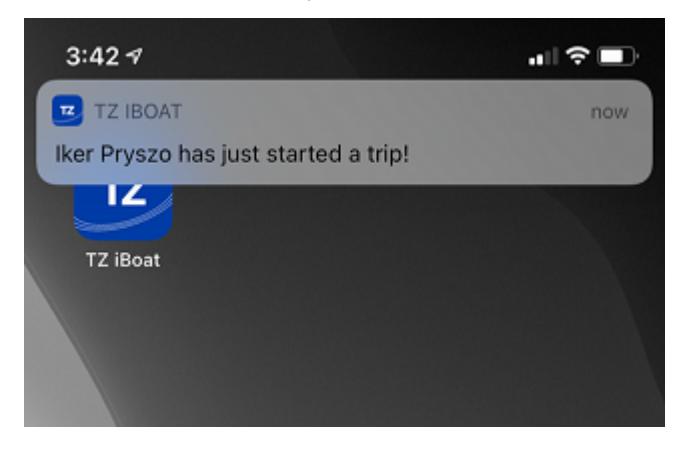

*Note: make sure to allow the iOS notification permission for TZ iBoat to be notified.*

If you tap on the notification, or open TZ iBoat manually, you should see a new icon next to the GPS icon that will allow you to center on the user that is broadcasting his position:
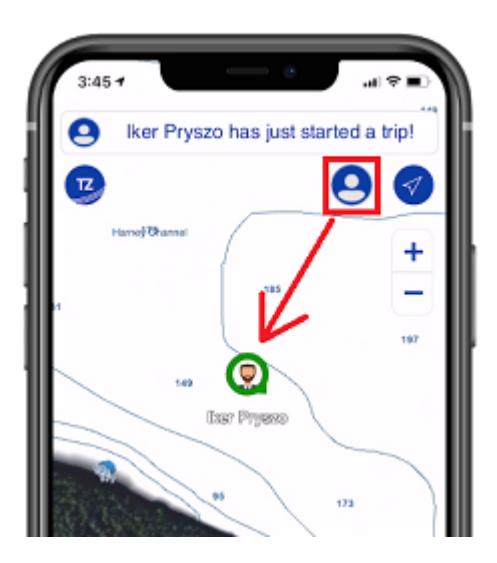

*Note: If the user is not broadcasting position anymore when you open TZ iBoat, you will see a warning indicating you that this user already ended his Trip.*

The color around the icon indicates its status:

- Green: the user you are following is navigating and a position update was received less than 5 seconds ago (live tracking)
- Blue: the user you are following ended his Trip. The blue icon indicate the last position of the Trip.
- Red: you are no longer receiving position update from the user you are following (since at least 30 seconds). This usually means that the connectivity on your side or on the other user side has been interrupted.

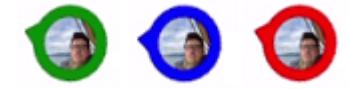

*Note: You can only follow the live Trip of one user at a time.*

If you would like to stop following the live Trip of a user, tap on the icon next to the GPS icon and select "Stop Following":

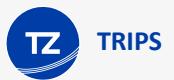

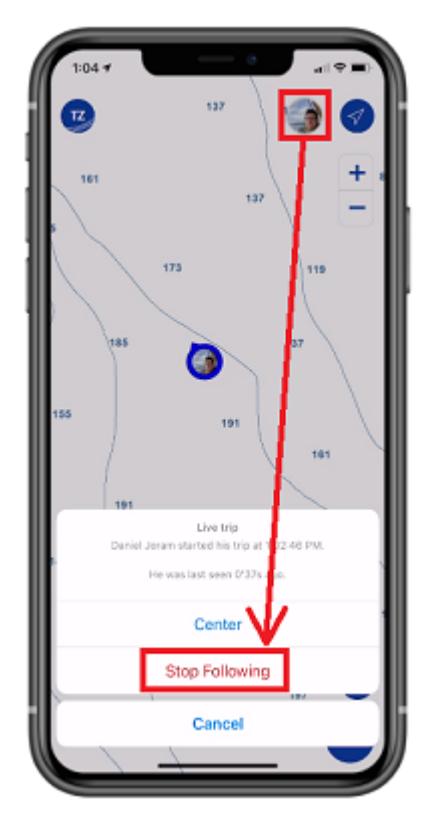

Note that this will just close the current live Trip and the next time the user will start another Trip you will be notified. If you prefer to stop following this user entirely, you can manage the people you follow from your profile page (please refer to [Sharing Trips](#page-31-0) for more information).

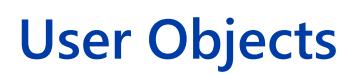

### **Marks**

**USER OBJECTS**

TZ iBoat allows for the creation of up to 30,000 marks. Marks are used to plot on the chart specific locations such as fishing spots, hazards, harbors, or preferred anchorages.

To save a mark, tap on the chart at the location you want the mark to be created and select "New Mark" from the Pop-Up menu. A mark will be created with the default icon and color set in the "Marks" settings.

TIP: You can also create a mark by entering its coordinate. Tap on the "TZ" button located on the top left of your screen, select "Add by Lat/Lon" from the Quick Actions and then select "Add Mark by Lat/Lon". This will display a dedicated Lat/Lon keyboard that will allow you to create the mark using its coordinate.

The mark can be edited from its Pop-Up menu: simply tap on the mark and select the corresponding action from the mark's Pop-Up menu (color, symbol, delete, …)

To move a mark, simply select "Move" from the Pop-Up menu. A handle will be displayed under the mark allowing you to drag it to a new location:

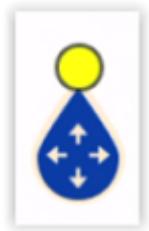

When you are done, tap anywhere to validate.

Note that when you edit a mark, the undo/redo icon will appear for a couple of seconds at the top of the screen allowing you to revert to the previous mark state quickly and easily:

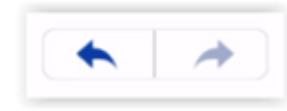

All marks can be displayed or hidden on the chart by tapping the "Layer" button located on the bottom right and enabling or disabling the "Marks" button under "User Data".

TIP: [Marks](#page-99-0) size can be adjusted globally from the Marks setting.

If you need to search for a specific mark or display a list of all your marks, tap on the "TZ" button located on the top left of your screen, select "Search", and select "Mark":

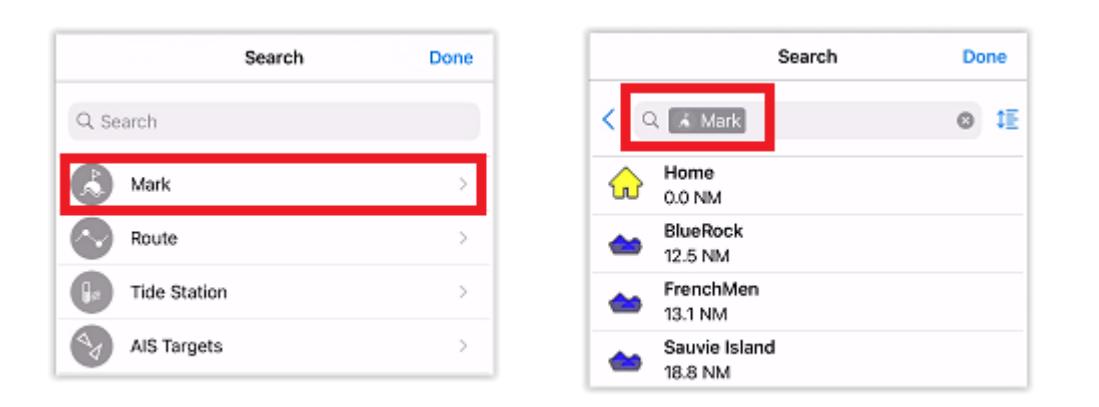

You can search by name and filter the content of the list if you start typing a text. You can also sort the list by name (alphabetical order), range (distance from boat), icon, date (creation date) or color.

#### **Routes**

TZ iBoat allows for the creation of up to 200 routes of 500 waypoints each allowing you to plan multiple voyages.

#### Creating a Route

To create a route, tap on the chart at the location you want the route to start and select "New Route" from the Pop-Up menu. The first waypoint will be created (represented with a starting flag). Continue to tap on the chart to drop your waypoints and build your route. If you need to move a waypoint, simply use the handle displayed just under each waypoint. Note that you can pan and zoom the chart during the route building process.

To end a route, tap on the route validation displayed in the "Route Building" Header at the top right of the screen:

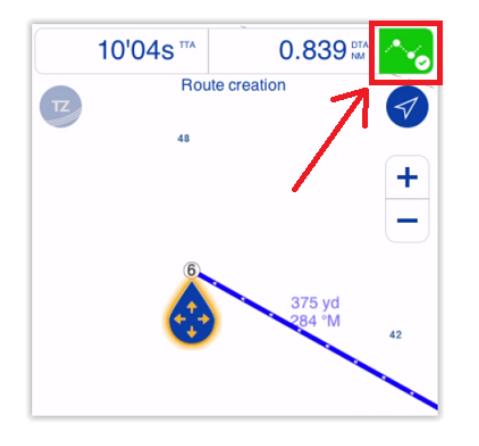

The header will transform into the "Selected Route" header that allows you to either activate the route for navigation (left button) or hide the route (right button):

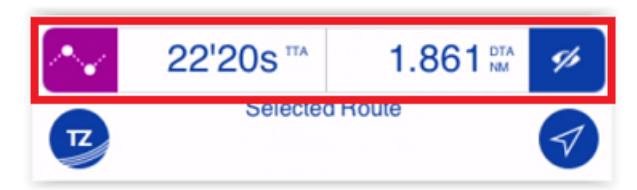

Note that when building or after selecting a route, the header will display a Time To Arrival (TTA). This time is based on the route length and the "Planning Route Speed" set in the [Routes](#page-99-1) settings.

TIP: You can create a route by entering a succession of coordinates. This is useful when you want to create a route that is described in a Cruising Book by a succession of coordinate. Tap on the "TZ" button located on the top left of your screen, select "Add by Lat/Lon" from the Quick Actions and then select "Add Route by Lat/Lon". This will display a dedicated Lat/Lon keyboard that will allow you to create waypoints using manual coordinates. Simply enter the coordinate of the first waypoint, then tap on "Add Point #1". Repeat the process with all waypoints. When you are done, tap on "Done".

#### Editing a Route

When a route is selected, you can perform various operation on the route by tapping on the route itself or on one of its waypoints and select the corresponding action from the Pop-Up menu:

- To adjust a waypoint location, tap on it and select "Move" from the Pop-Up menu. Use the handle that appears just below the waypoint to drag it and then tap anywhere to validate the new position.
- To remove (delete) a waypoint from the route, tap on it and select "Delete Waypoint" from the Pop-Up menu.
- To insert a waypoint, tap on the route leg where you want to insert a waypoint and select "Insert" from the Pop-Up menu. This creates a new waypoint that you can drag using the handle. Tap anywhere to validate the new waypoint position.
- To extend the route, tap on it and select "Extend" from the Pop-Up menu. This will restart the route building process from the last waypoint.
- To reverse a route, tap on it and select "Reverse" from the Pop-Up menu.
- To rename a route, tap on it and select "Rename" from the Pop-Up menu on iPhone, or tap on the name itself from the Pop-Up menu on iPad.

*Note: By default, the route name is not displayed on the chart, but this can be adjusted by enabling "Route Label" from the [Routes](#page-99-1) settings.*

#### Hiding and Displaying Routes

To help reduce clutter on your screen, TZ iBoat only displays one route at a time (the "selected route"). All other routes will be collapsed into a departure (default) or an arrival icon located respectively at the first or last waypoint of the route. To expand a route, simply tap on its collapsed icon:

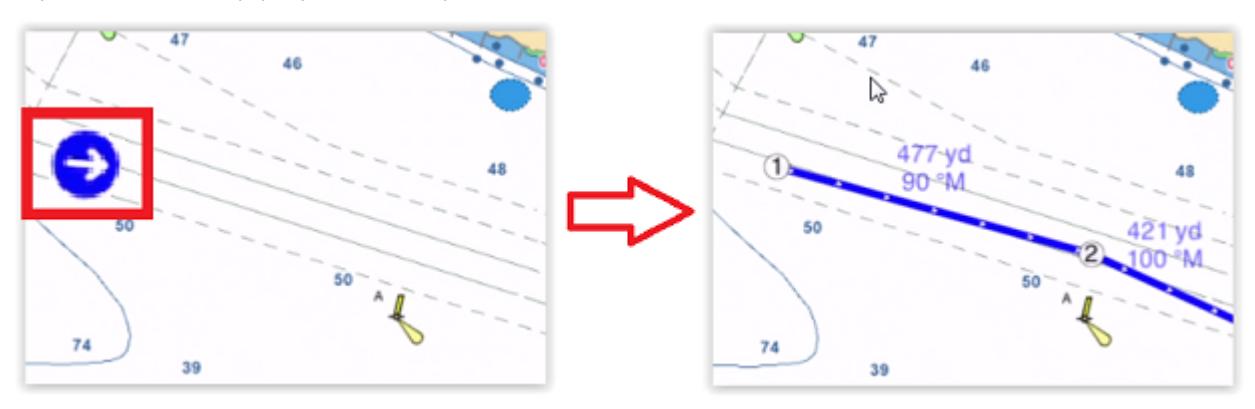

TIP: If you have lots of routes starting from the same departure point, it might make more sense to set the "Route Icon Position" to "Arrival" instead from the [Routes](#page-99-1) settings. This way the collapsed route icon will be located on the last waypoint making it easier to select the route.

Once a route is expanded (or "selected"), the route header will be displayed at the top of your screen. If you want to collapse this route, either select another route or click on the "Hide" button located on the right side of the route header.

#### Route List

If you want to display a list of all your routes or search for a specific route by its name, you can use the Search feature of TZ iBoat. Tap on the "TZ" button located on the top left of your screen, select "Search", and select "Route":

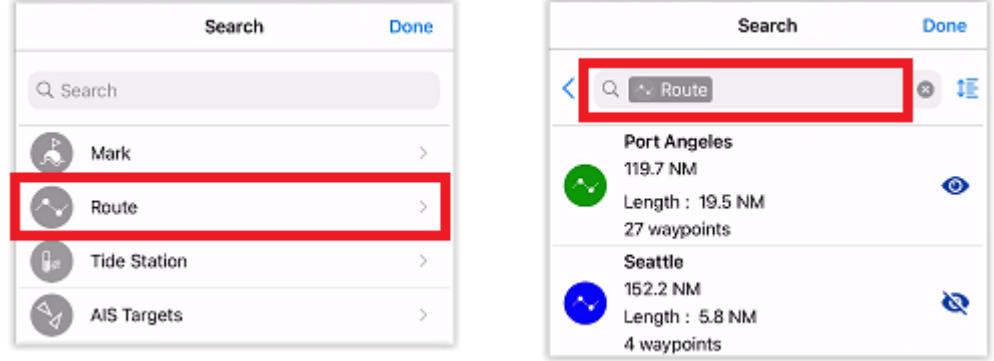

You can search by name and filter the content of the list if you start typing a text. You can also sort the list by name (alphabetical order), range (distance from boat), route length, date (creation date) or color.

When you select a route from a list, the route is automatically expanded (made visible) on the chart and will stay selected when you close the search window. You can then tap on the activate button from the selected route header to start navigating.

#### **Boundaries**

TZ iBoat allows for the creation of up to 100 Boundaries (Areas, Lines and Circles) with up to 50 points per Area or Lines.

To create a boundary, tap on the chart at the location you want the boundary to start and select "New Boundary" from the Pop-Up menu. A second menu will appear allowing you to select the type of boundary you want to create (Area, Circle or Line). For areas and lines, tap on the chart to create boundary points. While you are in boundary building mode, you can move all boundary corners by using the handle below each point. When you are done click on the boundary validation button in the header:

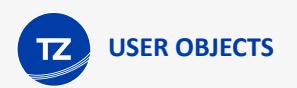

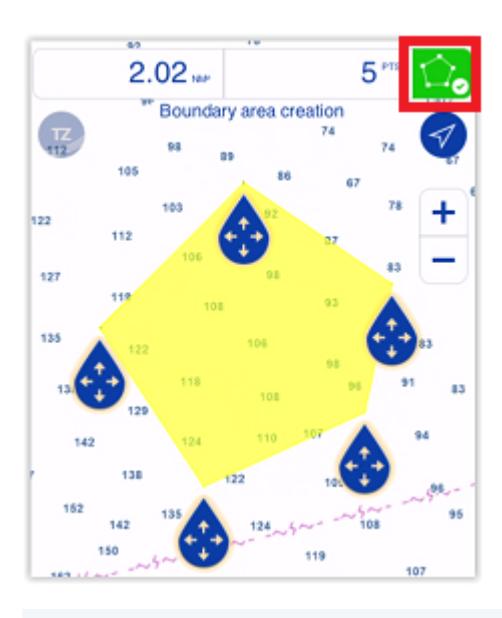

TIP: You can also create a boundary area or boundary line by entering a succession of coordinates. Tap on the "TZ" button located on the top left of your screen, select "Add by Lat/Lon" from the Quick Actions and then select "Add Boundary by Lat/Lon". This will display a dedicated Lat/Lon keyboard that will allow you to create the boundary points using their coordinates. Simply enter the coordinate of the first point, then tap on "Add Point #1". Repeat the process with all points that constitute the boundary. When you are done, tap on "Done".

When you create a boundary circle, TZ iBoat will automatically create two handles that will allow you to move the center of the circle and another handle that will allow you to set the circle radius:

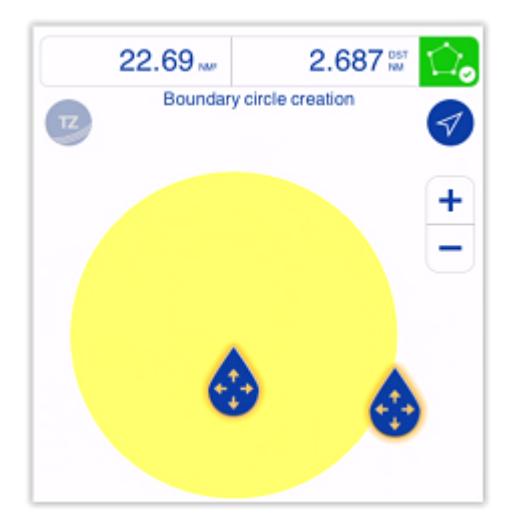

To change a boundary property (such as its color or pattern) tap on the boundary and select "Boundary Color" or "Pattern" from the Pop-Up menu.

If you wish to edit the boundary (move a point, add a point …) tap on the boundary and select "Edit Points".

TIP: To be able to see the pop-up menu of the boundary, make sure that the entire boundary is visible on screen. Then, tap on it and select "Edit Points".

This will enable the boundary creation mode allowing you to move each point using the handles. If you want to insert a new point (for boundary line or boundary area), tap on the leg of the boundary where you want to insert a point and then drag it to move it to the desired location.

To delete a boundary point, zoom on it until it becomes visible (small dot). Tap on it and select "Delete Point".

All boundaries can be displayed or hidden on the chart by tapping the "Layer" button located on the bottom right and enabling or disabling the "Boundaries" button under "User Data".

### **Catches**

TZ iBoat allows for the creation of up to 1000 Catches. Catches are marks with specific properties allowing to capture information about a single caught fish:

- Fish Species
- Fish Length
- Fish Weight
- Name & Comment
- Depth
- Pressure
- Sea Surface Temperature

The catch icon is fixed and automatically set according to the selected fish species. The color will vary automatically according to the average fish size caught by species (green for above average and red for under average among all the Catches you entered in TZ iBoat:

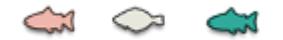

Catches are created from the event window (and automatically saved at your current position). To open the Events window on TZ iBoat, you can either:

• Tap on the "Action" button located on the lower right and select "Create Event":

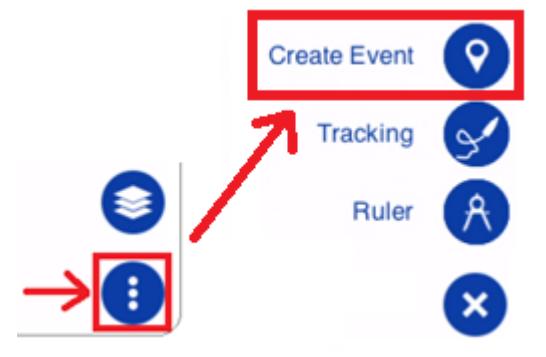

- Tap on your Boat icon and select "Create Event"
- Use the default function gesture by pressing and holding two fingers on the screen for 1 second Once the Events window appear, tap on "New" under the "Catches" section.

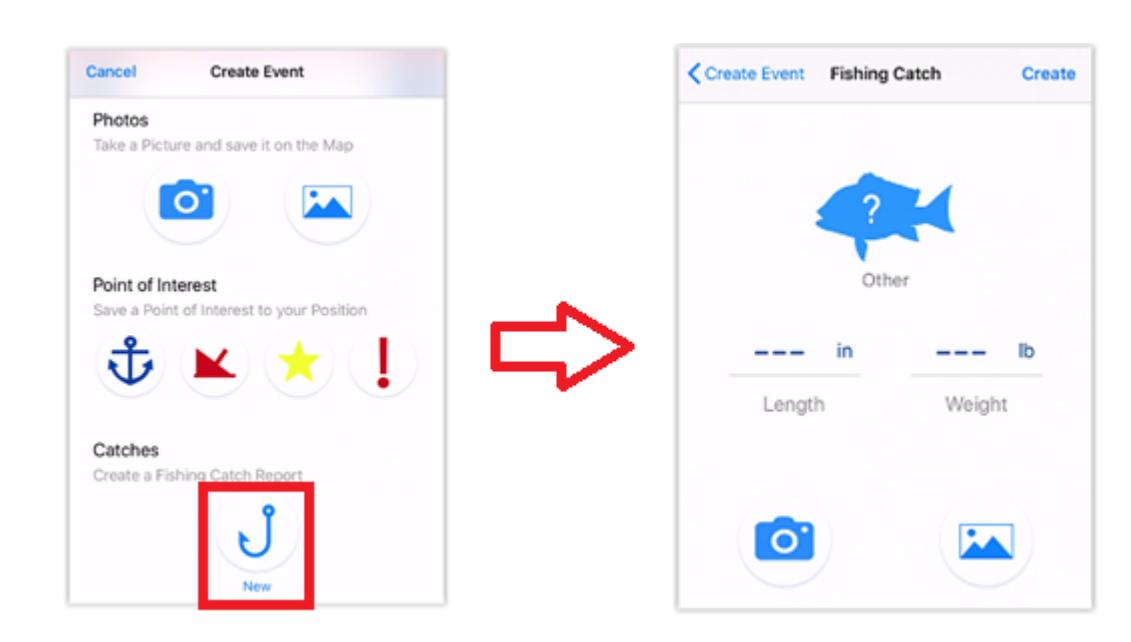

The Fishing Catch window will allow you to select a species (mandatory to create a catch), and optionally enter a fish length, a fish weight and attach a picture (taken directly from your devices' camera or from your photo album). If TZ iBoat is connected to a NMEA Gateway providing depth or sea surface temperature or atmospheric pressure, these parameters will be logged as well.

*Note: The first time you create a Catch, only the "New" button will be available. Once you start logging some catch, you will be able to directly select the fish species from the Event window (shortcut):*

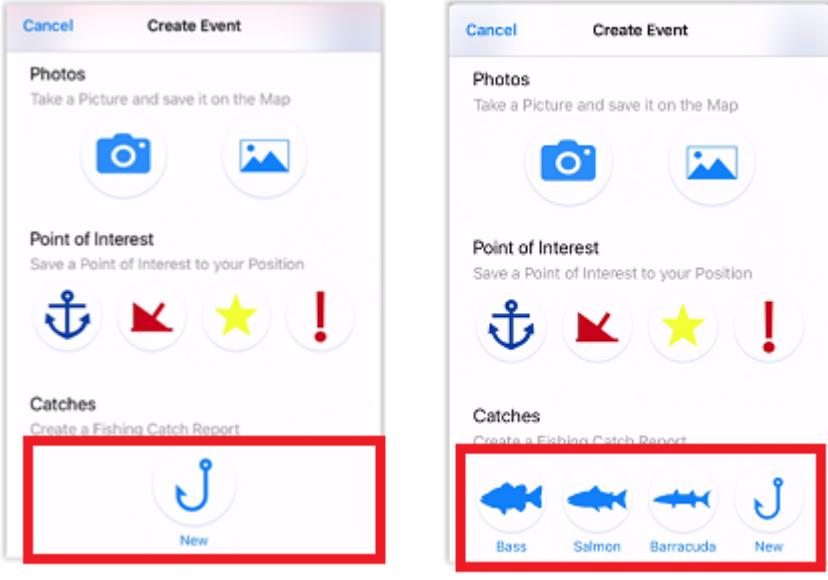

It is possible to edit a catch by tapping on it and selecting the corresponding option in the Pop-Up menu.

TIP: You do not have to add the picture when you initially create your Catch. You can add the picture later by tapping on the Catch and selecting "Add Photo". This is also useful if the Catch was created from another networked device that does not have a camera such as a computer (loaded with TZ Professional or TZ Navigator) or from a Furuno MFD (TZtouch 2 or TZtouch 3). In this case, you can use your iPhone or iPad to attach a picture to your catch.

**USER OBJECTS**

All catches can be displayed or hidden on the chart by tapping the "Layer" button located on the bottom right and enabling or disabling the "Catches" button under "User Data".

#### **Photos**

TZ iBoat allows for the creation of up to 1000 Photos. Photos are a great way to highlight specific point of interest on the chart. Just like Catches, Photos can be created at your current position from the Event window:

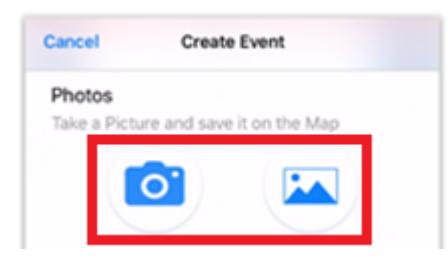

You can either take a photo using your device's camera (camera icon) or select an existing photo from your library (picture icon).

You can also tap on the "TZ" button and select "Take a Picture" to take a quick photo using your device's camera (shortcut).

All photos can be displayed or hidden on the chart by tapping the "Layer" button located on the bottom right and enabling or disabling the "My Photos" button under "User Data".

### Local Synchronization (Wi-Fi)

The Active Route and all User Objects (marks, routes, boundaries, catches, and photos) are automatically synchronized with all compatible TimeZero platforms that are connected on the same Wi-Fi network (TZ Navigator, TZ Professional, TZ iBoat, and Furuno TZT2/TZT3). Note that the local synchronization does NOT require an Internet connection to work (as it operates on the local network), but it does require all devices to be logged in with the same My TIMEZERO account (for security and privacy).

*Note: [Trips](#page-23-0) are also synchronized with all TimeZero platforms although, at this time, only TZ iBoat can create and display them.*

The automatic local synchronization is very useful as soon as you have more than one device on your boat. Here are a couple of examples:

- TZ iBoat running on an iPad at the helm and TZ iBoat running on your iPhone as a secondary/backup device. In this situation, you can create and plan your route on the iPad, then activate it and monitor your progress from your phone each time you step out of the helm. You can also use your phone to take pictures or log events that will be automatically synchronized back to your iPad.
- TZ Navigator or TZ Professional running on a fixed PC installed at the helm and TZ iBoat running on your iPad or iPhone. In this situation TZ iBoat can be used as a secondary backup device and to monitor your progress each time you step out of the helm. But when you are at home, TZ iBoat can be used to plan your navigation. You can create your routes from your iPhone or iPad and as soon as you come aboard, all your user objects will be updated/ transferred automatically on your PC and be ready when it is time to navigate.gma
- Multiple iPads at the Helm running all TZ iBoat simultaneously. In this situation, you could use multiple iPads as your main navigation "bridge". Having multiple iPad allows redundancy, but you can configure each iPad with different "layer" of information (one zoomed in on the chart for navigation purpose, and the other one displaying the weather at more general scale). Anytime you update or make a new user object (route, mark…), both iPads will be fully synchronized.
- A dedicated Furuno TZtouch 3 MFD (Multi-function display) and TZ iBoat running on your iPad or iPhone. In this situation, TZ iBoat is the perfect "companion" to a Furuno MFD (TZtouch 2 or TZtouch 3). Not only TZ iBoat will be able to synchronize all user objects with the MFD, but TZ iBoat will also be able to get all navigation data automatically from the MFD (GPS, Depth, AIS…).

### Cloud Synchronization (Internet)

When you are connected to the Internet, your user objects (routes, marks, catches, boundaries, and photos) can be automatically synchronized to the TZ Cloud.

#### *Note: [Trips](#page-23-0) are also synchronized to the TZ Cloud.*

The three main advantages of the TZ Cloud synchronization are:

- Automatic User Object Backup: all your user objects are automatically synchronized and backed up any time you make a modification. When you install TZ iBoat on a new device (up to 5 devices are supported under the same My TIMEZERO account), all your user objects will be automatically downloaded.
- Remote Synchronization: if your devices are not connected to the same network (for local synchronization), your user objects can be synchronized via the Internet (TZ Cloud) even remotely. For example, you may decide to plan your navigation at home on your iPad, but then decide to only take your iPhone to the boat. All modifications that were done on the iPad at home would be synchronized on your iPhone, even if you only launch TZ iBoat on your boat (with cell service).
- Web Viewer: You can look and make modification to your user objects from any web browser at "cloud.mytimezero.com". This is very useful if you want to review your navigation at home or with friends without having to use TZ iBoat.

*Note: you can disable the cloud synchronization by tapping on the "TZ" button located on the top left of your screen, then tap on your account (at the very top). You will see a "Cloud Synchronization" checkbox that you can disable if you do not want TZ iBoat to synchronize your user objects with the TZ Cloud.*

### Exporting and Sharing User Objects

User objects can be shared with other TZ iBoat users via the export feature.

#### Sharing all your User Objects (filtered or not by category)

If you want to share all of your user objects or all user objects of a specific category (all your routes, or all your marks, ….) you can click on the "TZ" button located on the top left and select "Export". A window will appear allowing you to select the format and the type of user object you want to export. Choose "GPX" when you want to share Marks or Routes with another application which supports the GPX format (note that boundaries and photos are not supported by this format).

Choose "TZD" when you want to share Marks, Routes or Boundaries with an old TimeZero software (that only supports the older TZD format). If you want to share user objects with another TZ iBoat users or a recent TimeZero platform, select "TZX" which is the latest format and supports all user objects:

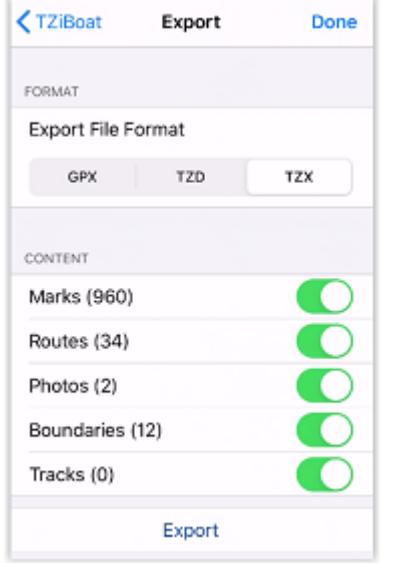

When you click on "Export", your iPhone or iPad will display the standard iOS sharing interface that will allow you to share the file via e-mail, or SMS, or any other App on your device that supports file attachment.

#### Sharing just one object

Sometimes you only need to export and share a single object (a route for example). For these cases, just tap on the object from the chart screen and select "Export" from the Pop-Up menu:

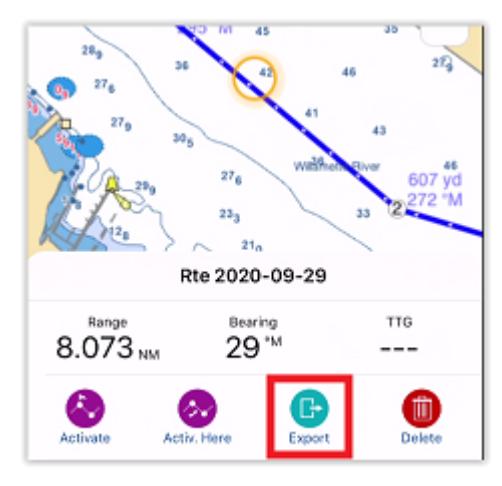

The same standard iOS sharing interface will appear and will allow you to share the file via e-mail, or SMS, or any other App on your device that supports file attachment.

#### Importing User Objects

When you receive a TZX, TZD or GPX file via text message, e-mail, airdrop or from iCloud drive, you can just tap on it to open it with TZ iBoat. This will import (merge) the file content with your database.

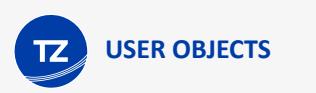

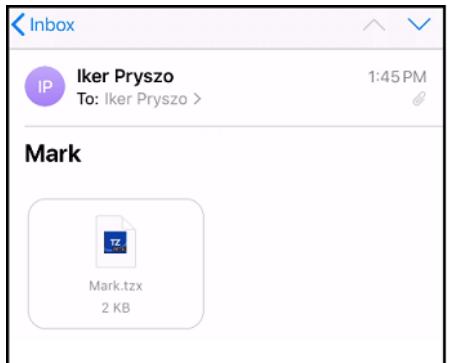

When you tap on the file, iOS will ask to select the App you want to use. If you do not see TZ iBoat in the list, select "More" and "Copy to TZ iBoat":

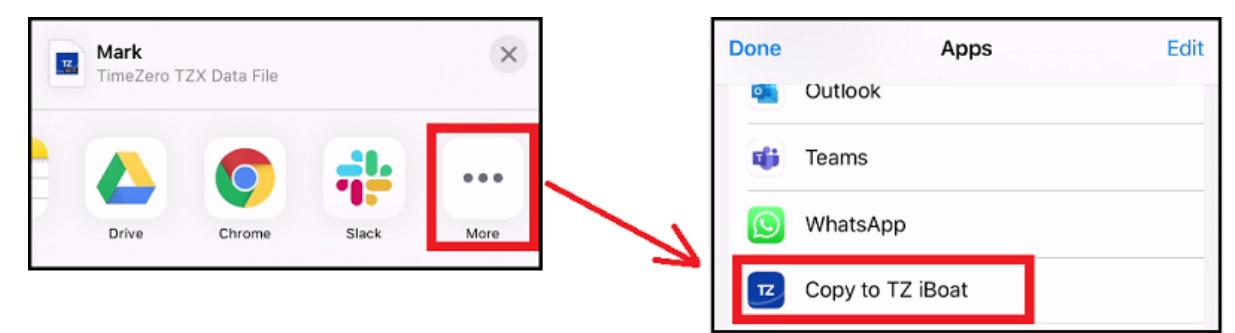

This will open TZ iBoat and display the import window:

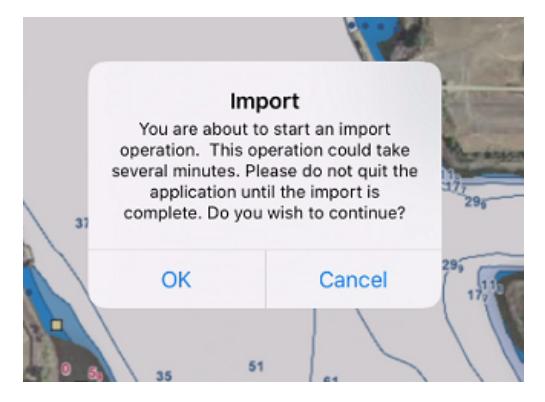

Tap "OK" to validate. After importing (merging) the data, TZ iBoat will display a window letting you know the type and number of user objects that were imported.

## **Weather**

### Displaying Weather Forecast on the chart

TZ iBoat can overlay weather forecasts directly on your chart using particles (animation), colors, labels, or traditional arrows. To display weather, simply tap on the "Layers" button located on the bottom right of your screen and select the type of weather data you would like to see among Wind, Waves, Air Temperature, Clouds & Rain, Current, and Pressure:

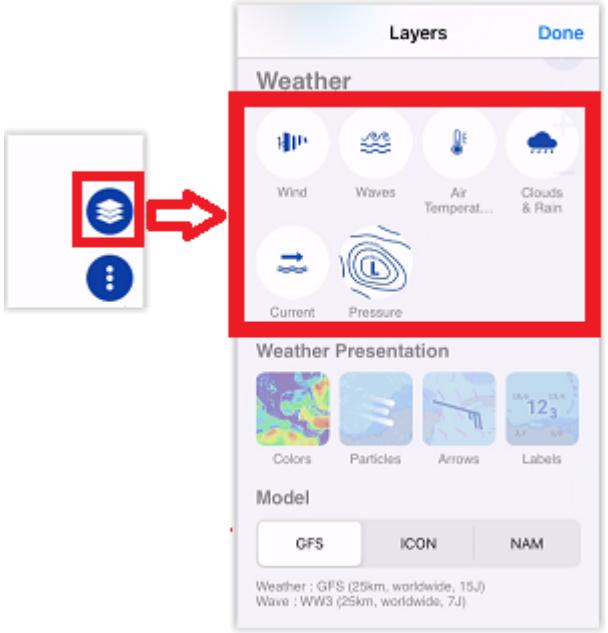

Just below the type of weather data to display, you can select the type of presentation. Note that you can combine multiple type of presentation if you want. For example, you can decide to display the wind in color + arrows + label.

Once a weather parameter has been selected, a time bar is displayed at the bottom of the screen:

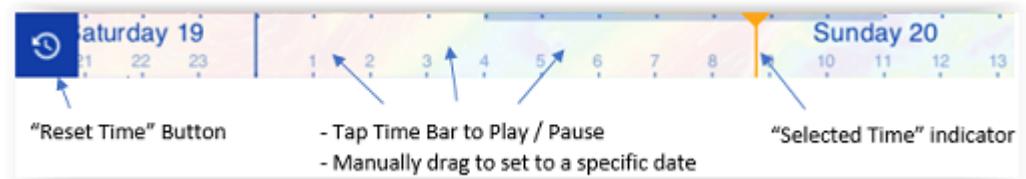

The time bar allows you to play an animation (tap on the time bar anywhere) or you can manually drag it to a specific date & time.

Note that when you display the wind in color, you can switch the color range in between "standard" mode (0kn to 40Kn) and "light" mode (0kn to 20Kn) by clicking on the arrow located at the right side of the color palette:

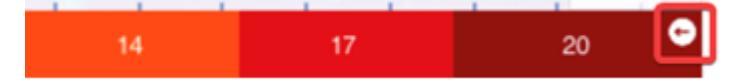

In the screenshots below, you can see that the "light" color palette shows better wind variation in regular environment:

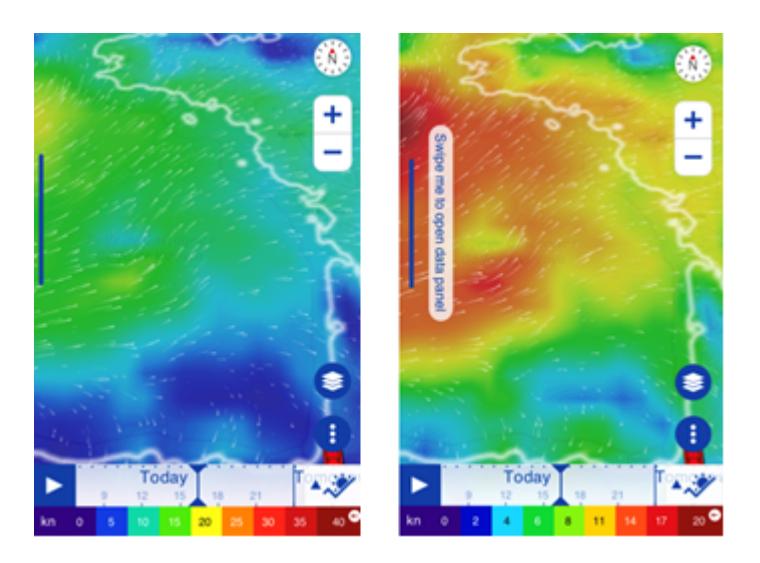

The "standard" color palette may be more suited when you want to track storms or in high wind conditions.

### Using the Meteogram

When you want to know the weather condition at a specific location, you can use the "Meteogram". To display the Meteogram, first display any weather parameter on the chart and then click on the Meteogram button:

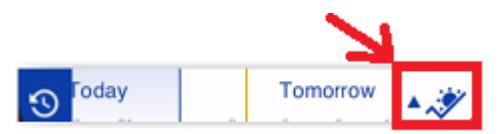

The Meteogram allows to see a graphical presentation of one or multiple meteorological variables with respect to time at a location (either your boat position or a custom location):

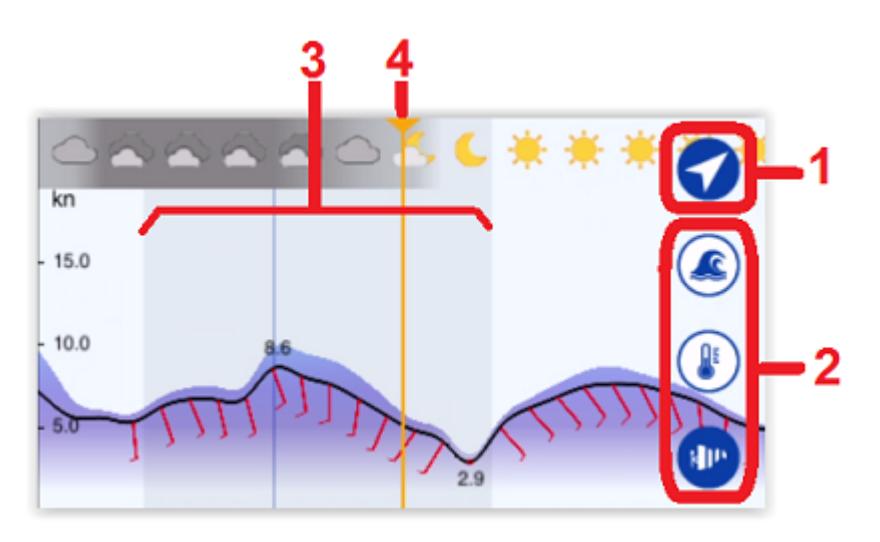

- 1. This button allows you to toggle in between your current location (GPS) and a custom location. When you are in "target" mode, an orange dot will appear on screen. You can drag this orange dot anywhere to see the weather overtime at any location.
- 2. These buttons allow you to select the parameters that will be displayed inside the Meteogram

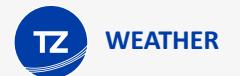

- 3. Night is displayed inside the Meteogram in darker shade
- 4. Selected Time indicator

Note that when you drag the Meteogram, numerical value will be displayed giving you additional information:

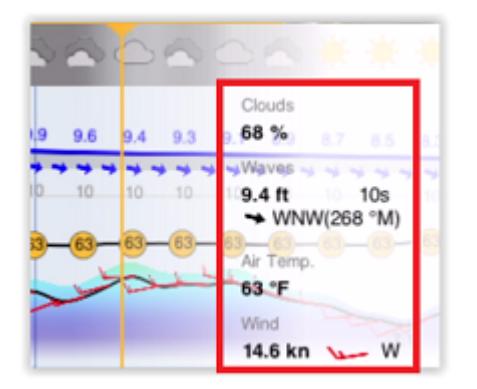

When you select wind, both the average wind and wind gust will be displayed inside the Meteogram:

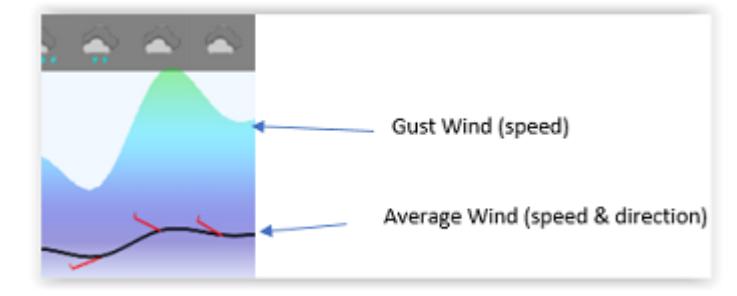

To close the Meteogram, simply tap on the same button that allowed you to open it.

### Downloading Weather Forecast

By default, TZ iBoat "streams" weather directly using an Internet connection ("Online" mode). This mode is very convenient when using TZ iBoat at home or within cell coverage. However, if you plan to be at sea without any Internet connection, you can download weather forecast for a pre-determined area at home before you leave by enabling the "Offline" mode from the [Weather](#page-101-0) Settings under "Connection Mode". Once the Offline mode is enabled, you can click on the "TZ" button and select "Offline Charts and Weather" to access the download interface (just make sure to select "Weather" at the bottom as the same interface is also used to download chart data).

Adjust the download area by panning and zooming the chart. Tap on the settings icon to specify the parameters you want to download:

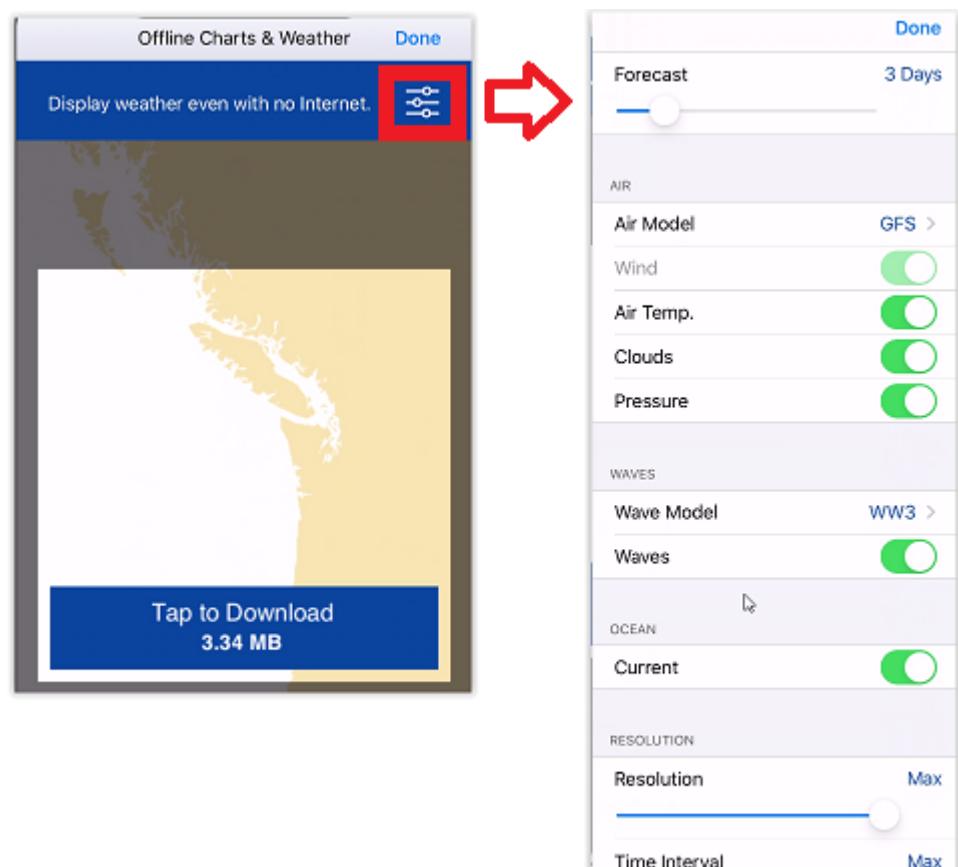

If you want to keep the downloaded file as small as possible, you can adjust the "Resolution" and "Time Interval". Decreasing the resolution slider (to the left) will decrease the spatial resolution. For example, the standard GFS model has a native resolution of 25KM. This means that there is one data point every 25Km. If you decrease the resolution, the data point will be further apart (every 50KM).

Decreasing the time interval slider will decrease the forecast interval. For example, the GFS model gives a forecast every 6H (in between each forecast, weather parameters are interpolated in time). If you decrease the time interval, you will decrease the amount of interval within the total forecast period (for example one forecast every 12H instead of one forecast every 6H).

Once you are satisfied with all the parameters and the download area, tap on the download button.

### Using an Iridium Go

Note that TZ iBoat can use an "Iridium Go" to download weather data at sea, where Wi-Fi or Cellular connection is not possible. The Iridium Go is a satellite communicator that creates a Wi-Fi Hotspot for your device:

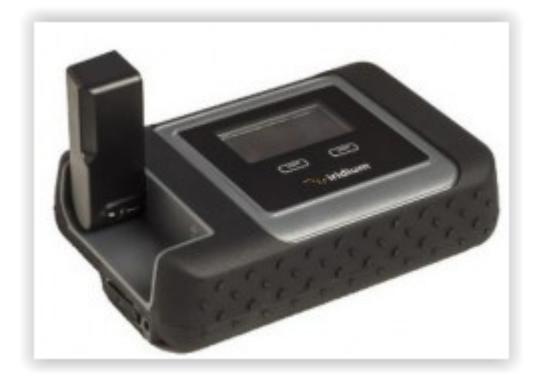

**WEATHER**

Although very slow (2Kbps), the Iridium Go offers an unlimited data plan for about \$150 per month that can be a very good solution to download weather anywhere, even during an ocean crossing. To setup the Iridium Go in TZ iBoat, set the "Connection Mode" to "Offline" and set the "Download Method" to "By Iridium" from the [Weather](#page-101-0) settings. You will then be able to enter your Iridium Go login and password and test the connection.

Just make sure to connect your device to the Wi-Fi Hotspot created by the Iridium Go before testing the connection or attempting to download weather data.

*Note: TZ iBoat communicates directly with the Iridium Go. There is no need for third party app to establish the connection. When pressing the "Download" button, TZ iBoat will automatically establish the satellite connection link (dial up), download the data, and finally close the connection (to save power). In case of interruption during the download, the progress bar will turn orange. Do NOT press on "Cancel" to try to relaunch the process manually, TZ iBoat will automatically attempt to reconnect and resume the download at the point where it left off. Note that for data download to start, the satellite status needs to have at least 3 bars.*

Once setup, the "Offline Weather" screen download button will change to display "Download with Iridium GO!".

After pressing the download button, TZ iBoat will automatically establish the Iridium Go satellite connection (dial up), download the weather data, and finally close the connection (to save power). In case of interruption during the download, the progress bar will turn orange. Do NOT press on "Cancel" to try to relaunch the process manually, TZ iBoat will automatically attempt to reconnect and resume the download at the point where it left off. Note that for data download to start, the satellite status needs to have at least 3 bars on the Iridium Go.

*Note: The real-world speed of the Iridium Go is about 10KB/minute. A weather download of 80KB will take a little less than 10 minutes in average. The default maximum size is set to 100kB (from the Weather Options), but you can increase it to up to 1MB (but it might take as long as 2 hours to retrieve 1MB).*

### Real Time Weather NavData

In addition to weather forecast (that are derived from numerical weather model), TZ iBoat also can display real time weather data and tendency that is collected from observation stations (METAR stations). This real time weather information can be displayed in a NavData. TZ iBoat will always display the closest observation station from your own ship position:

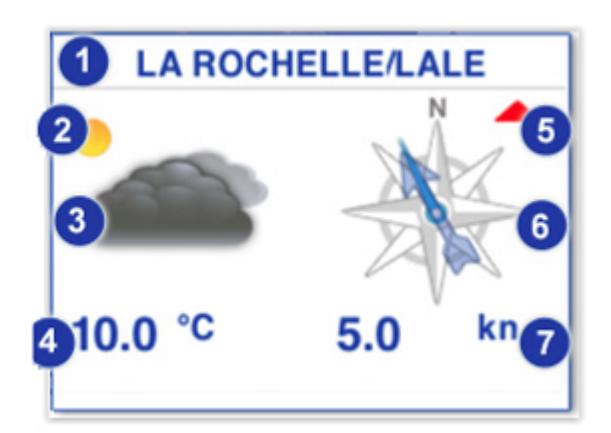

- 1. Name of the station
- 2. Weather tendency for the next hours (in this example, the future trend is improving)
- 3. Current weather (observation)
- 4. Temperature
- 5. Wind Speed tendency:

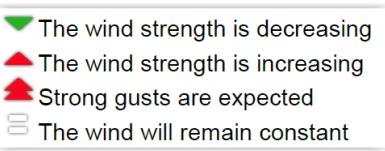

- 6. Wind Direction:
	- a. Average Wind Direction is indicated with the arrow
	- b. The blue line, when present, indicates the wind variability (not displayed if the wind direction is steady)
- 7. Average Wind Speed

Note that an Internet connection is required to populate the Weather NavData (since this is an observation). The Weather NavData is grayed-out if your Internet connection has been lost for 20 minutes or more.

## **Tides & Tidal Currents**

## Displaying Tides and Currents on the Chart

TZ iBoat can predict the tide level and tidal currents direction/strength for thousands of tide stations around the world. To display tides and currents on the chart, tap on the "Layer" button located on the bottom right of your screen and select "Tidal Heights Stations" and/or "Tidal Currents".

The tide icons displayed on the chart are dynamic and show you a preview of the water level:

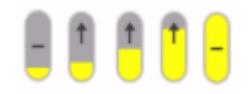

Rising from low to high

Falling from high to low

At slack (low and high)

Tidal Currents will change direction, color, and size according to the current direction and strength:

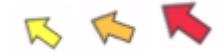

If you tap on a tide icon, a Pop-Up menu with a small tide graph will appear:

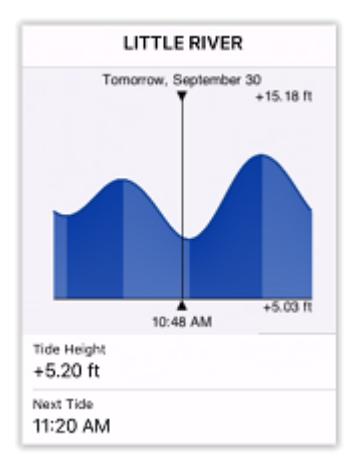

TIP: If you are looking for a specific tide station, you can search for it by taping on the "TZ" button located on the top left of your screen, selecting "Search" and "Tide Station". A list with all tides will be displayed. You can sort this list by range (distance from your boat) or type a name.

If you tap on a tidal current icon, a Pop-Up menu with a small current graph will appear:

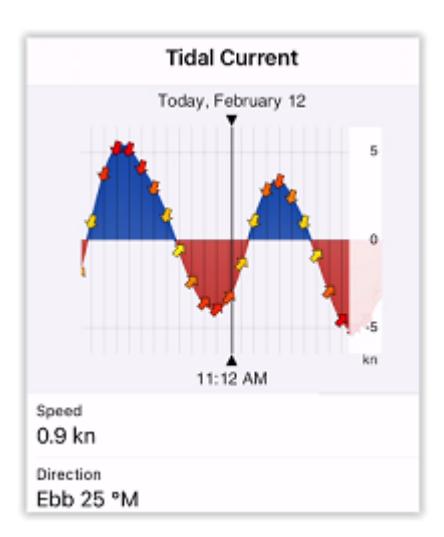

Note that when you display either the tides or tidal currents, the time bar appears at the bottom of the screen allowing you to animate the tide and current icons directly on the chart by moving the time bar:

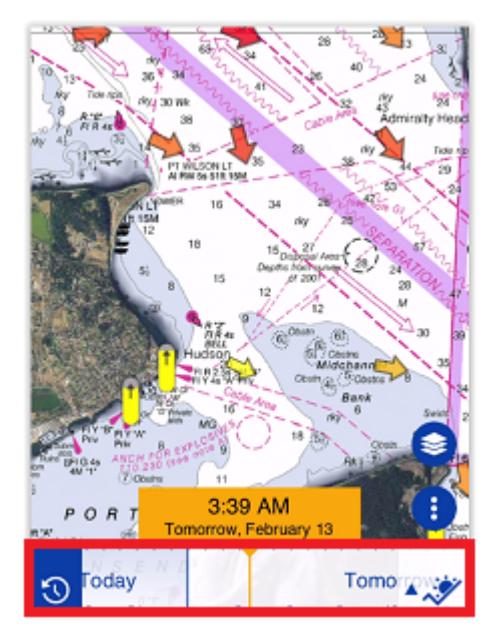

*Note: If the time bar is not displayed at the bottom of the screen, the Tides and Currents Pop-Up menu will display real time information. If the time bar is displayed, the Tides and Currents Pop-Up menu will match the date/time selected in the time bar.*

### Tide Graph NavData

#### Tide NavData

A small tide graph is available in the NavData panel that can be opened by swiping your finger from the left edge of your screen:

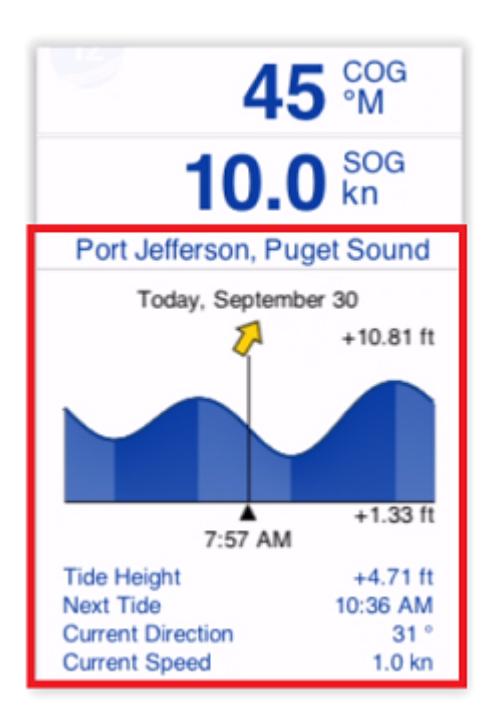

*Note: If the Tides & Currents NavData was removed from your NavData panel configuration, simply tap on the "Add" button located on the upper left corner of the NavData panel and select "Tide Graph". Please refer to the Displaying and [Configuring NavData](#page-61-0) chapter for more information.*

This NavData displays information from the nearest tide station:

- A 24H tidal graph
- The selected date/time
- Tide height value for the selected date/time
- Next tide (the time at which the next high or low tide event will occur)

*Note: the maximum search distance for tide station is 50NM. If there is no tide station within this distance, the NavData will display no information.*

If a Tidal Current station is available within 5NM of your position, the Tide NavData will also include tidal current information:

- Current icon (indicating the current direction for the selected date/time)
- Current direction value for the selected date/time
- Current speed value for the selected date/time

*Note: A dedicated current NavData is also available, allowing you to display a graph of the tidal current (see next chapter).*

#### Current NavData

A small tidal current graph can be added to the NavData panel. Tap on the "Add" button located on the upper left corner of the NavData panel and select "Tidal Current Graph":

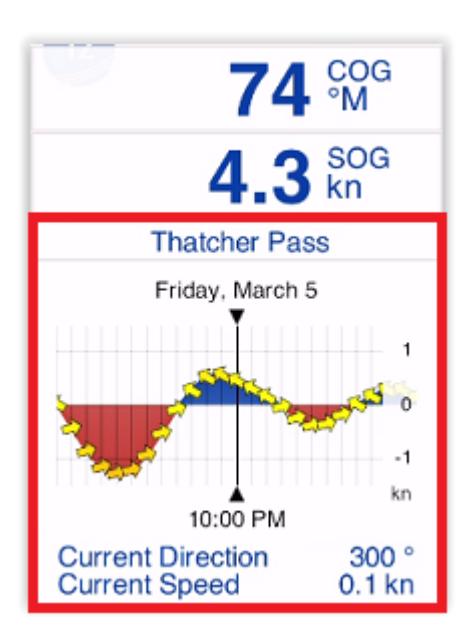

*Note: Please refer to the [Displaying and Configuring NavData](#page-61-0) chapter for more information about how to open and configure the NavData panel.*

This NavData displays information from the nearest current station:

- A 24H current graph
- The selected date/time
- Current direction value for the selected date/time
- Current speed value for the selected date/time

*Note: the maximum search distance for current station is 5NM. If there is no current station within this distance, the NavData will display no information.*

#### Tides and Currents forecast

If the time bar is not displayed at the bottom of the screen, the Tides and Currents NavData will display real time information. If the time bar is displayed, the Tides and Currents NavData will match the date/time selected in the time bar. This allows you to check tides and currents data for any date/time by dragging the time bar located at the bottom of your screen:

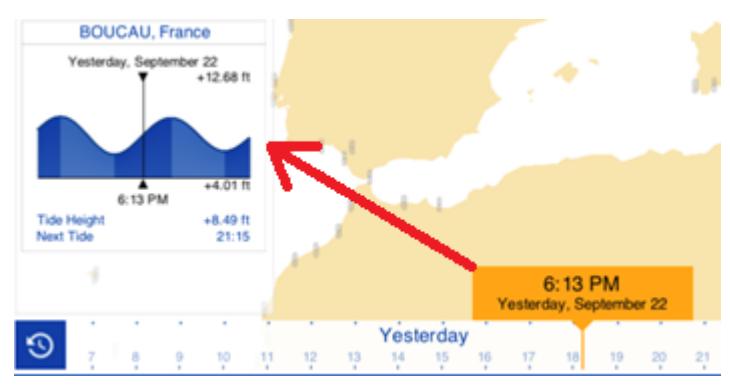

Note that for the time bar to appear, you must display on the chart either the Tides, Currents, or Weather from the "Layer" button.

# <span id="page-61-0"></span>**NavData**

## Displaying and Configuring NavData

A panel displaying various type of data can be displayed on the left side of your screen. This panel can be configured with multiple "NavData". To open the NavData panel, simply swipe your finger from the left:

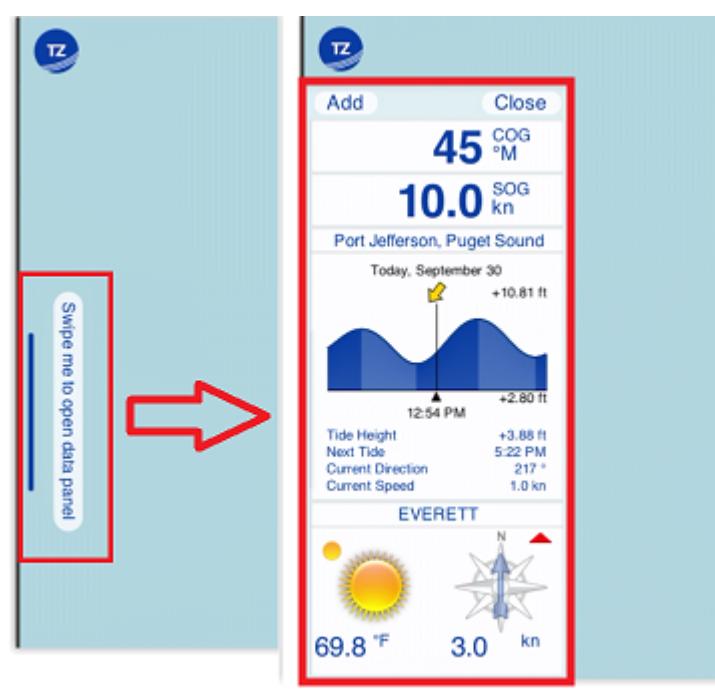

To close the NavData panel, you can either swipe it away, or simply click on the "Close" button located on the top right of the panel. To Add a new NavData, click on the "Add" button located on the top left of the panel. If you want to change an existing NavData (for example change data it displays), just tap on it and select the new data type.

There are multiple types of NavData:

• Numerical NavData: used to display a sensor value (Speed, Depth, Wind…) or the Active Route data (Time to Go, Cross Track Error…) using text:

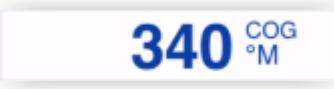

• Graphic NavData: to display a sensor value using a graphic gauge:

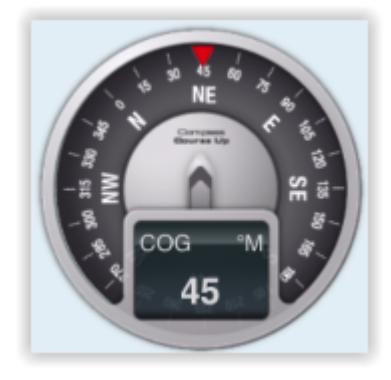

To configure a gauge NavData, first add a numerical NavData with the data you want to display, then tap on it and enable "Graphic" from the Pop-Up menu.

• Tide NavData: to display the closest tide station information as a small graph, and when applicable, the closest tidal current direction and speed.

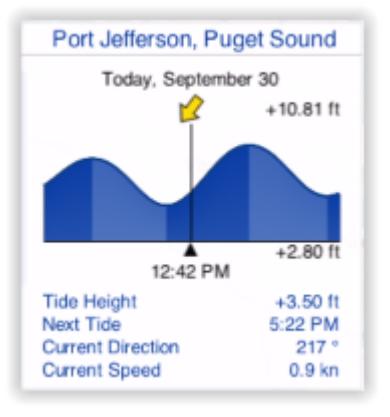

*Note: the maximum search distance for tide is 50NM. If there is no tide station located within that radius, the Tide NavData will not display any information.*

• Current NavData: to display the closest tide station information as a small graph, and when applicable, the closest tidal current direction and speed.

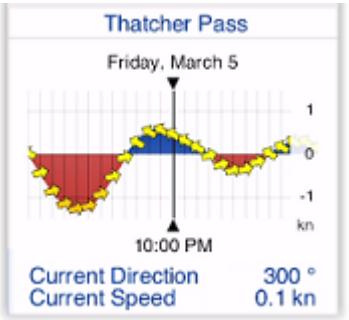

*Note: the maximum search distance for current is 5NM. If there is no current station located within that radius, the Current NavData will not display any information.*

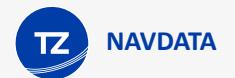

• Real Time Weather NavData: to display real time weather from the closest METAR station (requires Internet connection)

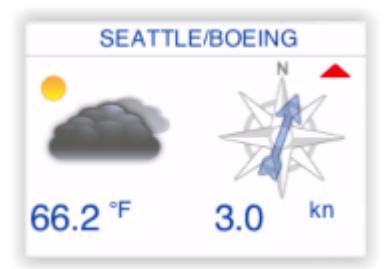

Note that the NavData panel was designed to be used in landscape mode (and preferably on a larger screen such as on an iPad). However, it is possible to display the NavData panel in portrait mode. On iPhone, this would only be practicable to have a quick glance at the NavData, and then close the panel once you no longer need it.

TIP: When you activate a route, steering and route data will automatically appear at the top of your screen in the Active Route header. You can cycle in between multiple values by tapping on the header.

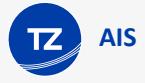

## **AIS**

## AIS Targets

**IMPORTANT**: The AIS Module needs to be purchased to be able to connect TZ iBoat to an AIS receiver or AIS transceiver and display AIS targets on your charts. To purchase the AIS module, click on the "TZ" button located on the top left of your screen, select "Store" and then "Modules".

Automatic Identification System (AIS) is an automated tracking system that displays other vessels in the vicinity. It is a broadcast transponder system which operates in the VHF mobile maritime band. If you install an AIS receiver on your vessel, you will be able to see any other vessels on your charts that are equipped with an AIS transceiver. If you install and AIS transceiver on your vessel, your own ship also shows on the screens of other vessels in the vicinity.

**IMPORTANT**: To display AIS targets, TZ iBoat must be connected to an AIS receiver or AIS transceiver via Wi-Fi using NMEA0183 sentences. TZ iBoat is not "compatible" with AIS over the Internet. Please refer to [NMEA Gateway](#page-87-0) to learn how to connect an AIS system to TZ iBoat.

Once TZ iBoat is connect to an AIS Receiver/Transceiver, you will be able to display AIS target on the charts by selecting "AIS" from the "Layer" button located on the bottom right of your screen:

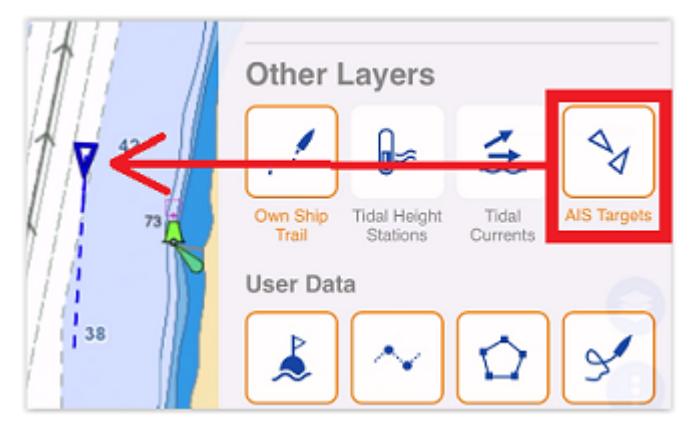

AIS Symbols are small triangles colored in blue for AIS Class A and green for AIS Class B. The AIS symbol (triangle) will point toward the heading value of the vessel, while the speed vector will use the vessel COG (Course Over Ground):

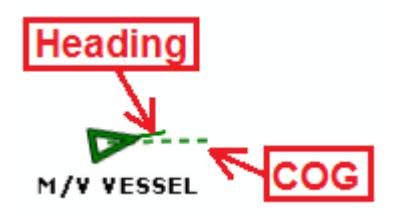

*Note: You can adjust the AIS target speed vector length from the "Targets" settings*

Below are the various symbols used by AIS:

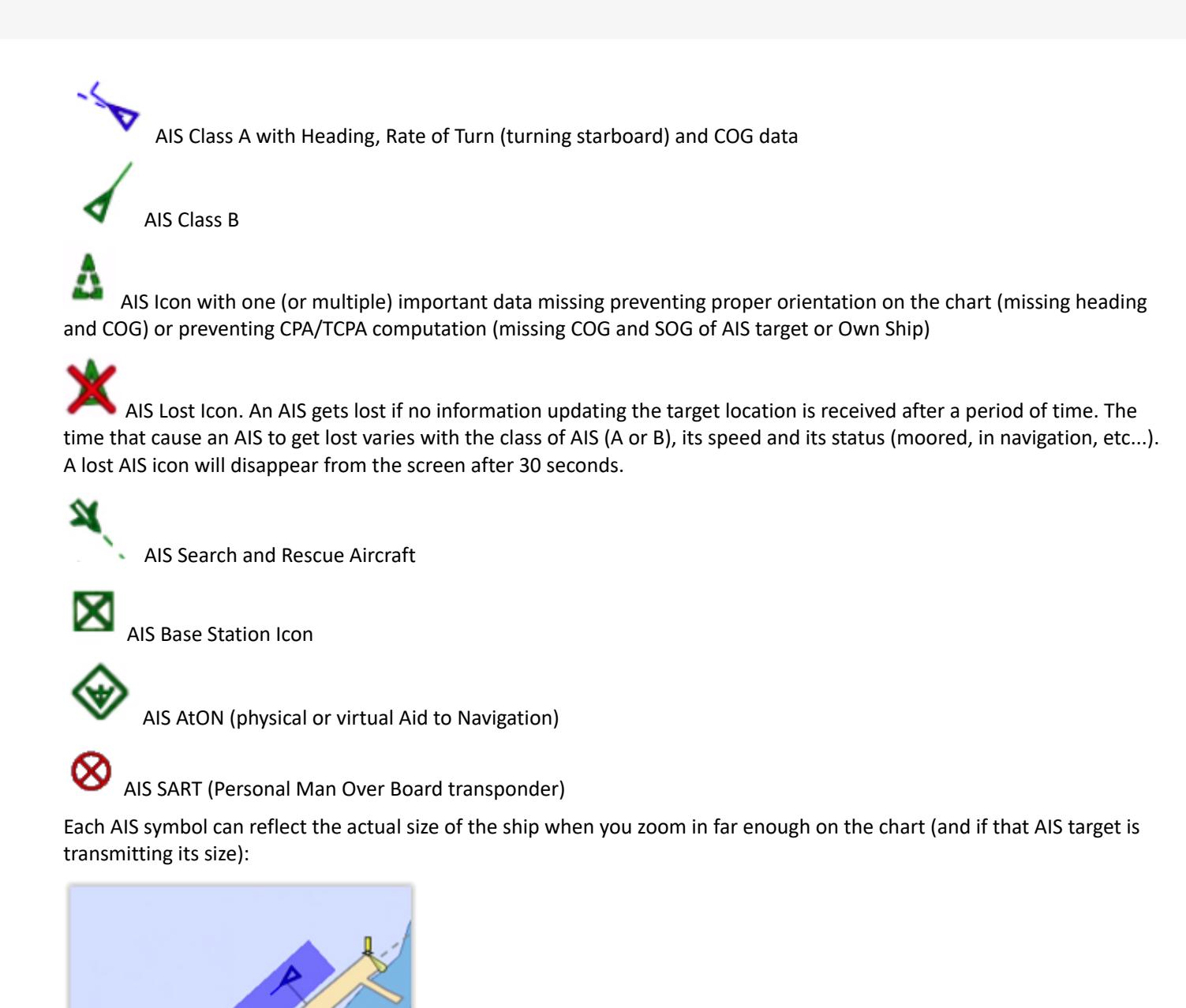

By tapping on the AIS symbol, you can learn the ship name, course and speed, call sign, MMSI, and other information. Maneuvering information, such as range, bearing, closest point of approach (CPA), time to closest point of approach (TCPA) are also available.

It is possible to setup alarms based on CPA/TCPA and proximity. For more information, please refer to the [Target](#page-76-0) [Alarm](#page-76-0) chapter.

If you want to display a list of AIS target or would like to search for a specific vessel, you can use the Search feature of TZ iBoat. Tap on the "TZ" button located on the top left of your screen, select "Search", and select "AIS":

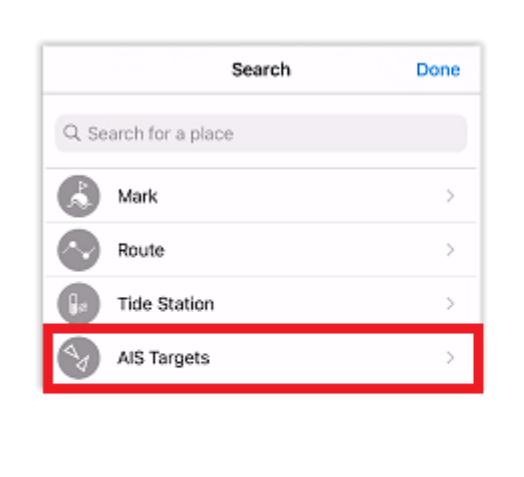

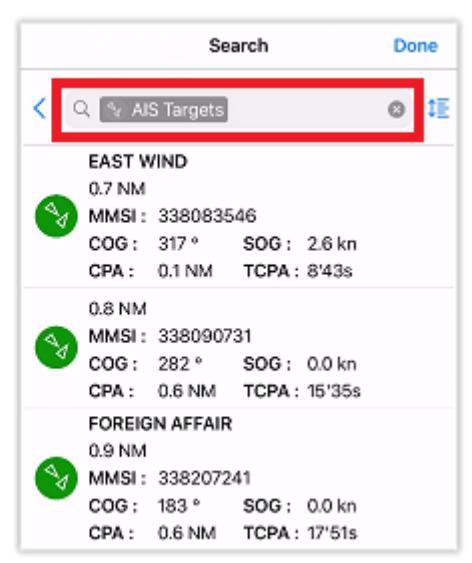

You can search by name and filter the content of the list if you start typing a text. You can also sort the list by name (alphabetical order), range (distance from boat), speed (SOG), CPAor TCPA.

### CPA & TCPA

**AIS**

One of the most useful features of AIS is the ability to display and raise alarm from the CPA and TCPA values. The CPA (Closest Point of Approach) is the closest that you will come to the vessel in question should you both maintain your current course and speed. The TCPA "Time to Closest Point of Approach" states when the closest pass will occur.

AIS target alarm (CPA/TCPA and AIS Proximity alarms) can be set from the "Targets" settings. When a target predicted closest point of approach (CPA) becomes smaller than the CPA alarm value and when its predicted time to CPA becomes smaller than the TCPA alarm value, the target becomes dangerous and its icon is displayed in red. If the CPA/TCPA alarm is enabled, an alarm will also appear at the top of the screen to draw your attention. Please refer to the [Target Alarm](#page-76-0) chapter for more information.

If you want to visualize on the chart the location where you will be meeting a specific target, tap on it and enabled "Graphic CPA". A graphic representation of the target Closest Point of Approach (Graphic CPA) will appear:

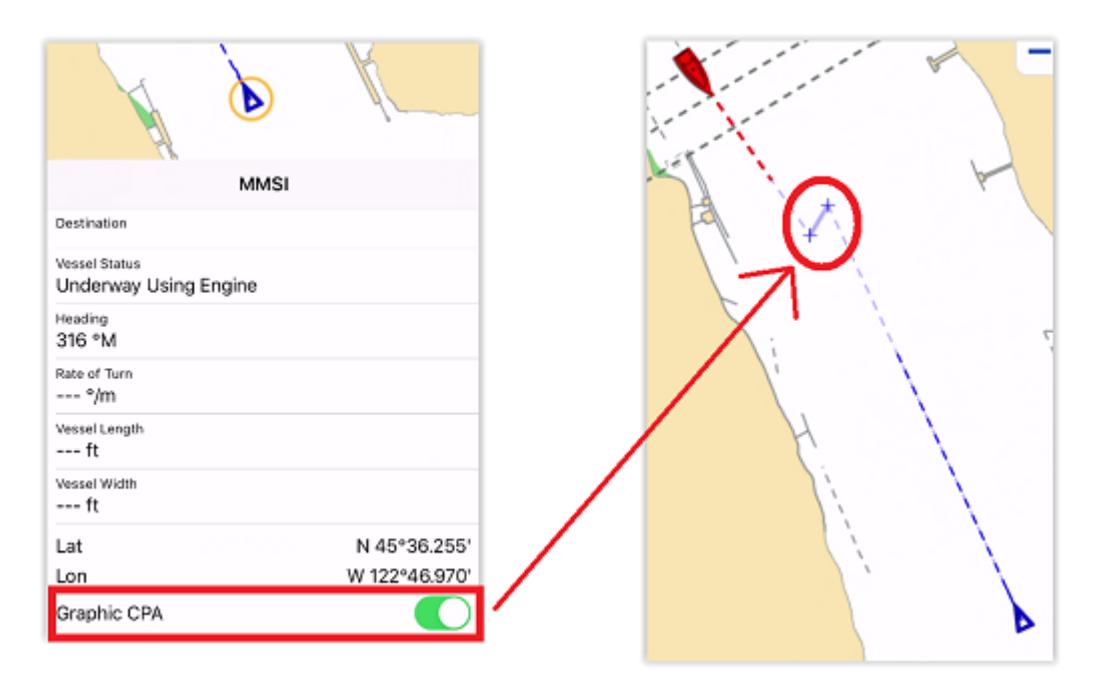

This information is continuously updated and warns you about potential collisions by locating on the chart the location where you will meet a specific target.

## **Alarm**

**ALARMS**

## Anchor Watch Alarm

The Anchor Watch Alarm allows you to set and monitor your position relative to an anchor point. If your current position strays too far from that set point, a warning and alarm will be triggered.

TZ iBoat includes an advanced Anchor Watch Alarm that is automatically synchronized on the local network among other compatible TimeZero devices (other TZ iBoat on iPhone or iPad, Furuno TZtouch 2 / TZtouch 3, and TimeZero on PC). The Anchor Watch Alarm can also be sent to the TimeZero Cloud (Internet connection required) so that you can monitor your boat remotely from any web browser.

#### Set the Anchor Watch Alarm

You can enable the Anchor Alarm by tapping directly on the Own Ship icon and selecting "Set Anchor Watch":

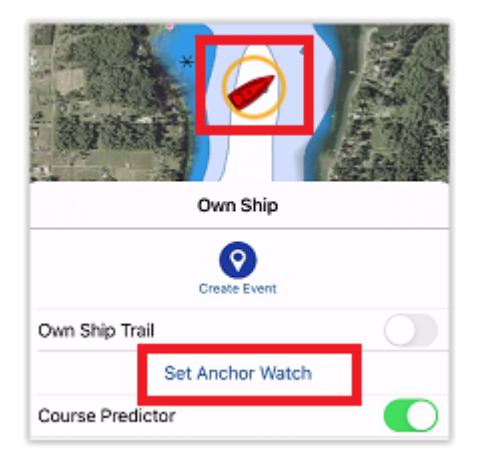

You can also tap on the Action button and select "Anchor Watch":

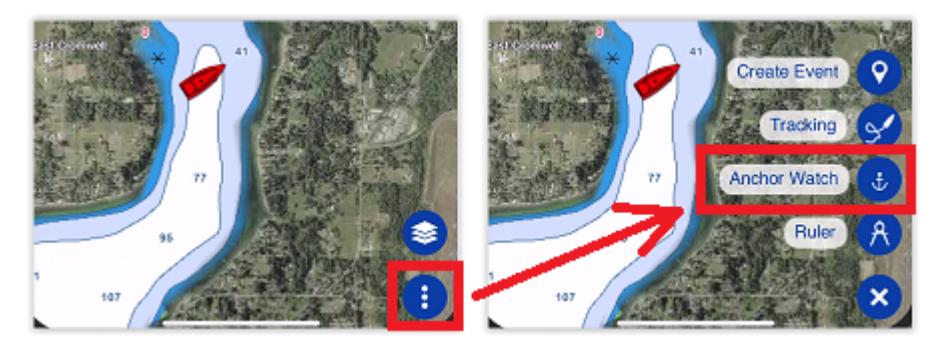

Once enabled, you have two methods to set the initial anchor position (the "drop point"). You can either drop it at your current position (at the bow of your vessel if you have a heading sensor connected), or drop it at a set distance and bearing (using the internal compass of your device):

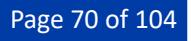

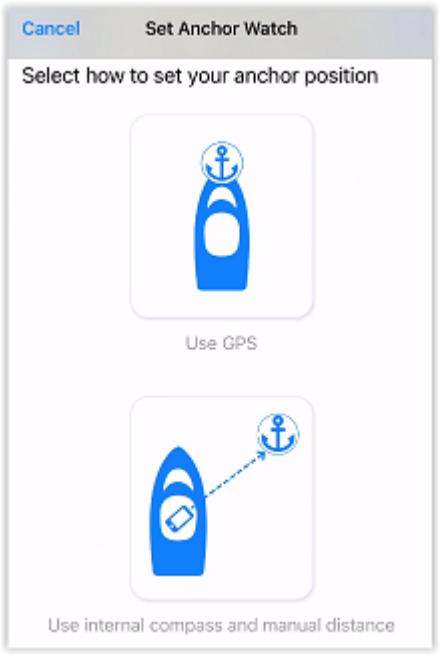

The first method is used if you can set the anchor point in TZ iBoat just after dropping the anchor. Use the second method to set the anchor point afterward. In this case, another screen will allow you to enter the approximate distance and bearing to the anchor point by pointing your device toward the anchor drop direction:

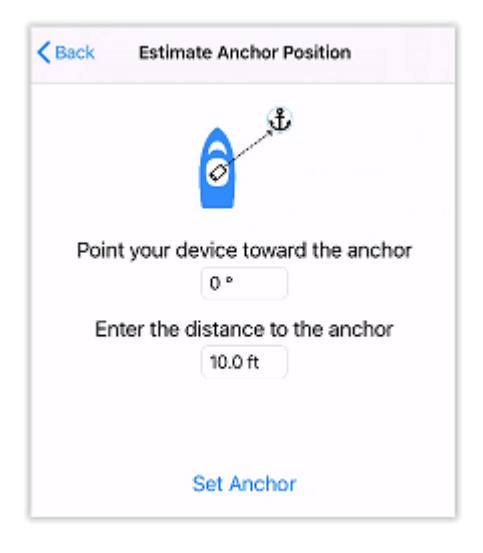

*Note: The distance you enter during this step is not used for the anchor watch alarm radius. The distance is used to position the anchor point on the chart. The Anchor Watch Alarm radius is adjusted from the [Alarms](#page-98-0) settings or directly from the chart by editing the anchor watch after it has been enabled (see next paragraph).*

After tapping on "Set Anchor", an icon is dropped at the anchor point, a red dashed circle corresponding to the anchor watch alarm radius (adjusted from the [Alarms](#page-98-0) setting) is drawn on the chart, and an Anchor Watch header is displayed at the top of the screen with a distance (current distance from GPS position to anchor point) and speed indication :

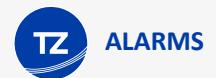

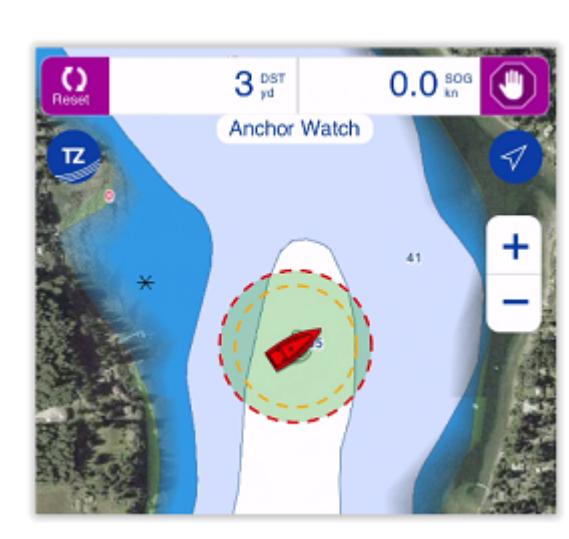

When the anchor watch is enabled, the trail is automatically displayed and restricted to the time the anchor watch was dropped. This allows you to view the movements of your vessel since your started the anchor watch:

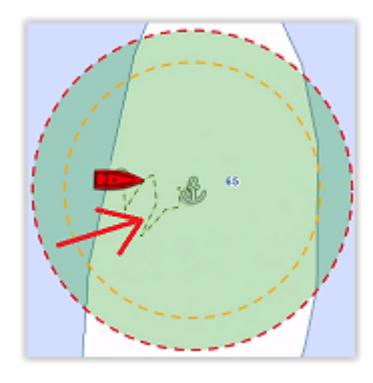

If you notice big swings in position that are due to GPS inaccuracies, it is possible to enable the Anchor Watch "Position Averaging" from the [Alarms](#page-98-0) settings. When enabled, this will average your GPS position over the specified duration (from 5 seconds to 45 seconds). Note that if you enable position averaging, the averaged position will be displayed on the chart:

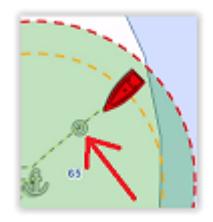

*Note: Enabling position averaging will delay the Anchor Watch warning, but it might avoid lots of false alarms.*

#### Adjust the Anchor Watch Alarm Position and Radius

If you need to adjust the anchor watch position and/or radius after it has been dropped, simply tap on the anchor icon and select "Edit Anchor Watch" from the Pop-Up menu. You will then be able to drag the anchor point and adjust the alarm radius by using the two handles that will appear in edit mode:
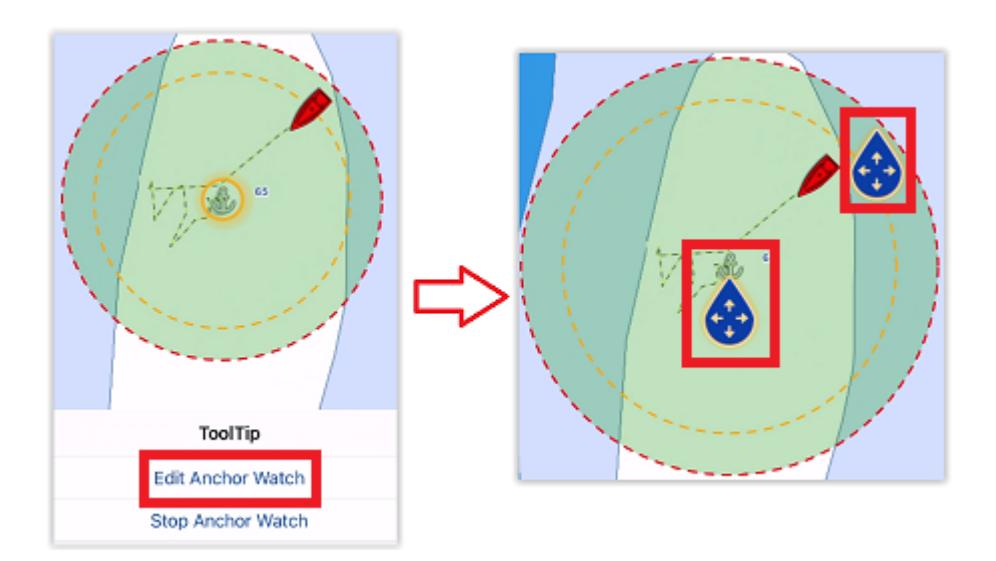

TIP: when the anchor point or circle is in edit mode, the alarm radius is displayed in the Anchor Watch Editing header at the top of the screen.

To validate the change, either tap anywhere or tap on the validation button located in the Anchor Watch Editing header at the top right of the screen.

If you just need to reset the Anchor position to the bow of your vessel, select the "Reset" button from the Anchor Watch header displayed at the top of the screen.

## Anchor Watch Warning and Alarm

When the vessel is at a safe distance from the anchor point (when the distance from the anchor point to your GPS position is less than 80% of the alarm radius), the circle background is green. When the distance reach 80% (but stays under 100%), you are in the "warning" area: the circle background will turn orange, a yellow warning ("Anchor Watch Warning") will appear in the status bar and a short warning sound will play through your speakers. If your GPS position goes outside the alarm radius, the circle background will flash in red, a red alarm ("Anchor Watch Alarm") will appear in the status bar, and an alarm sound will play through your speakers every 30 seconds:

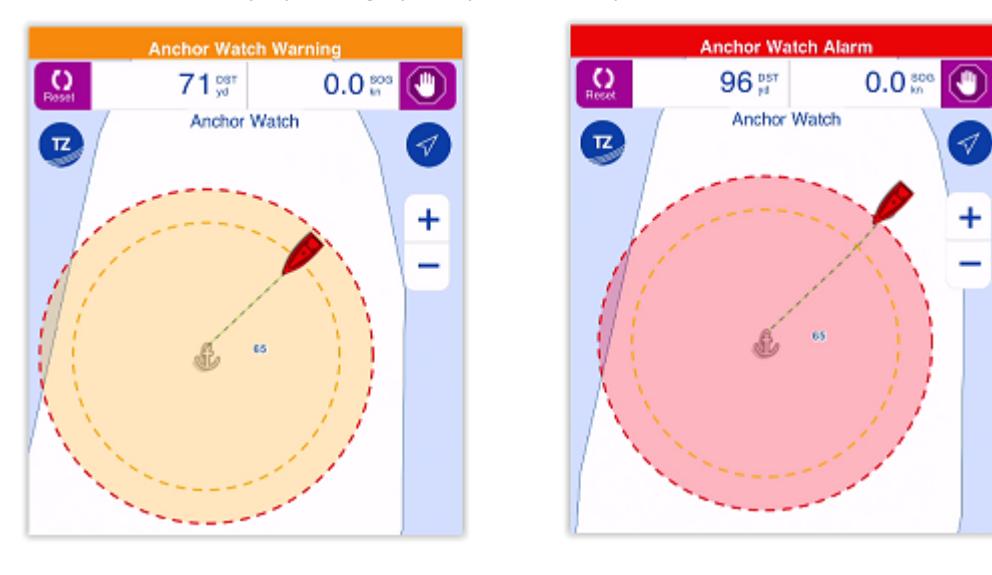

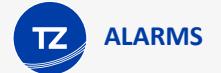

Please refer to the [Alarm Sound](#page-78-0) chapter to learn more about sounds and background processing (if you want to use the Anchor Watch Alarm overnight).

To stop the Anchor Watch Alarm, you can tap on the anchor point and select "Stop Anchor Watch" or tap on the stop button located on the top right of your screen.

## Local Synchronization of the Anchor Watch Alarm

If multiple compatible TimeZero devices are connected on the same local network (other TZ iBoat on iPhone or iPad, Furuno MFD TZtouch 2 / TZtouch 3, and TimeZero on PC), the Anchor Watch will be automatically synchronized on all devices. Any modification done to the Anchor Watch after it has been set will also be synchronized on the local network. This allows you to drop the Anchor Watch from an iPad, MFD or PC and then monitor it from your iPhone for example.

### Remote Monitoring of the Anchor Watch Alarm

If your iPad is connected to the Internet (or has a cellular connection), it is possible to monitor your Anchor Watch using a Web Browser from any location. Just make sure to enable "Report my position to My TIMEZERO" from your account settings (tap on the "TZ" button located on the top left of your screen and tap on your profile icon).

As long as your iPad is powered ON (with TZ iBoat running) and has an Internet connection, you will be able to monitor your anchor watch alarm from shore using any web browser (including iOS or Android mobile phone web browser such as Safari or Chrome) and login to your TZ Cloud account at: [https://cloud.mytimezero.com/:](https://cloud.mytimezero.com/)

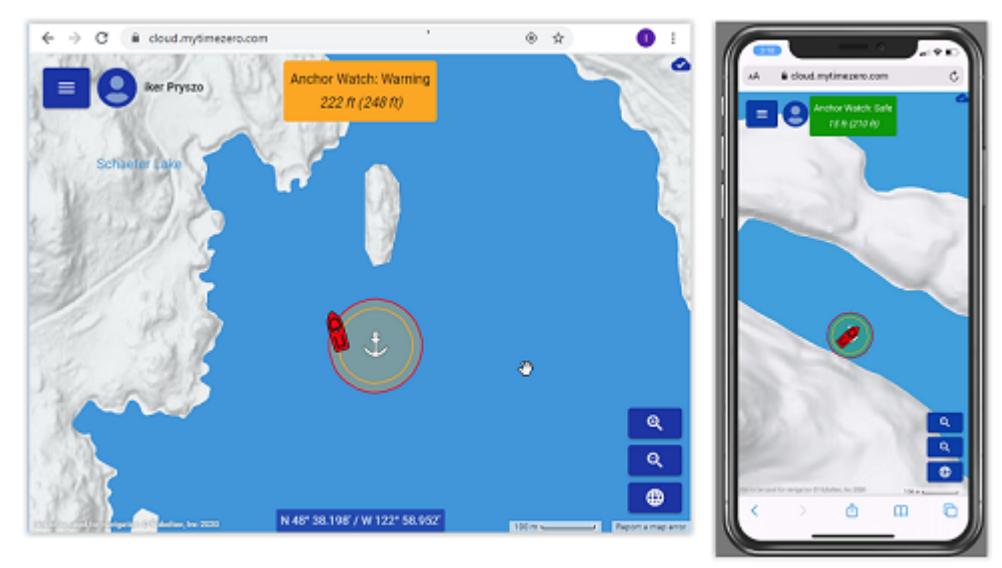

Note that you can click on your vessel from the web browser to get real time information including speed, depth and wind if TZ iBoat is connected to a NMEA gateway with the appropriate sensors:

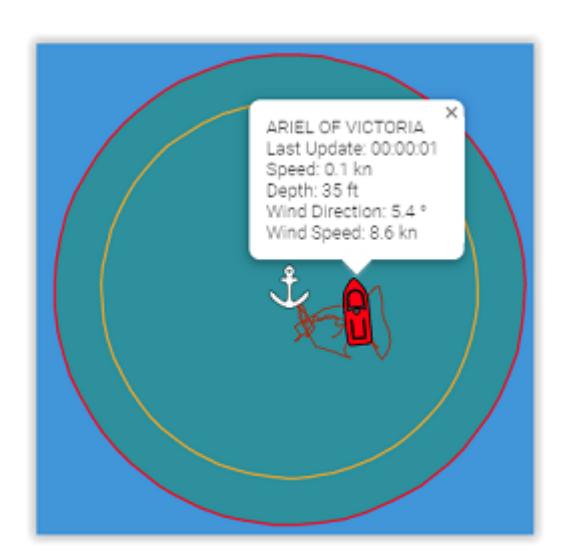

**IMPORTANT**: The device running TZ iBoat (usually an iPad) has to stay on the boat. The device that you take with you (usually a phone) will NOT be running TZ iBoat. You will be using a web browser to monitor the Anchor Watch remotely (from either an iPhone or Android phone).

The TZ Cloud also has the ability to notify you automatically by E-Mail and/or SMS, so that you do not need to keep the web page open. Simply click on the "TZ" button located on the top left of the Web Page and select "Anchor Watch" to enter a mobile phone number and adjust your preference

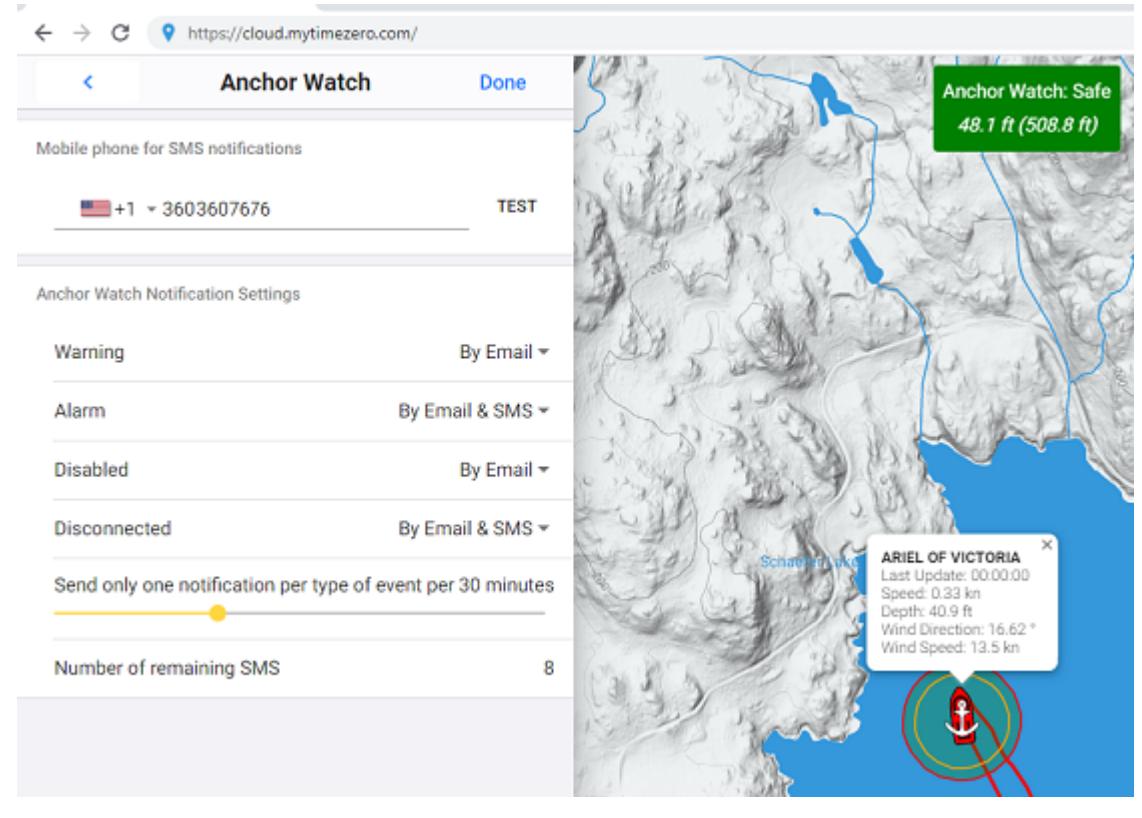

For each event related to the Anchor Watch Monitoring (Warning, Alarm, Disabled or Disconnected), you can decide if you want an email and/or SMS notification.

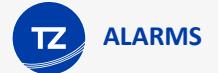

*Note: At this time, you are allowed to receive a maximum of 10 SMS per month (test SMS not included). At the beginning of every month, the counter is reset to 10. So you should keep the SMS notification only for important event. Note that there is no limit on the number of e-mail notification that can be sent.*

# Sensor Alarm

Various sensor (position, depth, wind, and battery) alarms can be enabled and adjusted from the [Alarms](#page-98-0) settings. When an alarm is triggered, a red status bar with the name of the alarm will appear at the top of the screen. If the alarms sounds are enabled, a siren will play through your device speakers followed by a voice that will enunciate the name of the alarm (refer to the [Alarm Sound](#page-78-0) chapter for more information).

## Position Lost Alarm

By default, TZ iBoat will warn you if it loses position. Note that devices that have an embedded GPS (iPhone and iPads with cellular connection) should very rarely trigger this alarm (because they have a dedicated GPS sensor). If you are using a Wi-Fi only iPad and are not connected to a Bluetooth GPS or Wi-Fi NMEA Gateway (at home for example), you may want to disable the position alarm from the [Alarms](#page-98-0) settings. For safety, it is recommended to leave this alarm turned ON when you are on the water.

## Depth Alarm

TZ iBoat can warn you when the depth below your vessel becomes smaller than a specific value (adjusted from the [Alarms](#page-98-0) settings). Note that this alarm will only work when TZ iBoat receives depth data from a [Wi-Fi NMEA Gateway](#page-87-0) connected to a depth sounder.

*Note: This alarm does not use the chart data to warn you.*

To make sure that TZ iBoat receives valid depth information, you can add a numerical NavData setup to display depth (refer to [Displaying and Configuring NavData](#page-61-0) for more information).

## Wind Alarm

TZ iBoat can warn you when the wind speed goes over a specific value (adjusted from the [Alarms](#page-98-0) settings). Note that this alarm will only work when TZ iBoat receives wind data from a [Wi-Fi NMEA Gateway](#page-87-0) connected to a wind sensor.

*Note: This alarm does not use the wind forecast data to warn you.*

To make sure that TZ iBoat receives valid wind information, you can add a numerical NavData setup to display wind speed (refer to [Displaying and Configuring NavData](#page-61-0) for more information).

## Battery Warning

TZ iBoat can warn you when your device battery falls under 10%. Note that unlike the other alarms that are displayed in red, this one will be displayed in orange and will only trigger a short beep (if the alarms and warnings sound are enabled).

## Route Alarm

You can setup TZ iBoat to warm you when a route is activated and when your vessel position strays over the route XTE (Cross Track Error):

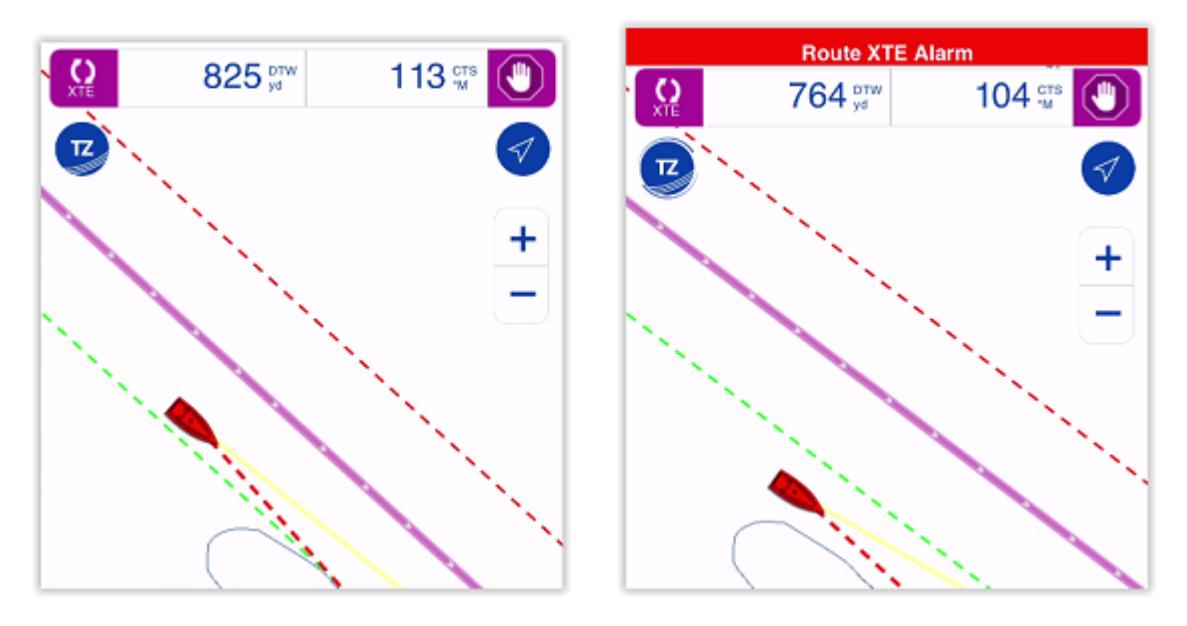

You can enable or disable this alarm from the [Alarms](#page-98-0) settings. The alarm distance is link to the route XTE value that can be adjusted from the [Routes](#page-99-0) settings under "XTE Value".

When the vessel goes outside the route XTE, a red status bar will appear at the top of the screen, and if the alarms sound are enabled (refer to the [Alarm Sound](#page-78-0) chapter), a siren will play through your device speakers.

# Target Alarm

**IMPORTANT**: The AIS Module needs to be purchased to be able to connect TZ iBoat to an AIS receiver or AIS transceiver and access the Target Alarm settings. To purchase the AIS module, click on the "TZ" button located on the top left of your screen, select "Store" and then "Modules".

## CPA / TCPA Alarm

A target CPA/TCPA alarm can be set from the [Alarms](#page-98-0) settings. When a predicted closest point of approach (CPA) of any target becomes smaller than the CPA alarm and when its predicted time to closest point of approach (TCPA) becomes smaller than the TCPA alarm, the target becomes dangerous and its icon is displayed in red. If the CPA/TCPA alarm is enabled from the [Alarms](#page-98-0) settings, a red status bar will appear at the top of the screen. If the alarms sounds are enabled (refer to the [Alarm Sound](#page-78-0) chapter), a siren will play through your device speakers:

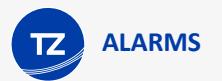

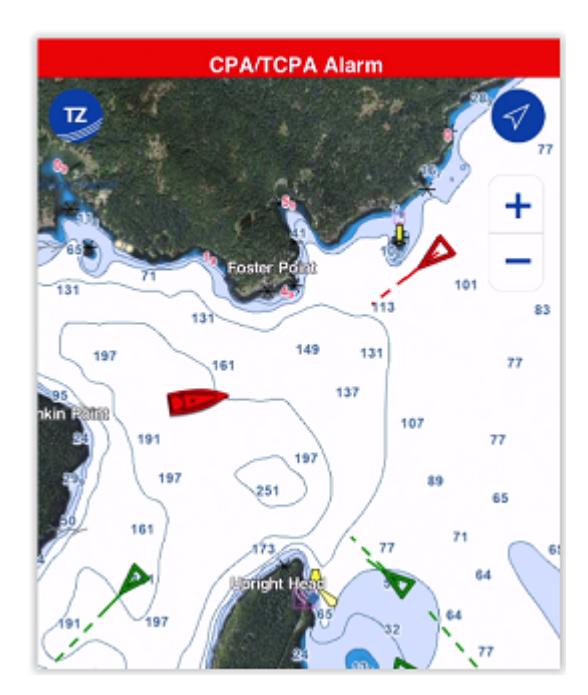

*Note: The CPA/TCPA alarm is raised when both the CPA and TCPA conditions (thresholds) are met.*

If you want to visualize on the chart the location where you will be meeting the dangerous target, tap on it and select "Graphic CPA". A graphic representation of the target Closest Point of Approach (Graphic CPA) will appear indicating the meeting point:

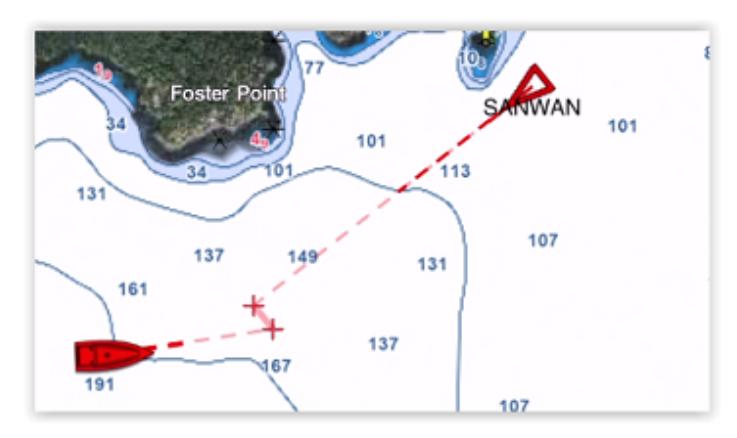

## Proximity Alarm

The AIS proximity alarm is more basic than the CPA/TCPA alarm. It simply triggers an alarm if any AIS target become closer than a preset value, regardless of its direction.

## Exclusion (Alarm Filter)

To avoid false alarms around harbors or in locations with lots of moored vessels, it is possible to enable a speed based filter on the CPA/TCPA and Proximity alarms. When "Ignore Slow Target [Alarms](#page-98-0)" is enabled from the Alarms settings, any AIS target moving slower that the set value will not raise any alarm.

# <span id="page-78-0"></span>Alarm Sound

## Alarms and Warnings Sound

When an alarm or a warning is triggered, a sound is played through your device speakers (a short beep for warnings and a siren for alarms). If you prefer the warnings and alarms to remain silent (and just trigger a visual notification in the status bar), you can disable "Warnings and [Alarms](#page-98-0) Sound" from the Alarms settings.

Note that the warnings and alarms sound is using the "Ringer and Alerts" volume that is adjusted from the iOS "Settings" under "Sound & Haptics" (or simply "Sound" under iPads). This allows you to set a specific volume for warnings and alarms, which remains independent from the "media" volume (used for music playback) that is adjusted with the volume buttons on the side of your device. If your device is on "Silent Mode", then, the warnings and alarms will cause your device to vibrate.

## Alarm "Text to Speech"

Alarms have the additional option to enunciate themselves (the text of the alarm is spoken in your device languages). This can be enabled or disabled independently from the warnings and alarms sound from the [Alarms](#page-98-0) settings (by adjusting "Enunciate Alarms").

Note that the text to speech is using the "media" volume.

*Note: If you play music while using TZ iBoat, and if a warning or an alarm is triggered, the music volume will be temporary lowered automatically while playing the sound and enunciating the alarm (if enabled).* 

### Background Processing

To guarantee proper processing of the alarms in TZ iBoat, it is better to leave the App running in the foreground with "Prevent Auto-Lock" enabled from the [General](#page-97-0) settings. This will prevent the device to go automatically in sleep mode and allow TZ iBoat to run continuously and monitor all alarm conditions.

*Note: TZ iBoat goes in "low power mode" automatically after 30 seconds of inactivity and reduces the frame-rate to save power consumption. But, if your device is mounted and used as a primary source of information, it is recommended to connect it to a power source.*

Note that TZ iBoat has been designed to keep running in the background when some alarms are enabled or in specific circumstances (for example, when a route is activated). The alarms that will keep TZ iBoat running in the background are:

- Anchor Watch Alarm
- Route XTE Alarm
- Depth Alarm
- Wind Alarm

*Note: At this time, the target alarms (CPA/TCPA and Proximity alarms) are not supported in the background.*

When one or multiple of these alarms are enabled, TZ iBoat will continue to monitor your position (and NMEA data in the case of Wind and Depth alarms) and check the alarm conditions even if your device is put in sleep mode or if TZ iBoat is not the foreground app anymore. When an alarm is triggered, you will be able to hear the siren sound and then know the type of alarm thanks to the text to speech function (when enabled).

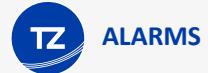

**IMPORTANT**: The background processing is not guaranteed! When TZ iBoat runs in the background, the iOS operating system will allow less CPU time to TZ iBoat and may even "kill" the app at anytime to reclaim resources if needed. Our internal tests have demonstrated that running TZ iBoat in the background (or putting your device to sleep) with just GPS data while connected to a power source allows TZ iBoat to run reliably in the background for more than 24 hours. That means that the Anchor Watch should run without issue overnight, even if the screen is turned off. HOWEVER, we've also noticed some delay in processing data if TZ iBoat is connected to a Wi-Fi NMEA Gateway with lots of data (GPS, Depth, Wind, AIS,...). In these conditions we've seen the depth alarm or anchor watch alarm with a delay of up to 30 seconds.

# <span id="page-81-0"></span>**FURUNO 1st Watch Wireless Radar (DRS4W)**

# Introduction

**IMPORTANT**: The Radar Module needs to be purchased to be able to connect TZ iBoat to the Furuno DRS4W 1st Watch Radar. To purchase the Radar module, click on the "TZ" button located on the top left of your screen, select "Store" and then "Modules".

The FURUNO DRS4W 1st Watch Radar is the world's first wireless Radar that you can access directly from your iOS devices and TZ iBoat! With the FURUNO 1st Watch Wireless Radar, you can do things previously impossible. Bring the Radar display wherever you go, even put it on the iPhone in your pocket. Since the display is untethered, you are free to roam the vessel while maintaining full situational awareness of your surroundings. The installation is simple with its compact and lightweight Radar antenna:

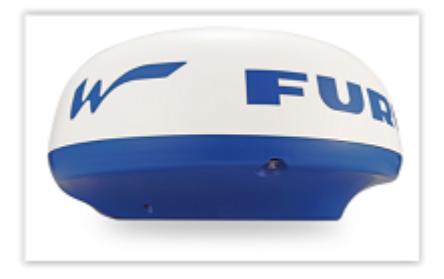

Mount it, plug in the power cord and you are done. Due to the portability of the iOS devices this makes the system a good option for boats where space constrictions are of concern or for boats that want to only use iPads and iPhone as primary navigation devices.

TZ iBoat paired with an AIS receiver and the DRS4W is the ultimate solution.

## **Setup**

The DRS4W Radar creates its own wireless network access point when powered ON. The first step is to setup your iPhone or iPad to join the Radar's wireless network by following the usual procedure to join a Wi-Fi network. All DRS4W Radars create a network with an identifier (SSID) starting with "DRS4Wxxxxxxxx". The wireless network is protected using a password (WPA2-Personal) which is unique to each DRS4W Radar and available inside your DRS4W User Guide.

## Basic Setup

While recommended, an external heading sensor is not mandatory to overlay the Radar echoes on the chart. TZ iBoat can use your device's internal (or Bluetooth) GPS Course Over Ground (COG) to align the Radar on the chart, making the installation very easy:

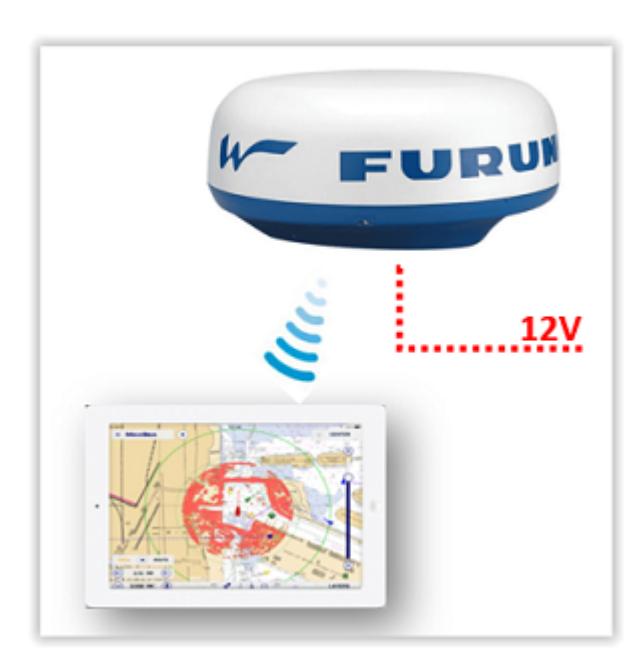

Note that the radar echo will appear with high transparency if your vessel is moving below 1Kn (to indicate that the Heading derived from your course over ground is inaccurate).

## Advanced Setup

To better align the Radar echo on the chart, it is recommended to connect a heading sensor to TZ iBoat. This can be done using a NMEA to Wi-Fi gateway (the gateway can also be used to bring additional data such as depth, wind or AIS):

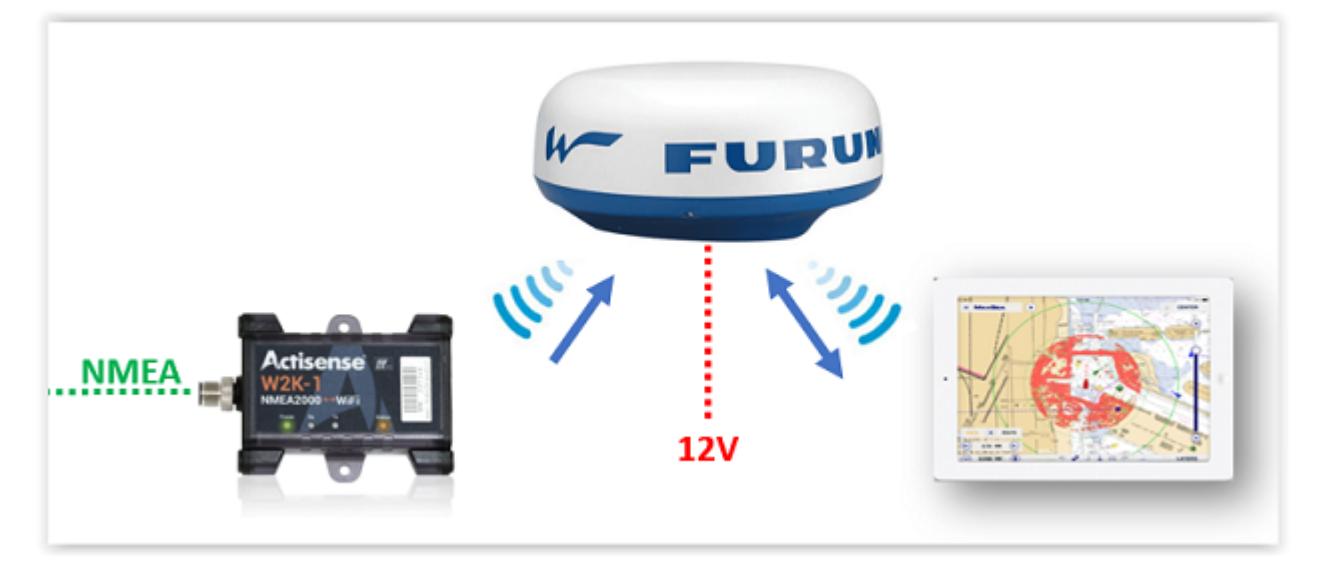

You need to make sure that the Wi-Fi Gateway you want to use can join an existing Wi-Fi network to connect to the DRS4W network. This means that you should be able to program the Gateway to connect to the DRS4W network by entering the DRS4W's SSID and Password.

**IMPORTANT**: The DRS4W does not have the ability to join an existing wireless network: it must create its own. Because the iPhone or iPad can only join one Wi-Fi network at a time, the Wi-Fi Gateway bridging

the NMEA data (GPS, Heading, Depth, Wind, AIS…) MUST join the DRS4W network. Only then the iPhone or iPad will be able to get Radar Echo and NMEA data (by only connecting to the DRS4W network).

The Wi-Fi Gateway must output NMEA0183 sentences over UDP or TCP. Here is a list of recommended NMEA0183 to Wi-Fi Gateways that support connecting to an existing network:

- Digital Yacht NMEA-0183 Wi-Fi Gateway WLN10 (single port)
- Digital Yacht NMEA-0183 Wi-Fi Gateway WLN30 (three ports)
- Yacht Devices NMEA-0183 Wi-Fi Gateway YDWN-02 (dual ports)

Note that if your instruments output data using NMEA2000, most NMEA2000 to Wi-Fi Gateway will support transcoding the NMEA2000 data into NMEA0183 before outputting the data over UDP or TCP. Here is a list of recommended NMEA2000 to Wi-Fi Gateways that support connecting to an existing network (and NMEA0183 transcoding):

- Actisense NMEA-2000 Wi-Fi Gateway W2K-1
- Digital Yacht NMEA-2000 Wi-Fi Gateway NavLink2
- Yacht Devices NMEA-2000 Wi-Fi Gateway YDWG-02

If you are considering purchasing a new AIS unit, you should consider buying an AIS that has Wi-Fi capabilities and can act as a gateway to bridge existing instruments to the Wi-Fi network multiplexed with the AIS data:

- Vesper AIS Transponder with Wi-Fi and NMEA 2000 Gateway WatchMate XB-8000
- Digital Yacht AIS Receiver with Wi-Fi Gateway iAIS Receiver
- Digital Yacht AIS Transponder with Wi-Fi Gateway iAISTX
- Digital Yacht AIS Transponder with Wi-Fi and NMEA200 Gateway iAISTX Plus

For all type of gateways, the three steps below need to be achieved:

- Configure the gateway to join the DRS4W Wi-Fi network. Follow the manufacturer instructions to configure the gateway with the DRS4W's SSID and Password.
- If the gateway only supports TCP connection, you will have to setup a fix IP address for the gateway. We recommend using 172.31.100.100 for the gateway's fixed IP address once connected to the DRS4W network.

*Note: This step (fixing the gateway's IP address is optional if you plan to use UDP)*

• Connect TZ iBoat to the DRS4W Wi-Fi network and configure the Wi-Fi Gateway UDP or TCP port from the "Initial Setup" settings (enable the NMEA Gateway connection and click on "NMEA Gateway Configuration"). Please refer to the gateway's user guide to know the UDP or TCP port number.

*Note*: If TCP is used, you will also need to enter the gateway's IP address in TZ iBoat (that is why it is important to fix the *gateway's IP address when using TCP). If the gateway syupports it, we recommend to use UDP instead (easier to configure).*

# Displaying Radar

## Radar Overlay

Once TZ iBoat is connected to the DRS4W network, you can display radar echo directly on the chart by selecting "Radar" from the "Layer" button located on the bottom right of your screen:

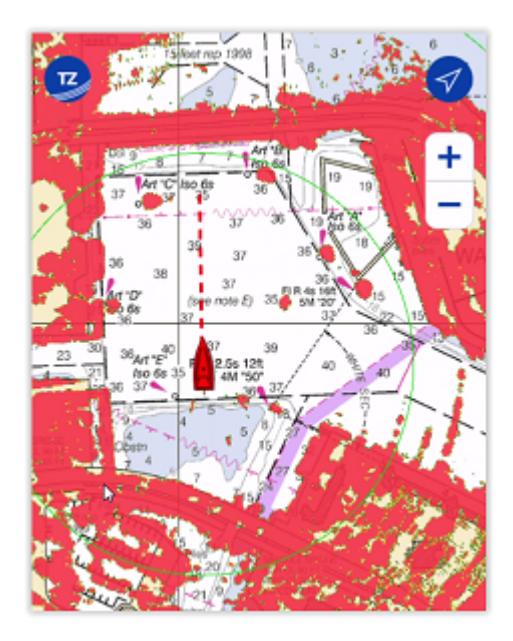

By default, radar echoes are displayed in multicolor with red representing the strongest radar return, yellow medium return and then green for weak return. You can change the radar overlay color palette from the [Radar](#page-101-0) settings.

You can also adjust the radar overlay transparency. By default, the radar echoes are very opaque so that they are clearly visible on your screen. But, if you prefer to be able to see chart through the radar echoes, you can increase the "Radar Overlay Transparency" from the [Radar](#page-101-0) settings.

## Standalone Radar display

Note that if you prefer to focus solely on the radar echoes, it is possible to disable the chart from the "Layer" and only leave "Radar" selected. In this case, TZ iBoat will render the Radar Echo on a black background. In this mode, pan movements will be limited to the radar range (the radar coverage area).

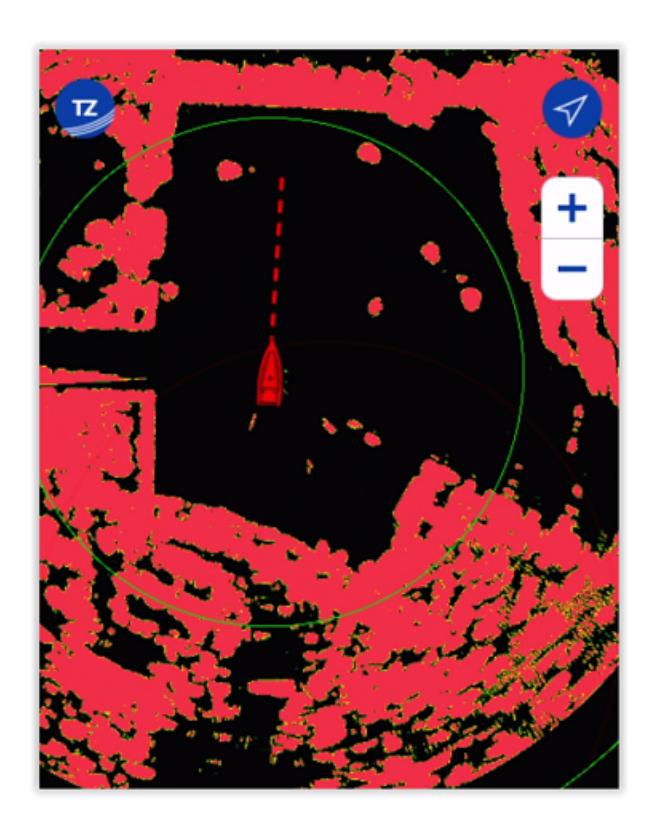

## Radar Control

The DRS4W has limited controls to keep it as easy to use as possible. The radar range is automatically adjusted as you zoom in/out or pan the chart. There is no "Gain" or "Sea" filter like on a traditional radar (these parameters are automatically adjusted by the DRS4W). By default, the "Rain" filter is set to Auto, but "Auto Rain" can be turned OFF from the [Radar](#page-101-0) settings allowing you to manually adjust the Rain filter.

*Note: For most users it is recommended to leave the Rain filter on Auto. If you find that the DRS4W has issue picking up small targets at a distance when it is not raining, you can try to turn OFF "Auto Rain" and set the "Rain Adjust" to 0 to eliminate any rain filtering that has a tendency to weaken some echo. On the opposite, if you have too much noise caused by rain, you may also try to turn OFF "Auto Rain", but this time increase "Rain Adjust" until the noise goes away.*

To Transmit or Standby the radar, click on the Radar Scale located on the bottom left:

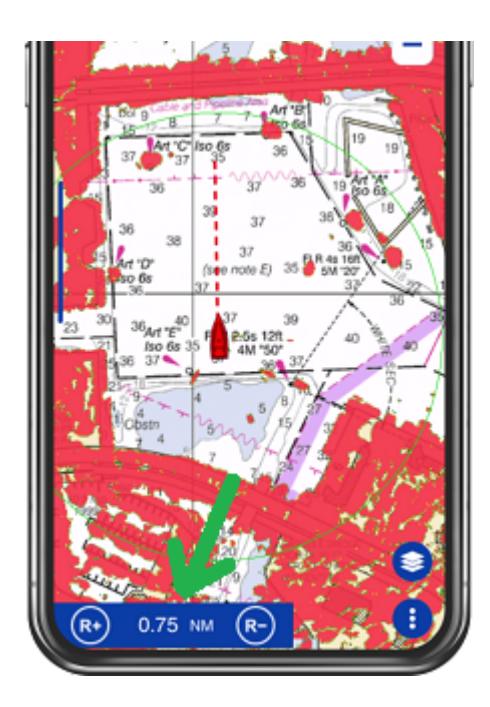

*Note*: When you enable the radar overlay from the "Layer" button, TZ iBoat will automatically set the radar in Transmit *mode.*

# **Instruments Connection**

# Internal & Bluetooth GPS

TZ iBoat is compatible with the internal GPS that can be found in every iPhones and iPads with cellular connection. However, if you have a "Wi-Fi only" iPad (without an integrated GPS receiver), you can purchase a Bluetooth GPS (compatible with the Apple Core Location Service) to get an accurate position at sea.

**IMPORTANT**: Although the iPad "Wi-Fi only" models will give you an approximate location on land, you must connect an external GPS (either Bluetooth or via a [Wi-Fi NMEA Gateway\)](#page-87-0) in order to use TZ iBoat at sea.

# <span id="page-87-0"></span>NMEA Gateway

If you prefer to use an external GPS (non-Bluetooth) or connect additional instruments (depth, AIS, wind…), it is possible to connect a NMEA gateway to TZ iBoat that will relay NMEA0183 sentences over Wi-Fi on a single TCP or UDP port. TZ iBoat can currently decode the following NMEA0183 data over TCP or UDP:

- Position (GLL, GGA, RMC, VDO)
- Course and Speed Over Ground (RMC, VTG, VDO)
- Heading (HDG, HDM, HDT, VHW, PFECATT, VDO)
- Depth (DBT, DPT)
- Wind (MWV, MWD)
- Sea Surface Temperature (MDA, MTW)
- AIS (VDM) (\*)

*(\*) AIS targets can only be displayed when the optional AIS module is purchased*

Usually, the NMEA Gateway creates its own wireless network access point. The iPhone or iPad must be set up to join this Wi-Fi network. If the NMEA Gateway is set to output NMEA 0183 sentences over Wi-Fi using the UDP protocol, you only need to enter the UDP port number in TZ iBoat. If the TCP protocol is used instead, you need to enter the TCP port number and the IP address of the Wi-Fi Gateway in TZ iBoat. For most application, we recommend using the UDP protocol whenever possible.

The NMEA Gateway can be enabled and setup from the [Initial Setup](#page-102-0) settings by clicking on "NMEA Gateway Configuration". At the top of the NMEA Gateway configuration window, you can select the UDP or TCP protocol. If the NMEA Gateway you are using supports both UDP and TCP, we recommend you use UDP (which is easier to configure). When you select UDP, you just need to enter the UDP port number that the gateway is using to send NMEA data over Wi-Fi. When you select TCP, you must enter the TCP port number, but also the IP address of the NMEA Gateway:

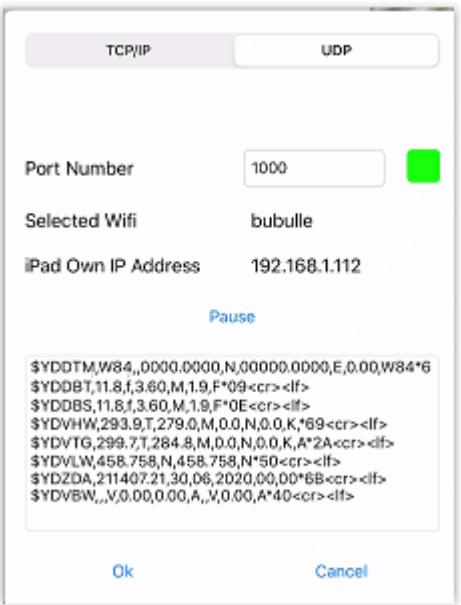

After configuring the port number (and the IP address of the gateway in case of TCP communication), you should see NMEA data flowing on your screen.

If you do not see any data scrolling, then make sure that:

Your device has joined the proper Wi-Fi network (usually the Wi-Fi network created by the Gateway itself). Note that TZ iBoat will display the name of the Wi-Fi network your device is currently connected next to "Selected Wi-Fi".

Your device has a good IP address. If you see an IP address starting with 169.254 next to "Current IP address", it usually means that the NMEA Gateway was unable to assign an IP address to your device. Try to disconnect from the Wi-Fi network and try again.

*The Port Number is wrong. Refer to the NMEA Gateway user guide to make sure the port number is correct.*

*Note: If you use UDP, the status indicator (Green / Red square next to the port number) will always been green, even if the port number is incorrect. However, with TCP, if the status indicator is green, it means that the connection to the gateway is correct.*

The NMEA Gateway does not receive any NMEA data. In that case make sure the wiring is correct on the NMEA gateway.

# TZ Navigator & Professional

If you have TZ Navigator V4.2 or TZ Professional V4.2 loaded on a PC, you can setup the software to output navigation data on the network (Position, COG/SOG, Heading, Depth, Speed, Wind, Water Temperature and AIS). This setup can be done from the connection wizard (please refer to TZ Navigator/Professional User Guide). Not only your user objects (marks, routes, boundaries) will synchronize automatically with the PC, but TZ iBoat will be able to receive all navigation data available on the PC. There is nothing to configure in TZ iBoat.

As soon as a PC running TZ Navigator or TZ Professional v4.2 is detected on the Wi-Fi network, TZ iBoat will automatically use it as a data source (position received from the PC will take priority over the position received by your device internal GPS). There are multiple options to connect your PC and mobile device (iPhone/iPad) to the same network:

• You could connect the PC and your mobile device to the same Wi-Fi NMEA Gateway or Router.

- You could enable the "Personal Hot-Spot" feature of your mobile device. In this case, your iPhone or iPad would be creating a wireless network that your computer can join.
- You could enable the "Mobile HotSpot" feature of Windows 10 to create a Wi-Fi network from your PC that your mobile device can join.

*Note: For more information about our PC Navigation software solution (TZ Navigator and TZ Professional), please refer to <https://mytimezero.com/>*

# Furuno TZtouch 2 and TZtouch 3

The Furuno TZtouch 2 and TZtouch 3 MFDs can create their own Wireless Hot Spot. When you connect your device to a Furuno MFD Wi-Fi network, not only your user objects (marks, routes, boundaries) will synchronize automatically with the MFD, but TZ iBoat will be able to receive all navigation data available on the MFD (Position, Course, Speed, Heading, Depth, Wind, AIS).

There is nothing to configure in TZ iBoat. When an MFD is detected on the Wi-Fi network, TZ iBoat will automatically use it as a data source (position received from the MFD will take priority over the position received by your device internal GPS).

# **Subscriptions**

## Chart Subscriptions

Raster charts and Vector chart areas can be purchased on TZ iBoat by tapping on the "TZ" button located at the top left of your screen and selecting "Store". Vector charts (or electronic chart) are available worldwide. Raster charts (digital copy of paper charts) are sourced from local hydrographic office and are available on selected areas only. Note that chart purchase is a one-year subscription. After one year, the subscription will be renewed automatically unless auto-renew is turned off at least 24 hours before the end of the current period. Charts are automatically updated during the subscription period.

If you decide to not renew the subscription, you will not be able to download or update the chart anymore (after the subscription period ends). Downloaded charts will remain usable on your device with the latest update done during subscription period, but if you reset your device or want to use a new device, you will have to renew your subscription to be able to download the charts again.

The list of chart areas is available below:

<https://mytimezero.com/tz-iboat/charts-directory>

*Note: Vector charts and Raster Charts are purchased separately.*

### Premium Weather Subscription

In addition to the free weather forecasts service (based on the GFS model), it is possible to subscribe to a premium weather service that provides access to a higher resolution global model (ICON Global) and four higher resolution local models (NAM CONUS / Arpege / Arome / ICON Europe):

- The NAM CONUS offers coverage for North America at a resolution of 3 kilometers up to 2.5 days of forecast.
- The Arpege model offers European coverage at a resolution of 10 kilometers and up to 4 days of forecast.
- The Arome model offers coverage of French coasts and bordering countries at a resolution of 1 kilometer and up to 2 days of forecast.
- The ICON Global model offers a worldwide resolution at a 6 kilometers resolution (more than twice the GFS model) up to 5 days of forecast.

The premium weather service also offers access to 3 additional wave models.

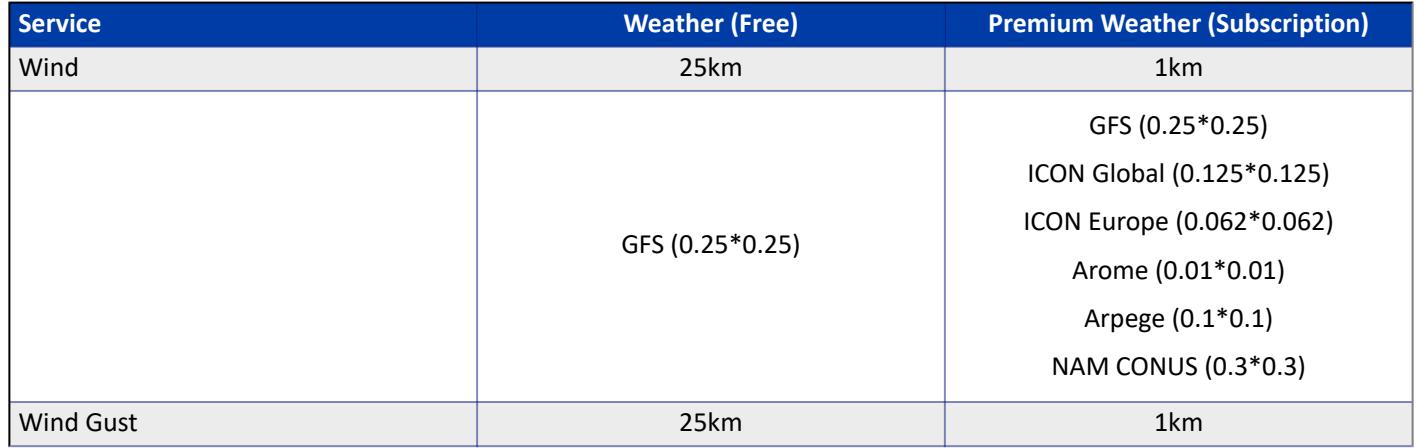

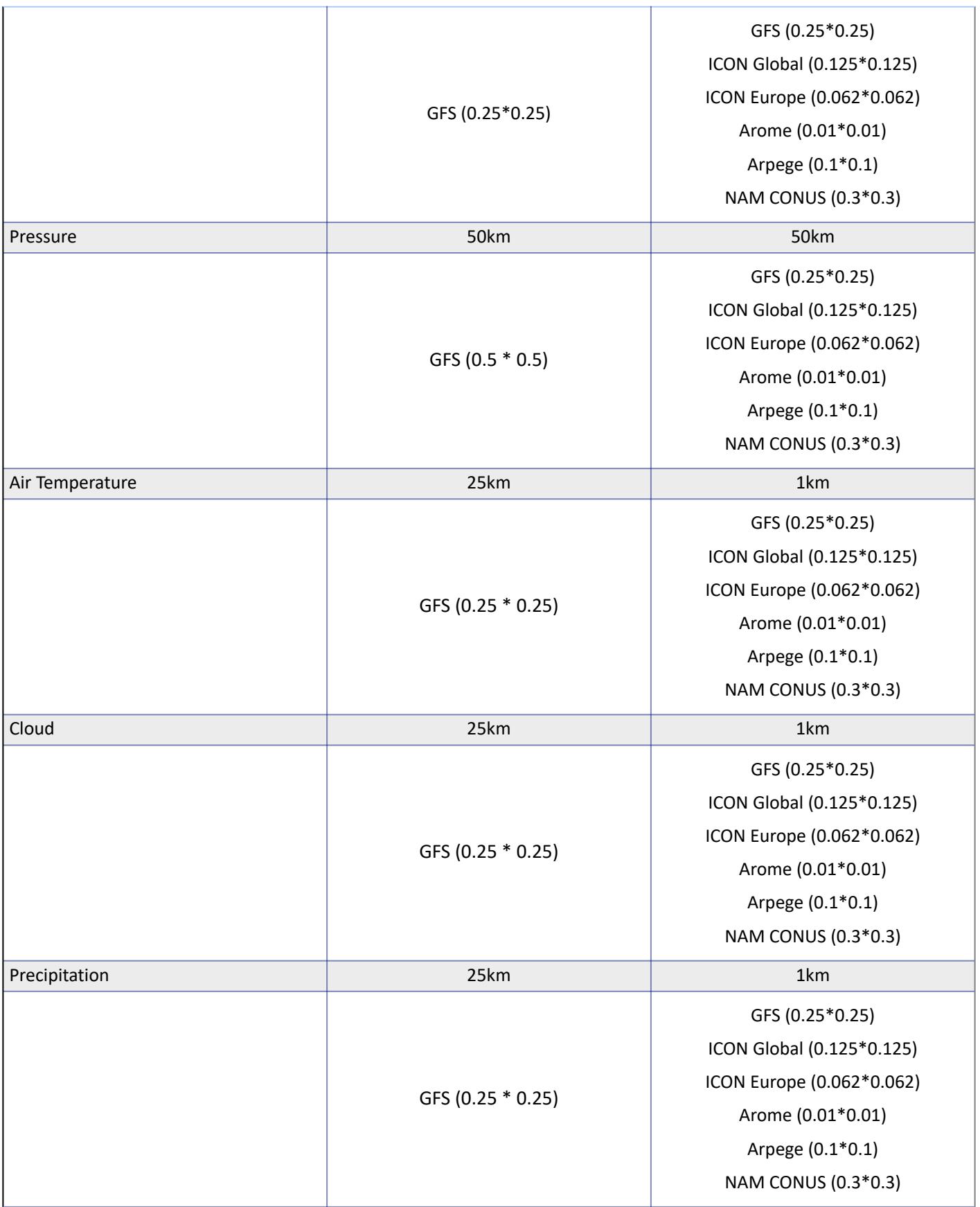

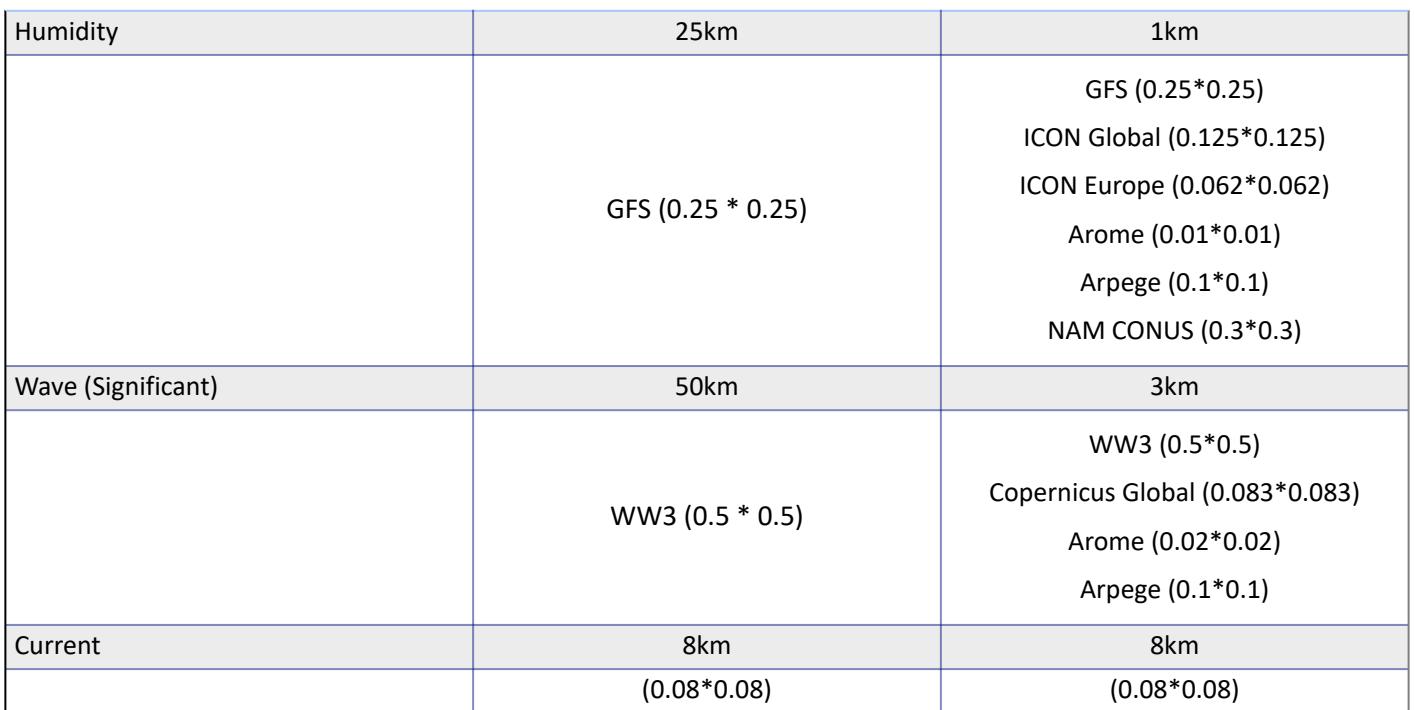

The premium weather can be purchased using a monthly subscription that can be cancelled at any time or by longer period (3 and 6 months) available at a discounted price. To purchase the premium weather subscription, tap on the "TZ" button located at the top left of your screen and select "Store". When the subscription ends, TZ iBoat will revert to the free GFS model.

## Cancel a Subscription

If you need to cancel a subscription (charts or premium weather), you can do so from your device's Settings App. Press the "Home" button and open the Settings App:

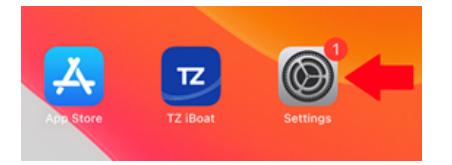

Tap your Apple ID "card" with your name and profile image at the top of the menu:

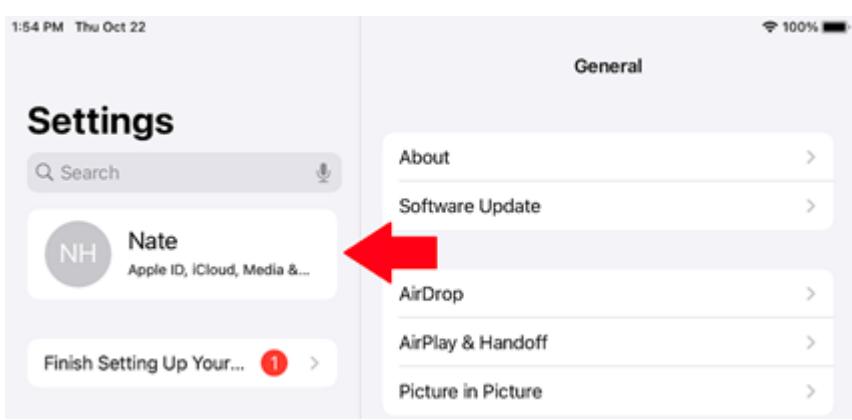

#### Tap on Subscriptions:

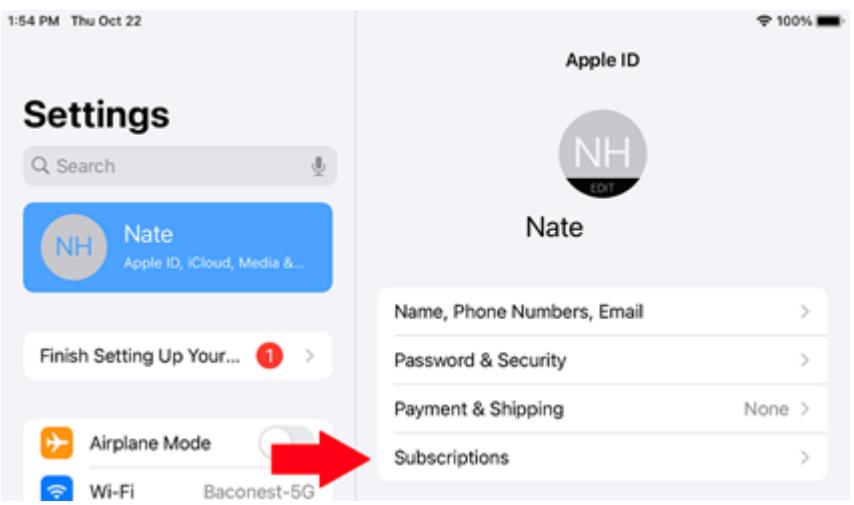

You will see a list of all your active and expired subscriptions. If you want to cancel one, press the desired active subscription and then press Cancel Subscription toward the bottom:

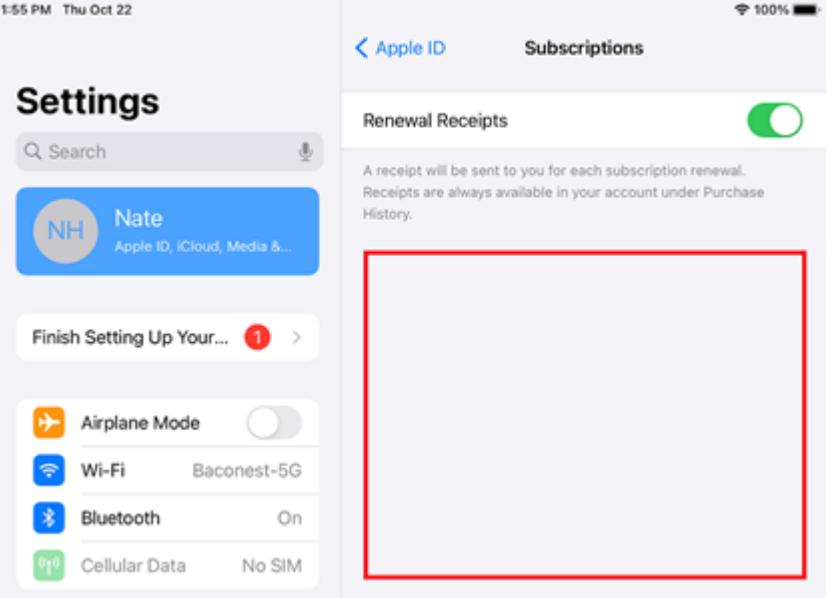

Note that you will still be able to use the service (chart update or premium weather) until the end of the original subscription period.

# Purchases (modules)

TZ iBoat offers two modules: AIS and Radar. These modules are a "one shot" purchase that unlocks specific features in TZ iBoat.

#### AIS Module

The AIS Module allows to connect TZ iBoat to an AIS Receiver (purchased separately) via Wi-Fi (through a UDP or TCP port). TZ iBoat is compatible with the NMEA0183 protocol (VDM sentences) that is outputted by most AIS receiver. Please refer to the [NMEA Gateway](#page-87-0) chapter for more information.

#### Radar Module

The Radar Module allows to connect TZ iBoat to a Furuno 1st Watch (DRS4W) Wireless Radar (purchased separately) and display the radar echo directly over the chart (radar overlay). Please refer to the [Furuno 1st Watch](#page-81-0) chapter for more information.

# Refund Charges

TZ iBoat does not have the ability to process refunds since all purchases are made through the App Store. To request a refund through Apple, follow the steps below:

- 1. Go to [https://reportaproblem.apple.com](https://reportaproblem.apple.com/)
- 2. Login with your Apple ID.
- 3. Find your TZ iBoat purchase in the list.
- 4. Click on Report a Problem to request a refund.
- 5. In the "Choose Problem" drop down, select "Didn't mean to purchase this item"

Apple should process the refund within 48 hours.

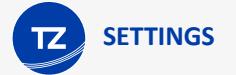

# <span id="page-97-0"></span>General

Function Gesture: You can set and customize a function gesture that will be triggered when you press and hold two fingers on the screen for 1 second. Functions that can be triggered are Camera (taking or selecting a picture from your library to create a Photo at the current location), Screen Capture (taking a screenshot used to create a Photo at the current location) or Event (default) that will display the Event window.

Boat Length: Set your vessel length. This information is used to display the boat icon in real scale when zoomed in far enough on the chart.

Size of Static Icon: Adjusts the size of the boat icon. Note that if you zoom to a very small range, the vessel icon size will be displayed at its real scale (size) on the chart according to the "Boat Length" parameter.

Prevent Auto-Lock: When enabled, this setting prevents your device from going into sleep mode while TZ iBoat is open. It is useful when your device is mounted on your dash and when you want to have TZ iBoat always turned ON.

# Trip Bar

Data 1: Set the first data displayed at the bottom of the screen when the Navigation mode selected (when recording a Trip).

Data 2: Set the second data displayed at the bottom of the screen when the Navigation mode selected (when recording a Trip).

Data 3: Set the third data displayed at the bottom of the screen when the Navigation mode selected (when recording a Trip).

# Ship & Trail

## Own Ship

COG/SOG Predictor: Selects if the Course Over Ground (COG) predictor varies in length according to speed or is fixed by a distance value.

COG/SOG Predictor Length: Adjusts the Course Over Ground (COG) predictor length when set for distance.

COG/SOG Predictor Time: Increases the time value to make the Course Over Ground (COG) & Speed Over Ground (SOG) predictor line longer. Decreases the time value to make the predictor lines smaller.

### **Trail**

Own Ship Trail Duration: Adjusts the length of the trail (in time) displayed on the chart.

*Note: The trail interval is fixed to one second (for maximum accuracy) and it cannot be changed.*

Trail Thickness: Adjusts the thickness of the trail.

# <span id="page-98-0"></span>Alarms

## Anchor Watch

[Anchor Watch Alarm](#page-69-0): Enable the anchor watch alarm. Please refer to the Anchor Watch Alarm chapter for more information.

Alarm Radius: Adjust the radius of the Anchor Watch Alarm

Position Averaging: Allows to average the position used to trigger the Anchor Watch over a specific period of time. This can be useful to avoid false alarms that are due to GPS innacuracies in poor reception areas. Note that using position averaging may delay the Anchor Watch alarm.

## Alarms

Position Lost Alarm: Triggers an alarm when the GPS position is lost.

Route XTE Alarm: Triggers an alarm when a Goto or Route is activated and when the GPS goes outside the Route Cross Track Error corridor (XTE) represented on the chart by a red and green dashed line around the route. Note that the XTE value (corridor width) is adjusted from the [Routes](#page-99-0) settings.

Depth Alarm: Triggers an alarm when the vessel enters areas shallower than the designated depth value. This alarm only works when a depth sounder is connected to TZ iBoat using a NMEA gateway.

Wind Speed Alarm: Triggers an alarm when the wind speed goes over the designated speed value. This alarm only works when a wind sensor is connected to TZ iBoat using a NMEA gateway.

Low Battery Alarm: Triggers an alarm when your device's battery falls below 10%.

### **Target**

**IMPORTANT**: The AIS Module needs to be purchased to be able to connect TZ iBoat to an AIS receiver or AIS transceiver and access the target alarms. To purchase the AIS module, click on the "TZ" button located on the top left of your screen, select "Store" and then "Modules".

CPA/TCPA Alarm: Triggers and alarm when both the CPA and TCPA values of a target fall below the designated values.

AIS Proximity Alarm: Triggers an alarm when an AIS target becomes closer to the designated distance.

Ignore Slow Target Alarms: Ignore both CPA/TCPA and Proximity alarms if a target is slower than the designated value. This avoid triggering false alarms from targets that are moored or not moving.

### Sound

Warning and Alarms Sound: When enabled, all warning and alarm will trigger a sound using the device's "alert volume". Please refer to the [Alarm Sound](#page-78-0) chapter for more information.

Enunciate Alarm: When enabled, the name of the alarm will be spoken in the device's language just after the alarm sound using the device's "media volume".

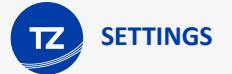

# <span id="page-99-0"></span>**Routes**

Route Icon Position: Selects if the collapsed route icons are located at the first or last waypoint of the route. In TZ iBoat, routes that are not selected automatically collapse to unclutter your screen.

Route Label: Enabling this setting will display the route name just below the route icon (when they are collapsed).

Route Color: Sets the default route color when creating a route. Note that route color can be changed individually after they have been created by tapping on any route and selecting the color from the Pop-Up menu.

Route Thickness: Adjusts the thickness of the selected and active route.

Route Auto-Zoom: when this option is enabled, TZ iBoat will automatically adjust the zoom level when a new waypoint is activated along a route. TZ iBoat will either zoom in or zoom out to show the current position and the next waypoint on screen when switching to a new waypoint.

*Note: The Route Auto Zoom will only work if the boat is displayed on the screen (TZ iBoatwill not attempt to adjust the zoom level if you are panning on another area).*

Waypoint Switching Mode: this setting determines how TZ iBoat switches to the next waypoint automatically when navigating on a route:

- 1. Circle: in this mode, the next waypoint is automatically switched when your boat icon enters the active waypoint's switching circle.
- 2. Cross Line (also known as "perpendicular"): in this mode, the next waypoint is automatically switched when your boat crosses an imaginary line that is perpendicular to the current active leg and goes through the waypoint.
- 3. Circle and Cross line: in this mode, the next waypoint is automatically switched if it enters the switching circle or crosses the line.

Switching Circle Radius: this option sets the radius of the switching circle around the active waypoint.

Intelligent Route Waypoint Centering: when this option is checked, the chart will automatically pan when a route is being built.

Display XTE Lines: when this option is checked, a red and green dash line (respectively port and starboard) will appear on each side of the active leg (when a route is activated).

XTE Value: this setting sets the default value of the route cross track error (used for displaying the XTE lines).

Planning Route Speed: Set the speed that is used when creating a route to compute the Time To Arrival (TTA) displayed in the Route Header (at the top of your screen). Note that when the route is activated, the speed used to compute Time to Go (TTG) and Estimated Time of Arrival (ETA) switches automatically to your real time speed (from your GPS).

Delete All User Objects: Press this button to delete all your user objects (marks, routes, photos, catches and boundaries).

## **Marks**

Mark Label: Enabling this setting will display the marks name just below their icons.

Default Mark Symbol: changes the default mark icon used when creating a mark. Note that marks icon can be changed individually after they have been created by tapping on any mark and selecting the icon from the Pop-Up menu.

Default Mark Color: changes the default mark color used when creating a mark. Note that marks color can be changed individually after they have been created by tapping on any mark and selecting the color from the Pop-Up menu.

Mark Size: Adjusts the size of all marks displayed on screen.

Delete All User Objects: Press this button to delete all your user objects (marks, routes, photos, catches and boundaries).

## **Plotter**

Day/Night Mode: adjusts the screen's brightness and vector chart color palette (for night or day). When set to Automatic, TZ iBoat will automatically switch modes according to your local sunset and sunrise time.

Grid Interval: indicates the grid interval (ranges from very low to very high) that can be turned ON and OFF from the "Layer" menu when selecting "Grid" overlay.

Zoom on Center: Automatically adjusts the zoom level when tapping on the "GPS" button and when changing mode (when switching from North Up to Head Up).

Head Up in 3D: Automatically tilt the screen in 3D (perspective) when the Head Up mode is selected

Navigate in Head Up: Automatically select the Head Up mode when creating a Goto or activating a route. If you prefer to navigate using the North Up mode, disable this setting.

### **Transparencies**

PhotoFusion Transparency: Manipulates the overall intensity of PhotoFusion transparency on water (ranges from 0-80) PhotoFusion Offset: Offsets the depth at which the PhotoFusion will start. This setting is useful in area with large tides. Weather Transparency: Adjust the weather transparency when it is displayed in color.

## 3D Display

3D Alti Exaggeration: Determines the exaggeration of land altitudes displayed while in 3D mode.

## Vector Chart

The Vector Charts options allow users to configure common settings related to the Vector Chart display.

Chart Boundaries: Displays the outline of all the electronic charts.

Chart Object Size: Adjusts the size of the vector charts object icons (buoys, wrecks...) and text displayed on the screen.

Chart Color Palette: Determines the colors (or "theme") of the Charts.

Chart Symbols: Determines the symbols (for buoys) to either the "S52" or "International" representation.

Areas Boundaries: Determines how some boundaries are displayed on the chart: either using simple dash lines ("Plain") or patterns ("Symbolized").

Shallow/Safety/Deep Contour: These parameters are used to color the various depth area of the Vector Chart. The transition between colors is based upon the depth contour lines of the vector chart. Note that if there is no contour line available on the vector chart corresponding to the exact value you selected, the color transition will occur at the next deepest (safer) contour line available.

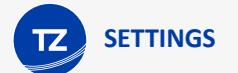

In addition to these screen rendering parameters, the Vector Chart Menu allows you to turn ON or OFF the display of specific object (such as Buoy Numbers or Light Description).

# S-52 Display

The Vector Chart engine in TZ iBoat follows the IHO "S-52" presentation guidelines. The "S-52 Vector Chart Display Mode" provides quick access to five different levels of detail for vector charts:

- "base": shows the minimum set of objects necessary for planning.
- "standard": adds other objects that enhance planning (adds important text, lights, ...)
- "Other": adds other layers of information necessary for safe navigation (contour lines, obstructions...)
- "Fishing": removes some land information from the "Other" configuration
- "Custom": When this option is selected, all object layers appear and can be enable or disable individually

## **Weather**

Connection Mode: When the connection mode is set to "Online" the weather is streamed directly to your device. This mode is very convenient (you can look at any area and see the weather immediately), but it requires an Internet connection. If you plan to be in an area without Internet connection, you should switch the mode to "Offline" and then download a specific an area by clicking on the "Download Offline Weather" button just below.

Global Wave Model (premium weather subscription only): Selects the wave model used for weather.

### **Display**

Wind Particles Trail: Adjusts how long the particles animation are.

Color Shading Palette: Sets the appearance of the weather color palette (when a weather parameter is displayed in color). When set to "Continuous", the transition in between colors is "smooth" (using a perfect gradient). When set to "Low" the color palette will use discrete colors that may better highlights variation in the underlying data.

### Weather Download

Download Method: Set to "By Iridium" when you have an Iridium Go device. Leave it to "Direct Download" when you want to access the Weather server using a regular Internet connection. When you enable the Iridium Go download, new settings appear to enter your Iridium Go username and password.

# <span id="page-101-0"></span>Radar

**IMPORTANT**: The Radar Module needs to be purchased to be able to connect TZ iBoat to the Furuno DRS4W 1st Watch Radar abd access the Radar settings. To purchase the Radar module, click on the "TZ" button located on the top left of your screen, select "Store" and then "Modules".

Auto Rain: Sets the Radar Auto Rain mode ON or OFF

Rain Adjust: When the Auto Rain mode is set to OFF, this slider allows you to adjust the Auto Rain filter

Echo Color: Adjust the color of the Radar Overlay

- Multicolor 1: Red for strong echo / Yellow for medium echo / Dark Green for weak echo
- Green: Monochromatic Green with variable transparency according to echo level
- Yellow: Monochromatic Yellow with variable transparency according to echo level

Radar Overlay Transparency: Adjust the radar overlay transparency on the chart

# **Targets**

**IMPORTANT**: The AIS Module needs to be purchased to be able to connect TZ iBoat to an AIS receiver or AIS transceiver and access the targets settings. To purchase the AIS module, click on the "TZ" button located on the top left of your screen, select "Store" and then "Modules".

Display Target ID: Check this option to display target name on the chart below the target icons.

Target COG/SOG Predictor: Selects if the Course Over Ground (COG) predictor varies in length according to speed or is fixed by a distance value.

COG/SOG Predictor Length: Adjusts the Course Over Ground (COG) predictor length when set for distance.

COG/SOG Predictor Time: Increases the time value to make the Course Over Ground (COG) & Speed Over Ground (SOG) predictor line longer. Decreases the time value to make the predictor lines smaller.

## Units

The Units settings allow you to setup the units that you want to use for various data displayed on screen. Simply select the corresponding unit you would like to use for each data.

# <span id="page-102-0"></span>Initial Setup

Demo Mode: When enabled, the boat can be moved anywhere on the chart (tap anywhere and select "Move Boat" from the Pop-Up menu). If you activate a route, the boat will follow the route.

Enable NMEA Gateway: Enable the connection to a Wireless NMEA Gateway.

NMEA Gateway Configuration: Press this button to configure a the NMEA Gateway parameters. Please refer to the [NMEA](#page-87-0)  [Gateway](#page-87-0) chapter for more information.

NavData Maximum Depth: Used to adjust the maximum scale of the depth NavData when displayed using graphic gauge.

Depth Display: Users can choose to display the depth below the waterline or below keel. This requires the user to enter proper values for "Keel Draft" and "Transducer Draft"

Transducer Draft Source: When set to "automatic", TZ iBoat will try to use the offset sent by the depth sounder (inside the NMEA0183 sentence) and revert to the offset set below if it is missing. When set to "hardware", TZ iBoat will only use the offset received by the sounder (causing lack of data if the sounder is not sending the proper offset). When set to "manual", TZ iBoat will only use the offset set below:

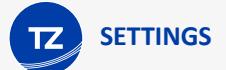

Transducer Draft: The value for "Transducer Draft" is always a positive value (enter the distance in between the water line and the position of the transducer).

Keel Draft: The value for "Keel Draft" is also a positive value (enter the distance in between the water line and the bottom of the Keel).

Wind Speed / Direction Offsets: These settings allow to introduce various offset in the wind data received by TZ iBoat.

Internal GPS Info: Displays some internal GPS information as well as the Authorization status.

# About

Displays the license agreement, user objects statistics and the version of the App.